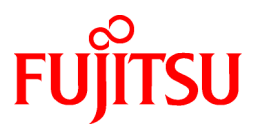

# **FUJITSU Software Systemwalker Desktop Keeper**

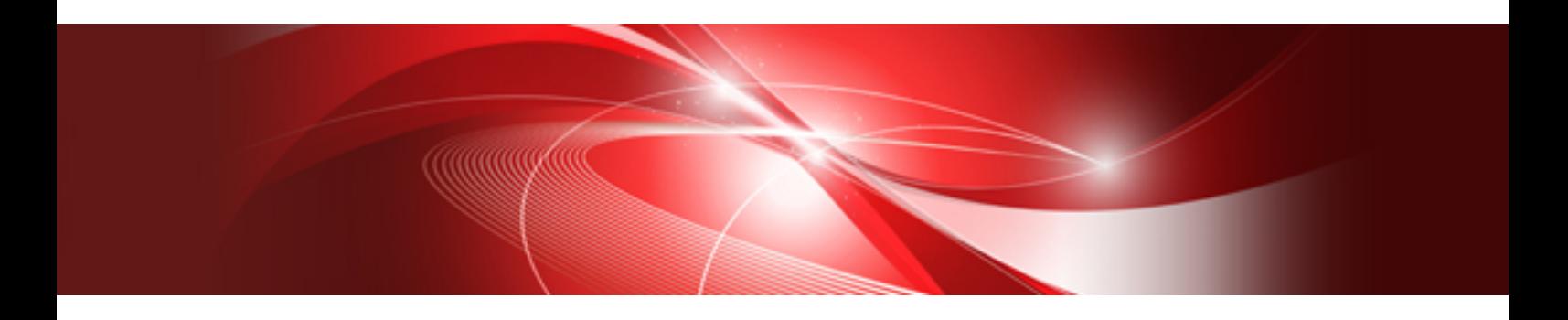

# トラブルシューティングガイド

Windows

B1WD-0901-14Z0(00) 2017年2月

# まえがき

### 本書の目的

- 本書は、Systemwalker Desktop Keeperの以下のバージョンを利用した場合に発生したトラブルの対処方法について説明しています。
- ・ Systemwalker Desktop Keeper Base Edition V12.0L10
- ・ Systemwalker Desktop Keeper Base Edition V12.0L20
- ・ Systemwalker Desktop Keeper Standard Edition V12.0L20
- ・ Systemwalker Desktop Keeper Base Edition V13.0.0
- ・ Systemwalker Desktop Keeper Standard Edition V13.0.0
- ・ Systemwalker Desktop Keeper Base Edition V13.2.0
- ・ Systemwalker Desktop Keeper Standard Edition V13.2.0
- ・ Systemwalker Desktop Keeper Standard Edition V13.2.1
- ・ Systemwalker Desktop Keeper Base Edition V13.3.0
- ・ Systemwalker Desktop Keeper Standard Edition V13.3.0
- ・ Systemwalker Desktop Keeper V14g(14.0.0)
- ・ Systemwalker Desktop Keeper V14g(14.0.1)
- ・ Systemwalker Desktop Keeper V14g(14.1.0)
- ・ Systemwalker Desktop Keeper V14g(14.2.0)
- ・ Systemwalker Desktop Keeper V14g(14.3.0)
- ・ Systemwalker Desktop Keeper V14g(14.3.1)
- ・ Systemwalker Desktop Keeper V15.0.0
- ・ Systemwalker Desktop Keeper V15.0.1
- ・ Systemwalker Desktop Keeper V15.1.0
- ・ Systemwalker Desktop Keeper V15.1.1
- ・ Systemwalker Desktop Keeper V15.1.2
- ・ Systemwalker Desktop Keeper V15.1.3

### 本書の読者

本書は、Systemwalker Desktop Keeperを使用して情報漏洩防止システムを構築・運用する方を対象に書かれています。 また、本書を読むためには、以下の知識が必要です。

- ・ パーソナルコンピュータに関する一般的な知識
- ・ Microsoft® Windowsに関する一般的な知識
- ・ インターネットに関する一般的な知識
- ・ Microsoft® SQL Serverに関する一般的な知識(V12.0L20以前の製品を使用する場合、またはV12.0L20以前の製品からバージョ ンアップする場合)
- ・ VMware View®に関する一般的な知識(VMware View®環境にクライアント(CT)を導入する場合)
- ・ Citrix XenDesktop®に関する一般的な知識(Citrix XenDesktop®環境にクライアント(CT)を導入する場合)
- ・ Citrix XenApp®に関する一般的な知識(Citrix XenApp監視機能を使用する場合)
- ・ Google AndroidTMに関する一般的な知識(スマートデバイス(エージェント)(Android)を導入する場合)

・ iOSに関する一般的な知識(スマートデバイス(エージェント)(iOS)を導入する場合)

### 本書の構成

本書の構成は、以下のとおりです。

#### 第1章 [トラブル発生時の対処について](#page-12-0)

Systemwalker Desktop Keeperのトラブル発生時の対処方法の見つけ方について説明します。

#### 第2章 [導入時のトラブル](#page-14-0)

Systemwalker Desktop Keeperの導入時のトラブルと対処方法を説明します。

第3章 [運用時のトラブル](#page-42-0)

Systemwalker Desktop Keeperの運用時のトラブルと対処方法を説明します。

第4章 [保守作業時のトラブル](#page-104-0)

Systemwalker Desktop Keeperの保守作業時のトラブルと対処方法を説明します。

#### 第5章 [アンインストール時のトラブル](#page-108-0)

Systemwalker Desktop Keeperのアンインストール時のトラブルと対処方法を説明します。

### 本書の位置づけ

Systemwalker Desktop Keeperのマニュアルにおける本書の位置づけは、以下のとおりです。

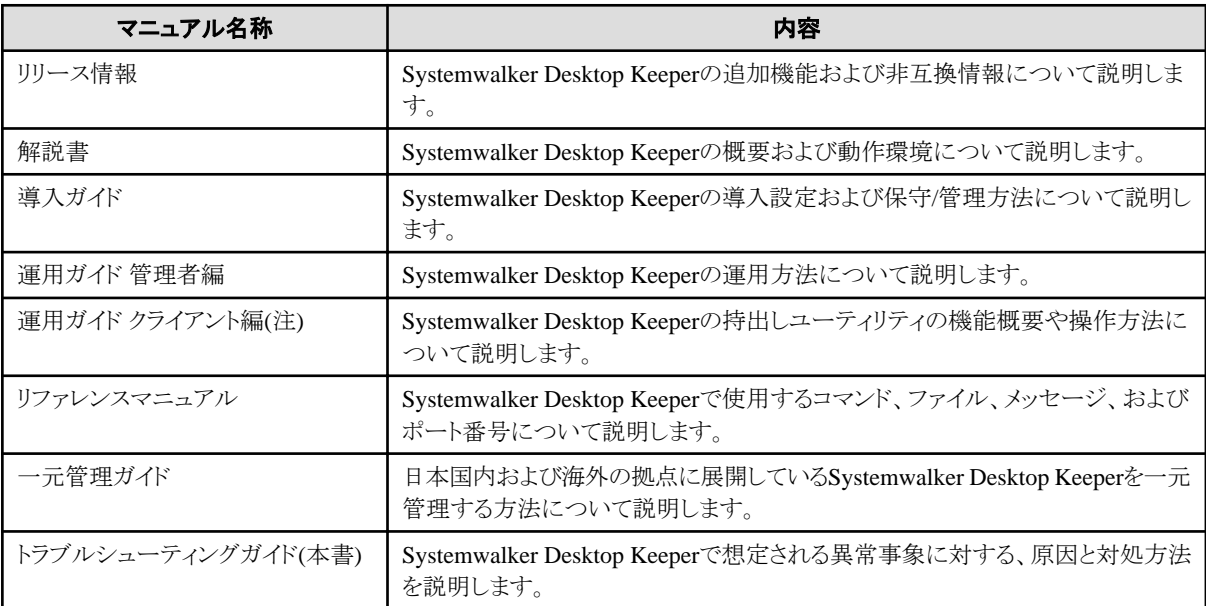

注) 運用ガイド クライアント編は、持出しユーティリティのヘルプから参照できます。

ソフトウェア技術情報ホームページでは、最新のマニュアルを公開しています。

最初に、ソフトウェア技術情報ホームページを参照することをお勧めします。

### ソフトウェア技術情報 **URL** :

http://www.fujitsu.com/jp/products/software/resources/technical/

#### **Systemwalker Desktop Keeper** 技術情報 **URL** :

http://www.fujitsu.com/jp/products/software/resources/technical/systemwalker/desktopkeeper/

### 本書の表記について

本書では、各トラブルに対して、以下の項目を説明しています。

- ・ トラブルの内容(現象)を記述しています。 例:ポリシーを即時更新したところ、「1件中0件の更新を行いました」のメッセージが表示されました。
- ・ トラブルが発生したときに表示されるエラーメッセージを記述しています。

例:

### エラーメッセージ

「[SYEN-ERR050]データベース構築処理でエラーが発生しています。ログを確認してください。」

・ 対象となるバージョン/エディションを記述しています。

例:

### 対象となるバージョン**/**エディション

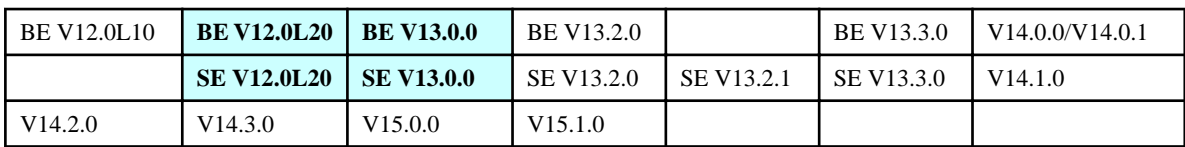

太字で記述され、セルが色づけされている部分が、本現象が発生するバージョン/エディションであることを意味しています。 バージョン/エディションの正式名称に関しては、"略称について"を参照してください。

・ 現象が発生する原因を記述しています。

### 例:

#### 原因**1**

クライアント(CT)が起動していません。

・ トラブルの原因となっている情報の設定場所や、解決するために調査が必要な場所を記述しています。

#### 例:

#### 確認ポイント

ワークグループ環境でクライアント(CT)をインストール後、ドメイン環境でログインしていませんか。

・ トラブルの対処方法、手順を記述しています。

#### 例:

#### 対処方法

サーバ設定ツールの[システム設定]画面で、[クライアント(CT)登録時の同一クライアント(CT)判断条件]を設定し、管理サーバにク ライアント(CT)を再登録してください。

本書では、説明のために、以下に示す名称、記号および略称を使用しています。

### コマンドで使用する記号について

コマンドで使用している記号について以下に説明します。 記号の意味

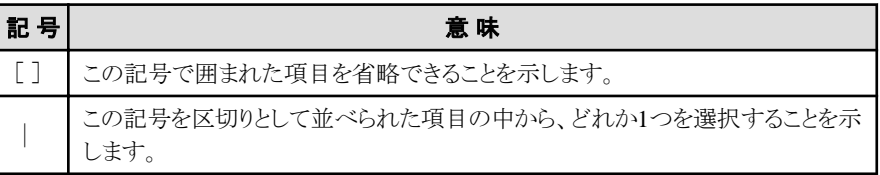

### 略称について

本書では、以下のように製品表示名を略して表記しています。

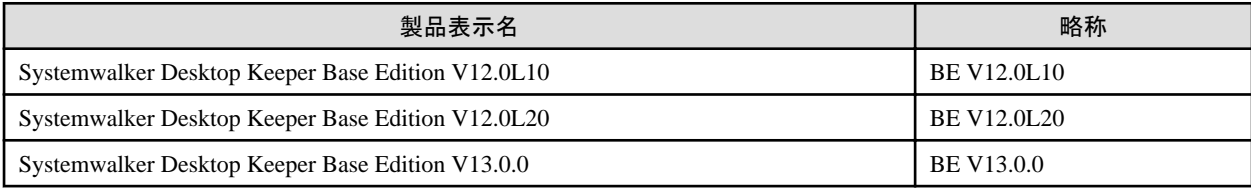

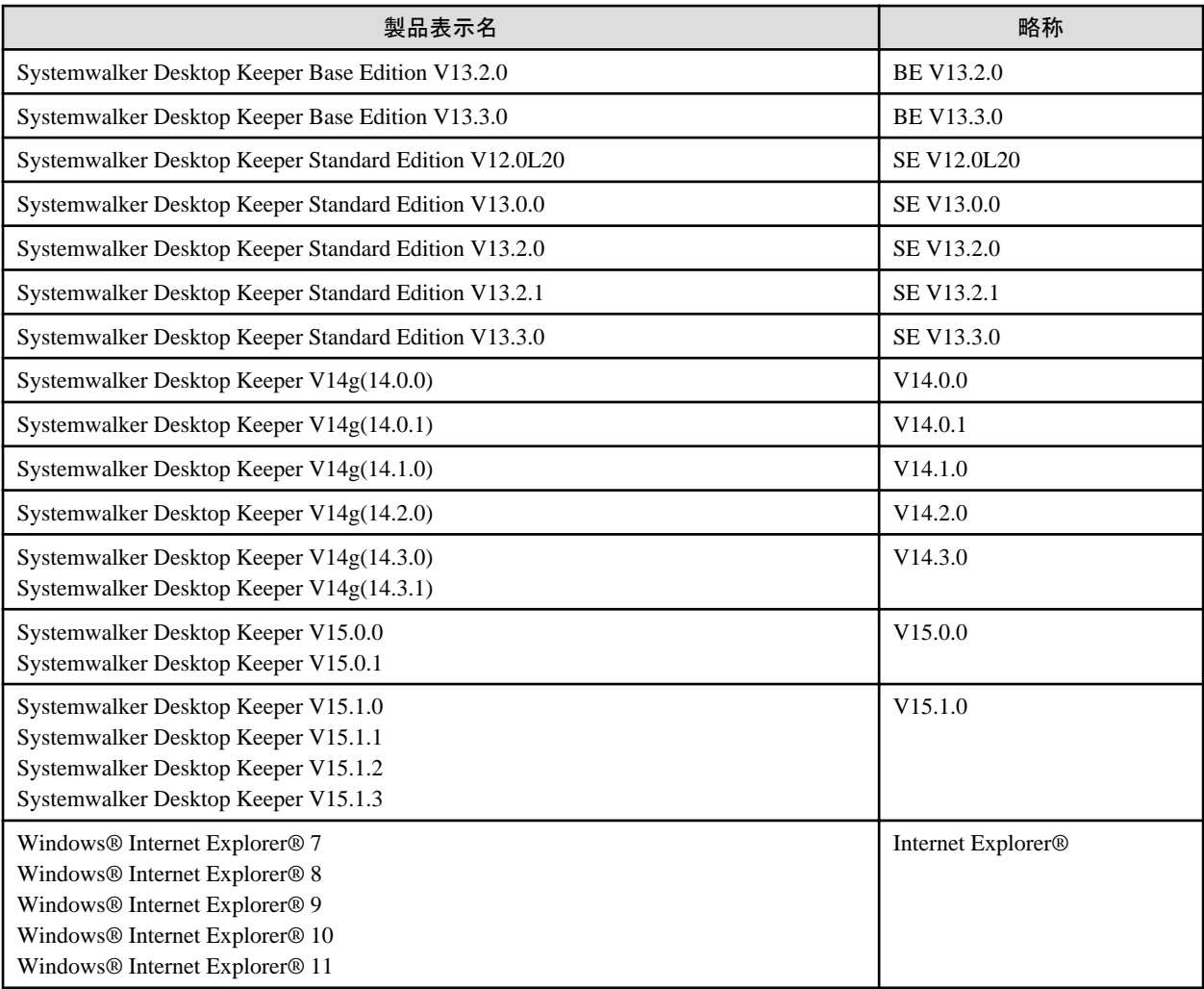

本書では、以下のようにオペレーティングシステム名を略して表記しています。

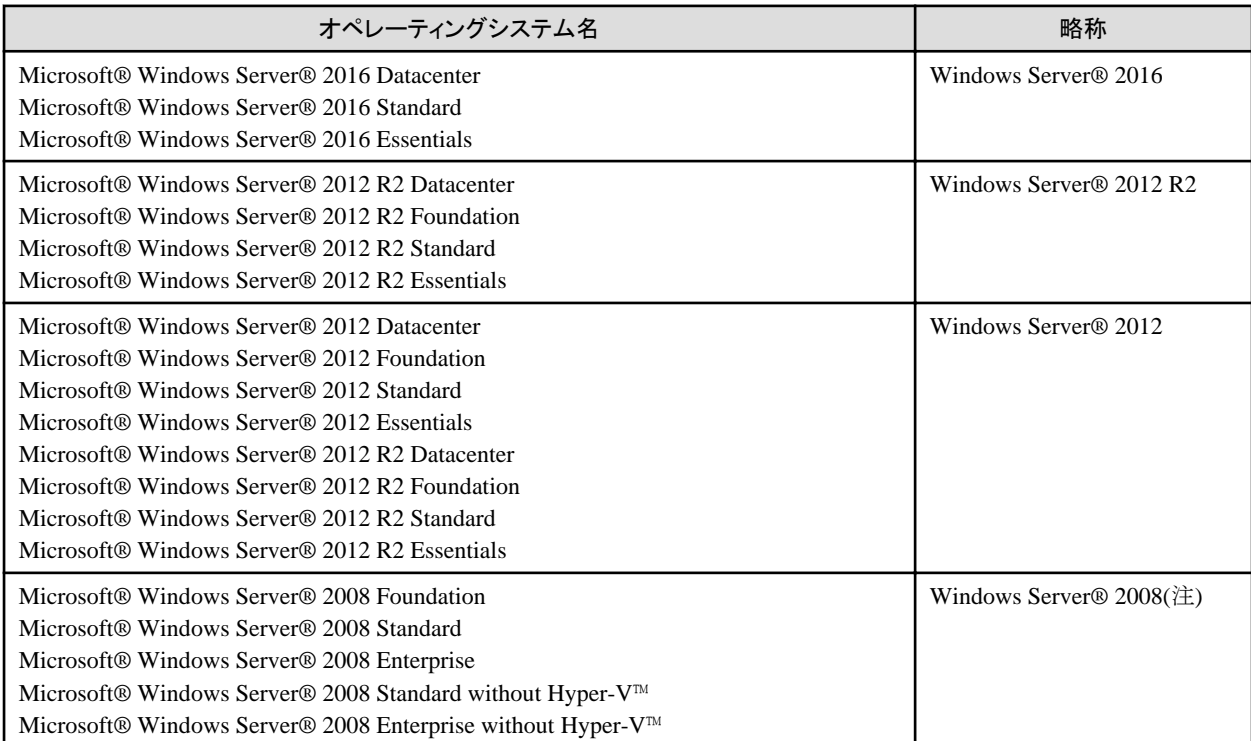

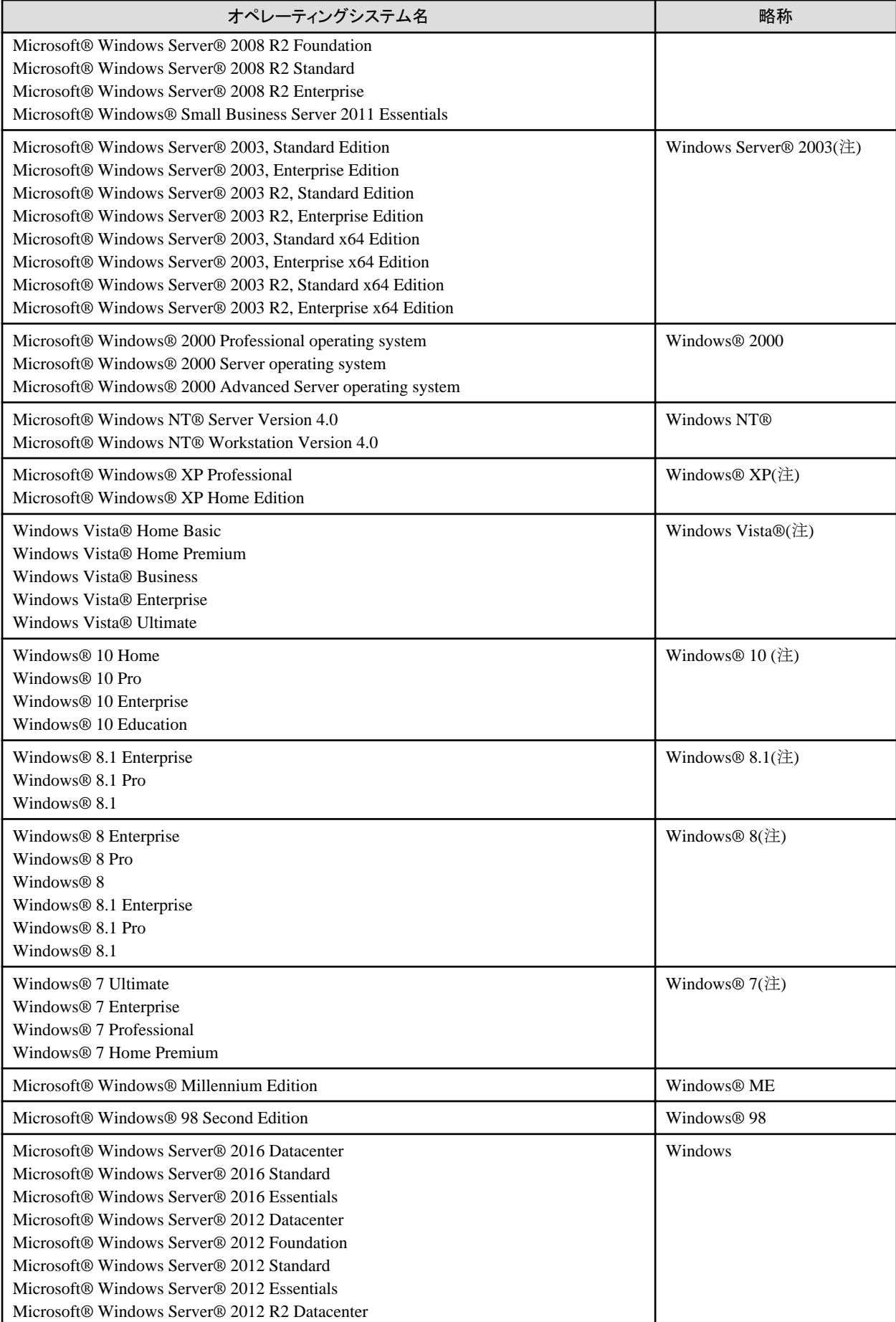

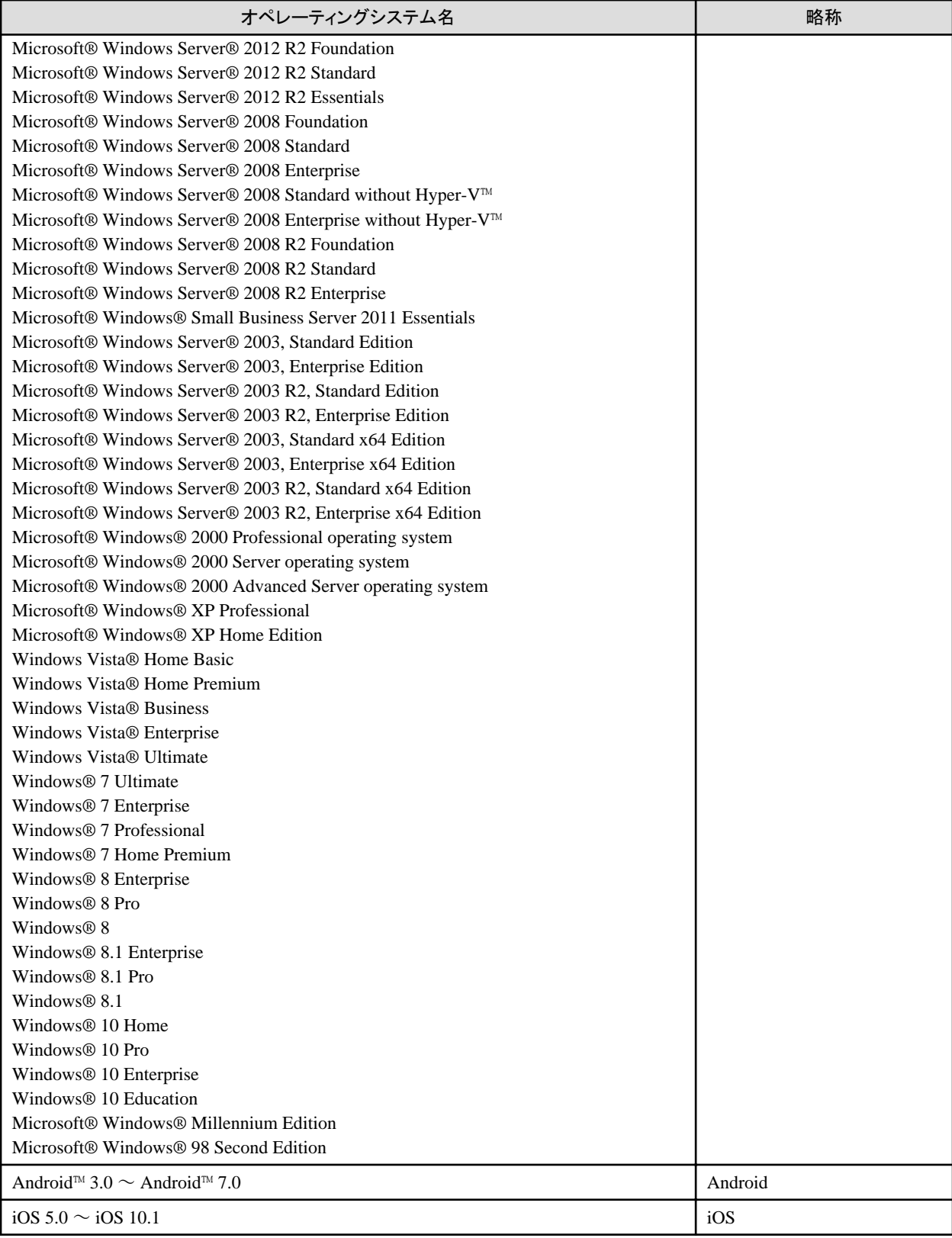

注) コマンドやファイルの格納場所など、特に64ビット版の場合を区別して記述する場合は、略称として以下のように表記します。

- Windows ServerR 2008 64ビット版

- Windows ServerR 2008 R2

- Windows ServerR 2003 x64 Edition

- Windows ServerR 2003 R2 x64 Edition
- Windows® XP 64ビット版
- Windows Vista® 64ビット版
- Windows® 7 64ビット版
- Windows® 8 64ビット版
- Windows® 8.1 64ビット版
- Windows® 10 64ビット版

### 輸出管理規制について

本ドキュメントを輸出または第三者へ提供する場合は、お客様が居住する国および米国輸出管理関連法規等の規制をご確認のうえ、 必要な手続きをおとりください。

### 商標について

Microsoft、Windows、Windows NT、Windows Vista、およびWindows Serverまたはその他のマイクロソフト製品の名称および製品名 は、米国Microsoft Corporationの米国およびその他の国における商標または登録商標です。

Citrix、Xen、Citrix XenApp、Citrix XenServer、Citrix XenDesktopおよびCitrix Presentation Serverは、Citrix Systems, Inc.の米国また はその他の国における登録商標または商標です。

VMwareは、VMware,Incの米国及びその他の国における登録商標または商標です。

Android、Google、Google Chrome、Google DriveおよびGmailは、Google Inc. の商標または登録商標です。

Bluetoothは、Bluetooth SIGの登録商標で、富士通へライセンスされています。

Wi-FiおよびWi-Fiロゴは、Wi-Fi Allianceの登録商標です。

IOSの商標は、Ciscoの米国およびその他の国のライセンスに基づき使用されています。

Apple、Apple のロゴ、Mac OSは、米国および他の国々で登録されたApple Inc.の商標です。

Mozilla、Firefoxは、米国Mozilla Foundationの米国およびその他の国における商標または登録商標です。

Dropboxは、Dropbox, Inc.の商標または登録商標です。

その他の製品名は、各社の商標または登録商標です。

Microsoft Corporationのガイドラインに従って画面写真を使用しています。

2017年 2月

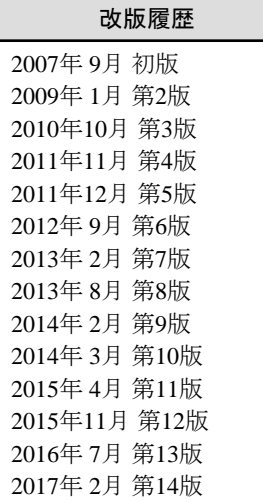

Copyright 2005 - 2017 FUJITSU LIMITED

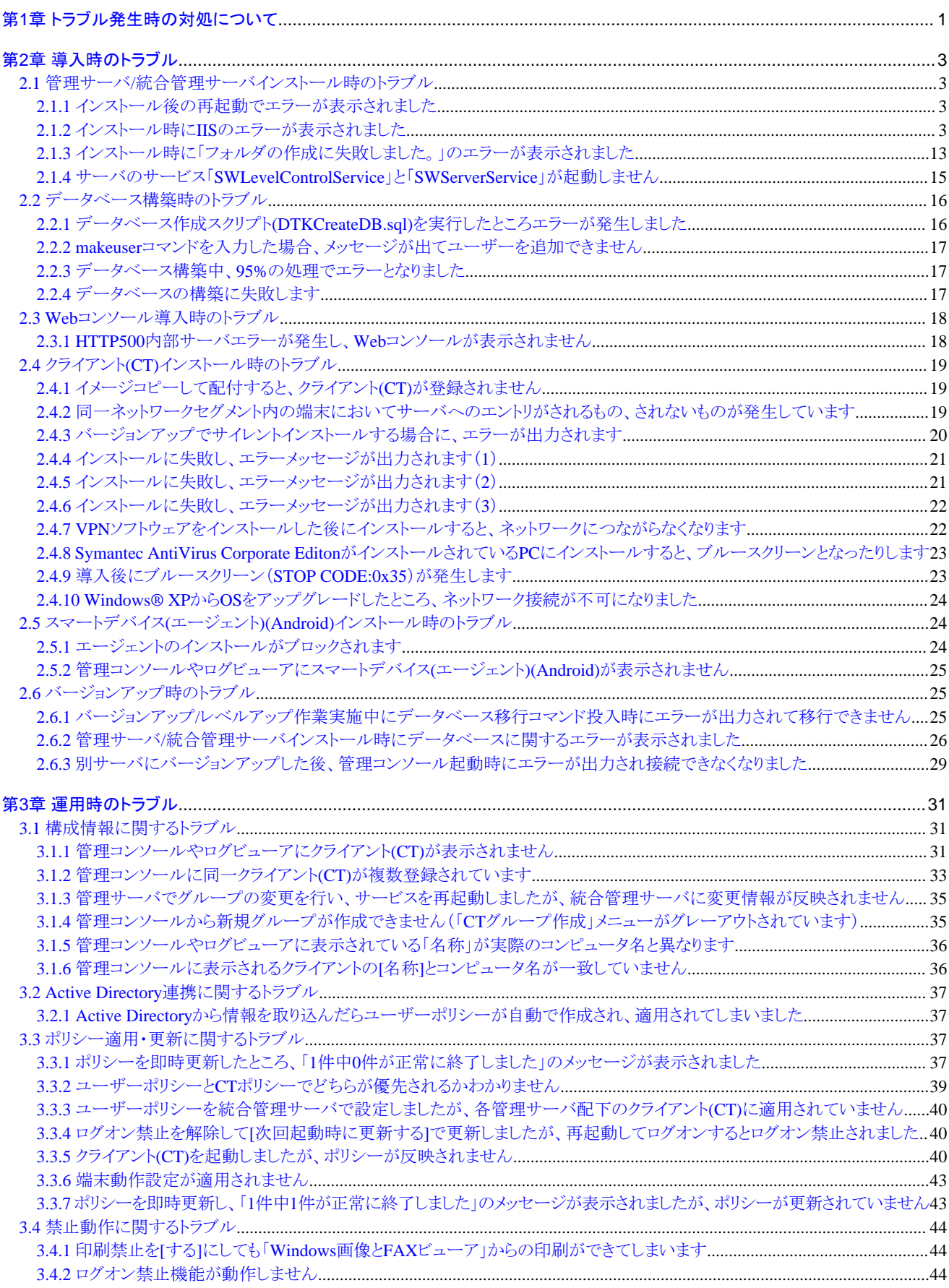

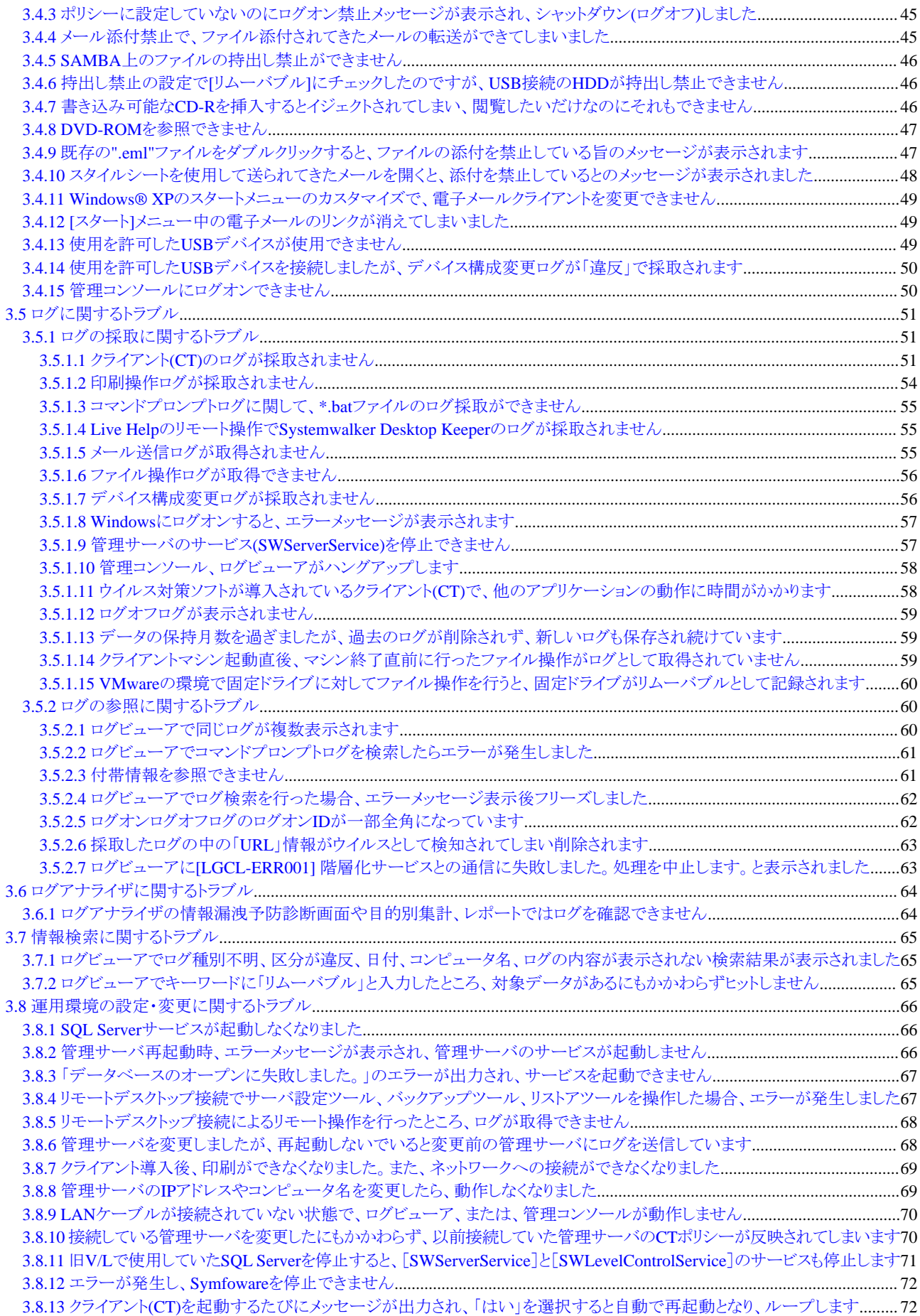

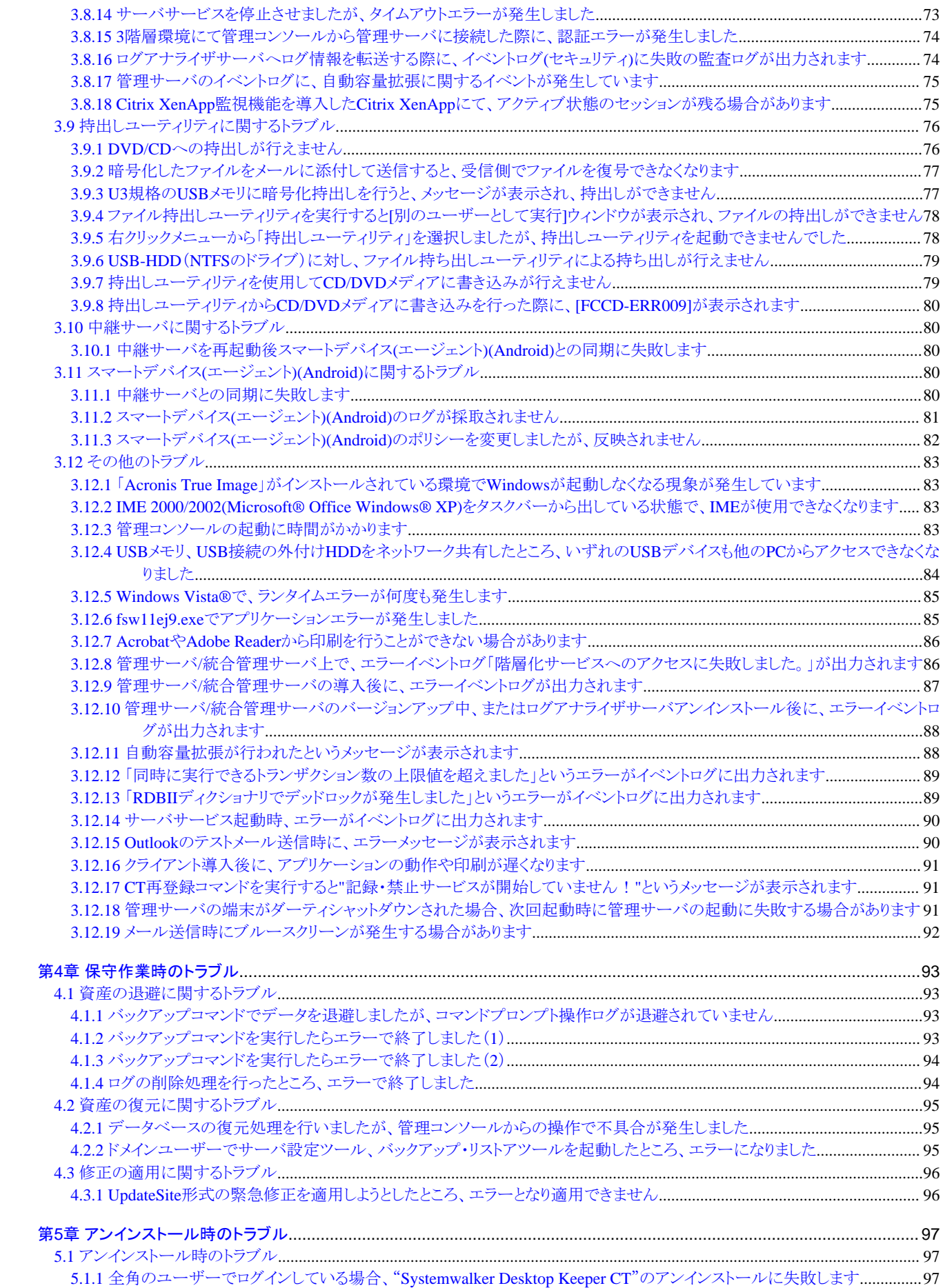

5.1.2 クライアント(CT)[アンインストール時のパスワードを忘れてしまい、アンインストールできなくなってしまいました](#page-108-0)....................97 5.1.3 分析機能モジュール(Interstage Navigator Server)[をコントロールパネルからアンインストールするとエラーが発生します](#page-109-0)... 98

# <span id="page-12-0"></span>第**1**章 トラブル発生時の対処について

トラブルシューティングガイドを参照し、導入、運用、保守など、利用者の操作内容から、該当トラブルの対処方法を探してください。 本書では、以下の場合を想定し、トラブル発生時に使用していた機能から、対処方法を調べることもできます。

- ・ トラブルが発生したフェーズで該当する内容を探したが見つからないとき
- ・ トラブルが発生したフェーズをはっきりと区別できないとき
- ・ トラブルが発生したフェーズと使用していた機能の両面から効率的に検索したいとき
- ・ トラブル発生時に使用していた機能を条件として検索したいとき

例えば、管理サーバ/統合管理サーバの使用時にトラブルが発生した場合、トラブルの要因には何があるかを調べたいときは、「操作 機能」の「管理サーバ/統合管理サーバ」の行に表示されている内容(インストール時のトラブル、ポリシーに関するトラブルなど)を参照 します。参照先では、トラブル事象が一覧で表示されるので、該当する事象を選択し、対処方法を調べてください。

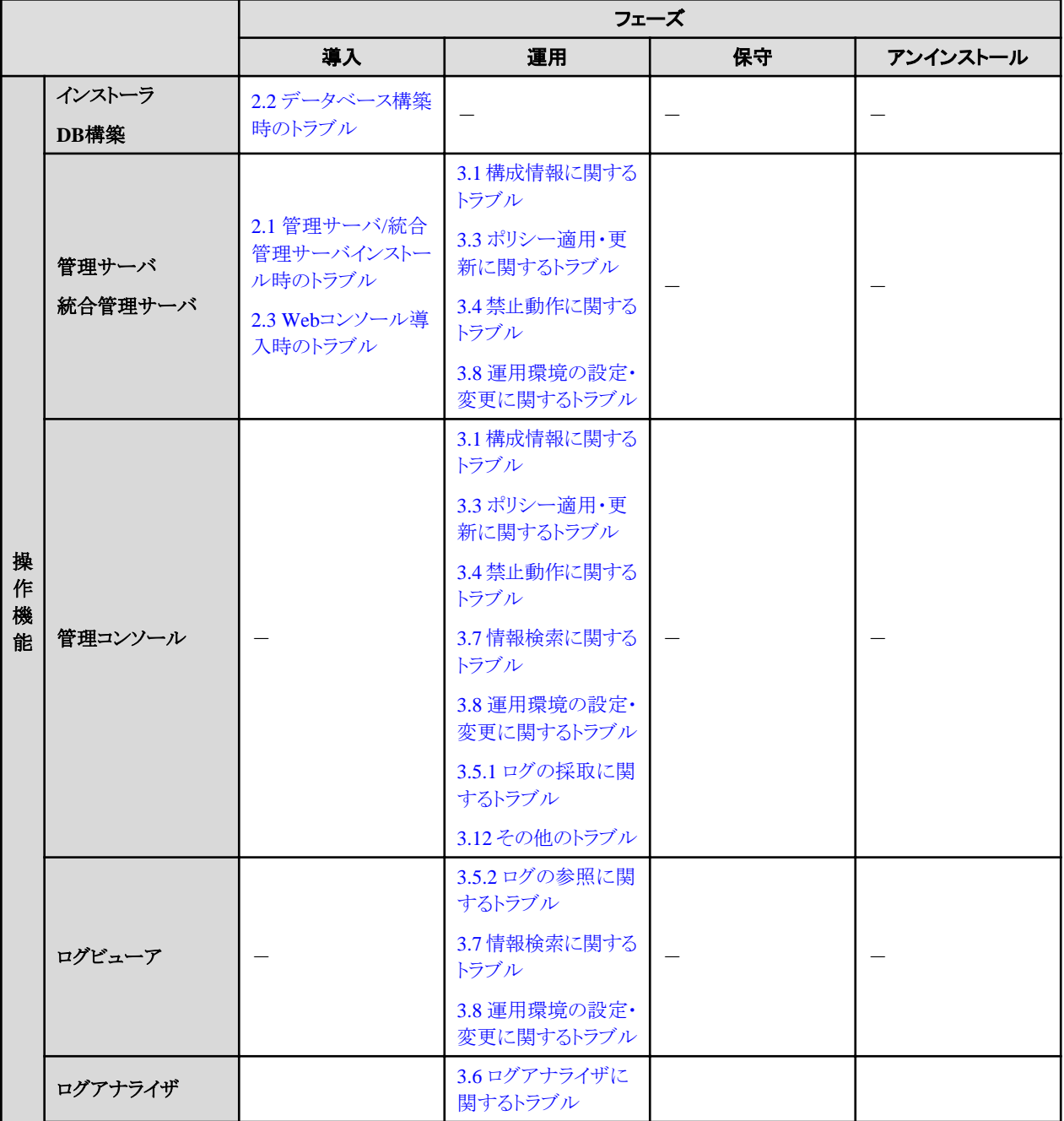

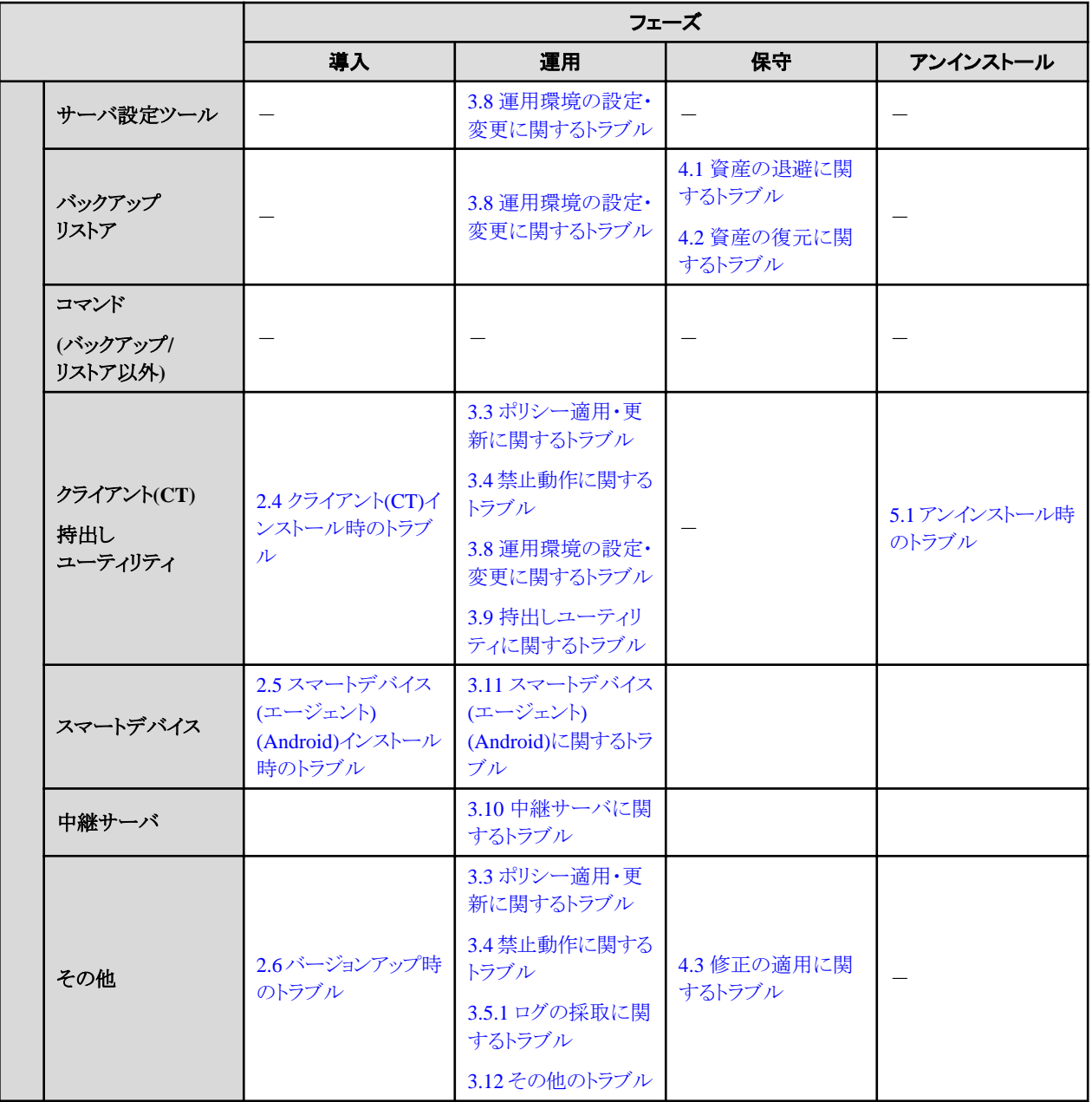

# <span id="page-14-0"></span>第**2**章 導入時のトラブル

### **2.1** 管理サーバ**/**統合管理サーバインストール時のトラブル

### **2.1.1** インストール後の再起動でエラーが表示されました

インストール後の再起動でエラーが表示されました。

### エラーメッセージ

SWServerServiceの起動に失敗しました。

### 対象となるバージョン**/**エディション

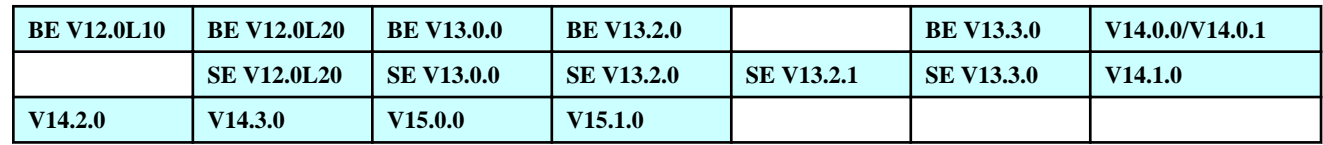

#### 原因

データベースを構築していないため、サービスの開始でエラーとなりました。

#### 対処方法

データベースを構築し、サービスを開始してください。

### **2.1.2** インストール時に**IIS**のエラーが表示されました

管理サーバ/統合管理サーバインストール時にIISのエラーが表示されました。

### エラーメッセージ

[I121-ERR015] IIS(Internet Information Services)のDefaultAppPoolのアイドルタイムアウトの設定に失敗しました。トラブルシュー ティングに従ってIISの設定を行ってください。

[I121-ERR016] IIS(Internet Information Services)のISAPI拡張モジュールの登録が一つ以上失敗しました。トラブルシューティング に従ってIISの設定を行ってください。

[I121-ERR017] IIS(Internet Information Services)のハンドラマッピングの設定に失敗しました。トラブルシューティングに従って IISの設定を行ってください。

[I121-ERR018] IIS(Internet Information Services)の32bit互換モードを有効にすることができませんでした。

### 対象となるバージョン**/**エディション

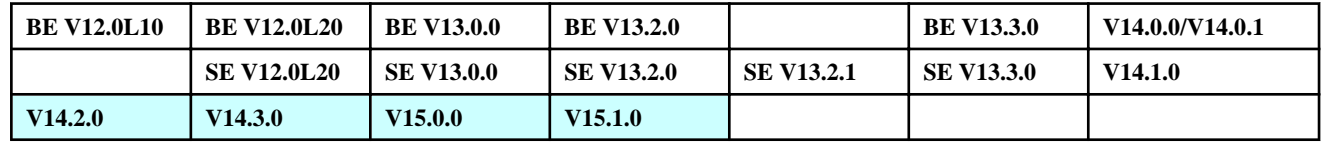

### 原因

IISの設定時にエラーが発生しました。

### 対処方法

それぞれのエラーメッセージに対応した対処を実施してください。

### ・ [I121-ERR015]の場合

- IIS6.0の場合
	- 1. [コントロールパネル]-[管理ツール]-[インターネット インフォメーション サービス(IIS)マネージャ]を選択します。 →[インターネット インフォメーション サービス(IIS)マネージャ]画面が表示されます。
	- 2. ツリービューで、[PC名]-[アプリケーションプール]-[DefaultAppPool]を選択し、右クリックで[プロパティ]を選択します。 →[DefaultAppPoolのプロパティ]画面が表示されます。

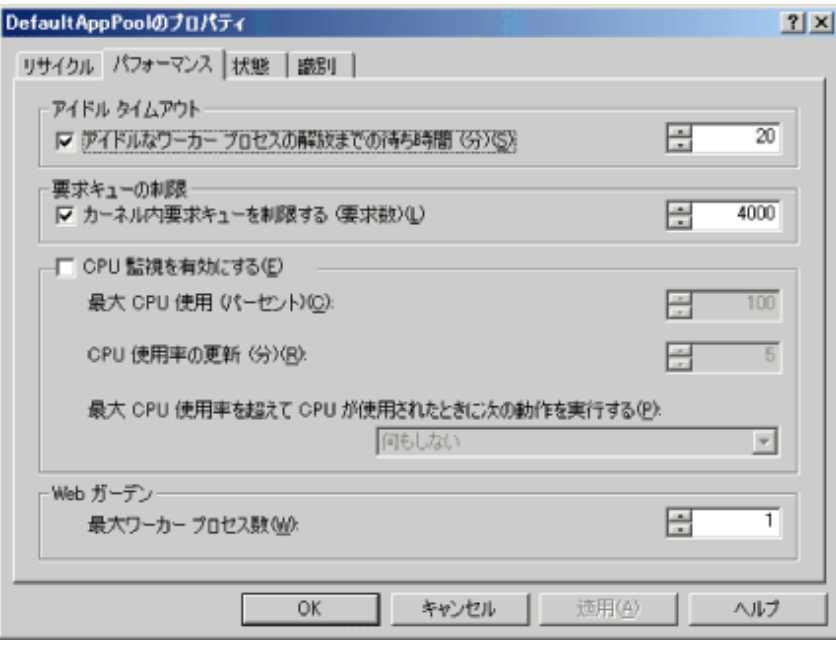

- 3. [パフォーマンス]タブを選択し、[アイドルなワーカープロセスの開放までの待ち時間(分)]のチェックを外します。
- 4. [適用]ボタンをクリックするか、[OK]ボタンをクリックして終了します。
- 5. [I121-ERR016]の場合の設定を行ってください。

- IIS7.0以降の場合

1. [コントロールパネル]-[管理ツール]-[インターネット インフォメーション サービス(IIS)マネージャ]を選択します。

2. [インターネットインフォメーションサービス(IIS)マネージャー]画面の左側のツリーで、[マシン名]-[アプリケーションプー ル]を選択し、右側で[DefaultAppPool]を右クリックして[詳細設定]を選択します。

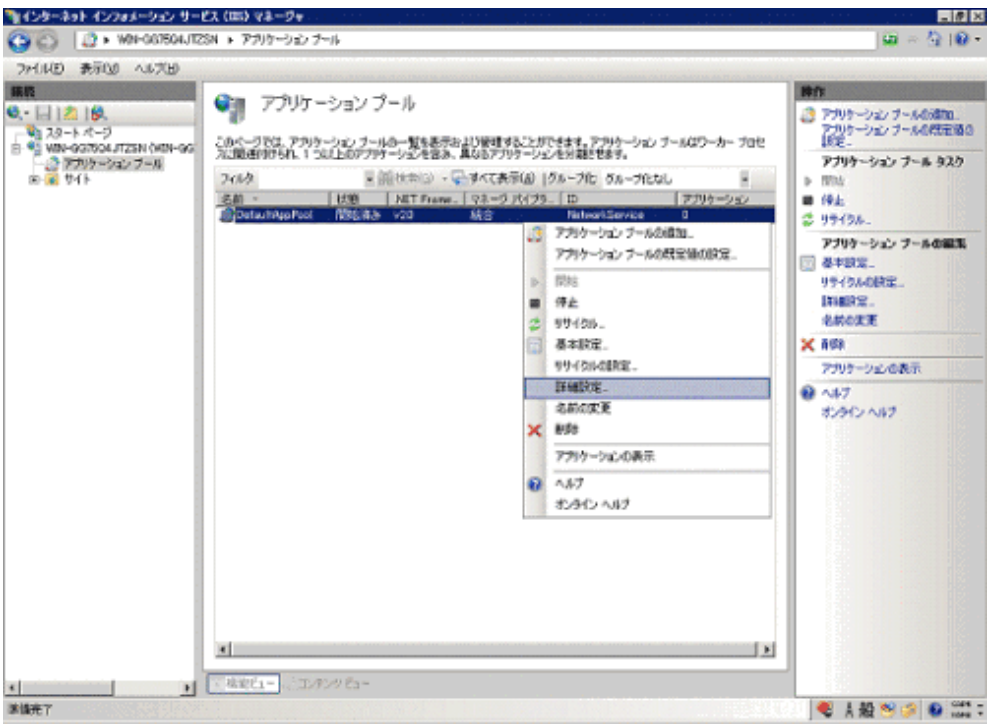

- 3. [アイドル状態のタイムアウト(分)]に「0」を指定します。
- 4. [OK]ボタンをクリックして終了します。
- 5. [I121-ERR016]の場合の設定を行ってください。
- ・ [I121-ERR016]の場合
	- IIS6.0の場合
		- 1. [コントロールパネル]-[管理ツール]-[インターネット インフォメーション サービス(IIS)マネージャ]を選択します。 →[インターネット インフォメーション サービス(IIS)マネージャ]画面が表示されます。

2. ツリービューで、[PC名]-[Webサービス拡張]を選択します。 →[インターネット インフォメーション サービス(IIS)マネージャ]画面内に、[Webサービス拡張]が表示されます。

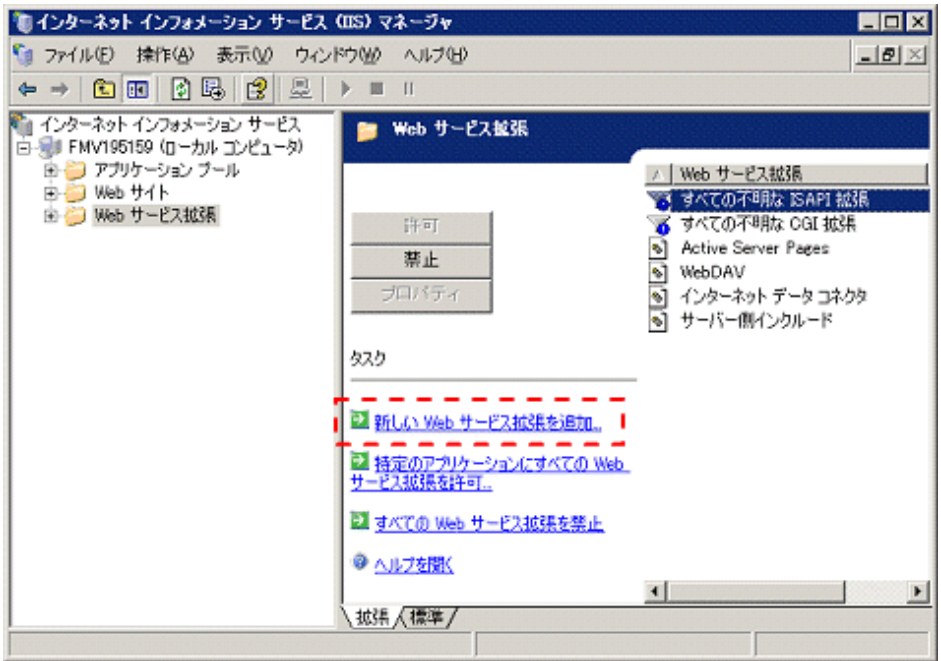

- 3. Webサービス拡張に「DTK」が存在する場合は「DTK」を削除してください。
- 4. [新しいWebサービス拡張を追加]をクリックします。 →[新しいWebサービス拡張]画面が表示されます。
- 5. [拡張名]に"DTK"を入力します。

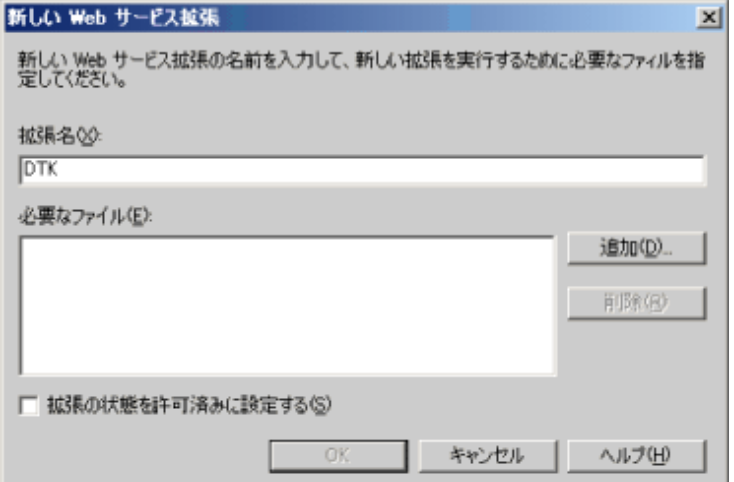

6. [追加]ボタンをクリックします。

→[ファイルの追加]画面が表示されます。

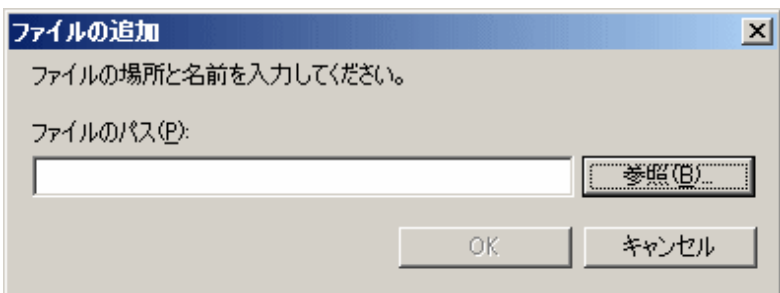

7. [参照]ボタンをクリックし、[ファイルを開く]画面で以下のファイルを選択して、[開く]ボタンをクリックします。

[IISのインストールフォルダ]\Scripts\DTK\F3JM1TOP.dll (上記のドライブ名、ディレクトリ名は例であり、お客様環境に合わせてご対応をお願い致します。)

- 8. [OK]ボタンをクリックします。
- 9. 以降、同じフォルダ内([IISのインストールフォルダ]\Scripts\DTK)の拡張子がdllのすべてのファイルについて、"手順6. ~手順8."を繰り返します。

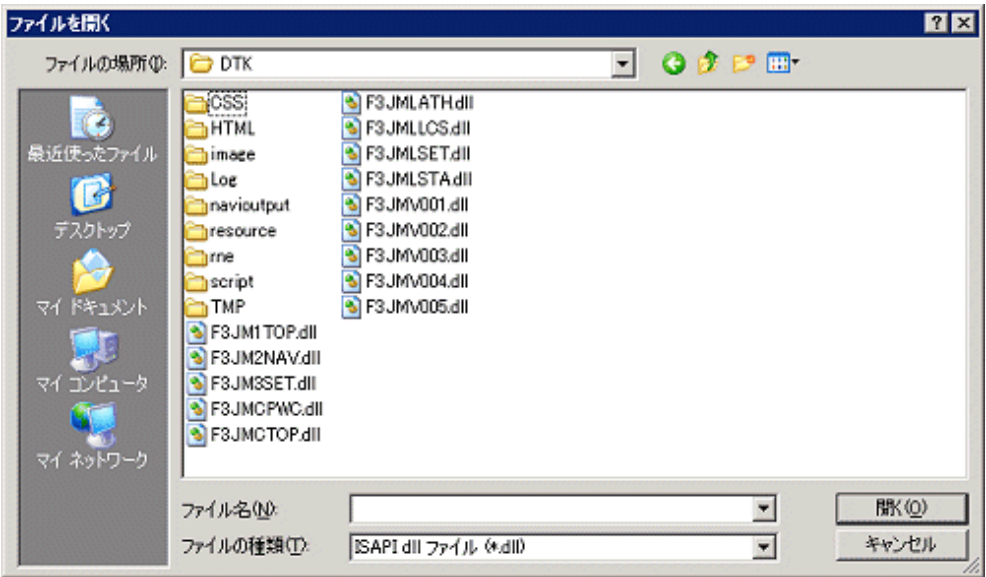

10. すべてのファイルについて設定が完了したら、[拡張の状態を許可済みに設定する]のチェックボックスをチェックします。

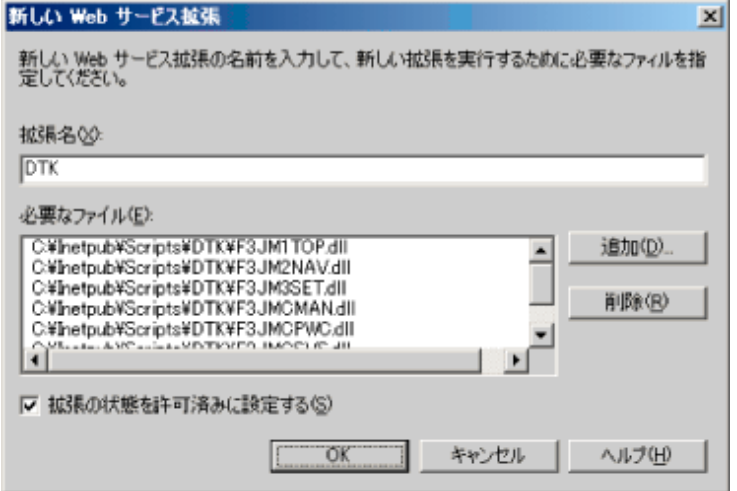

11. [OK]ボタンをクリックします。

→[Webサービス拡張]に「DTK」が作成され、[状態]が[許可]になります。

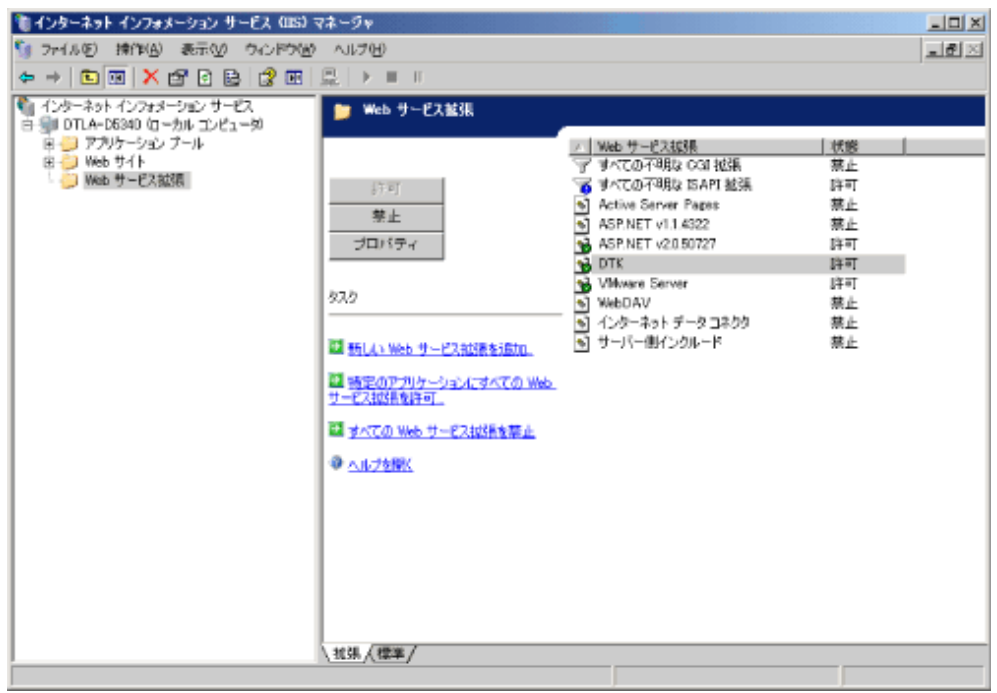

12. [I121-ERR018]の場合の設定を行ってください。

- IIS7.0以降の場合
	- 1. [コントロールパネル]-[管理ツール]-[インターネット インフォメーション サービス(IIS)マネージャ]を選択します。
	- 2. [インターネット インフォメーション サービス(IIS)マネージャ]画面の左側のツリーで、[マシン名]を選択し、右側で[ISAPI およびCGIの制限]アイコンをダブルクリックします。

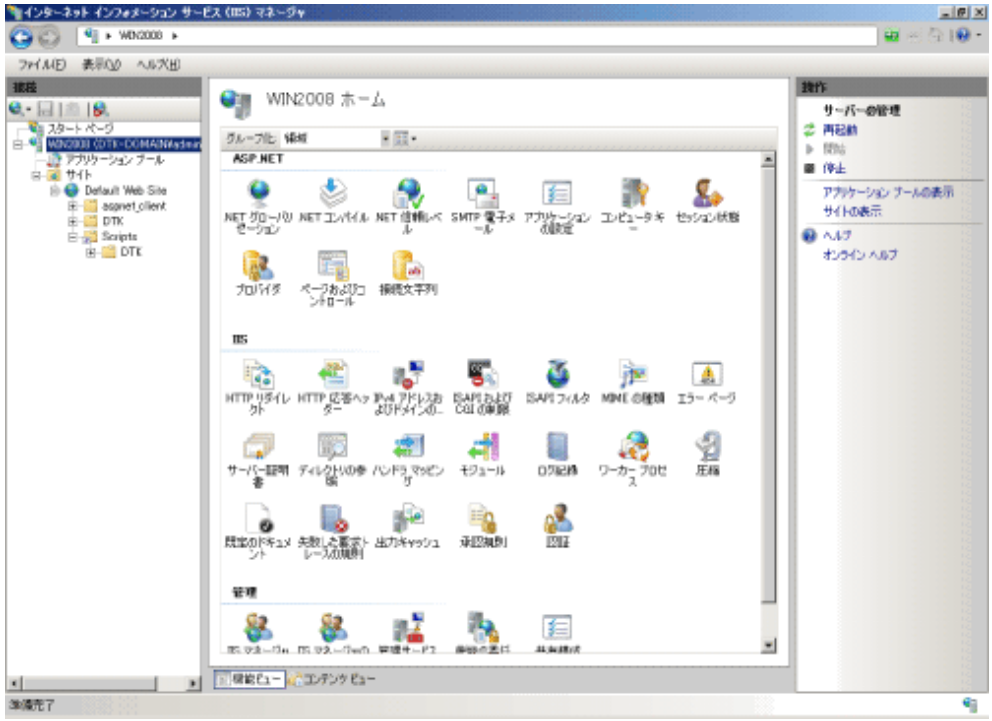

3. [ISAPIおよびCGIの制限]で、右クリックして[機能設定の編集]を選択します。

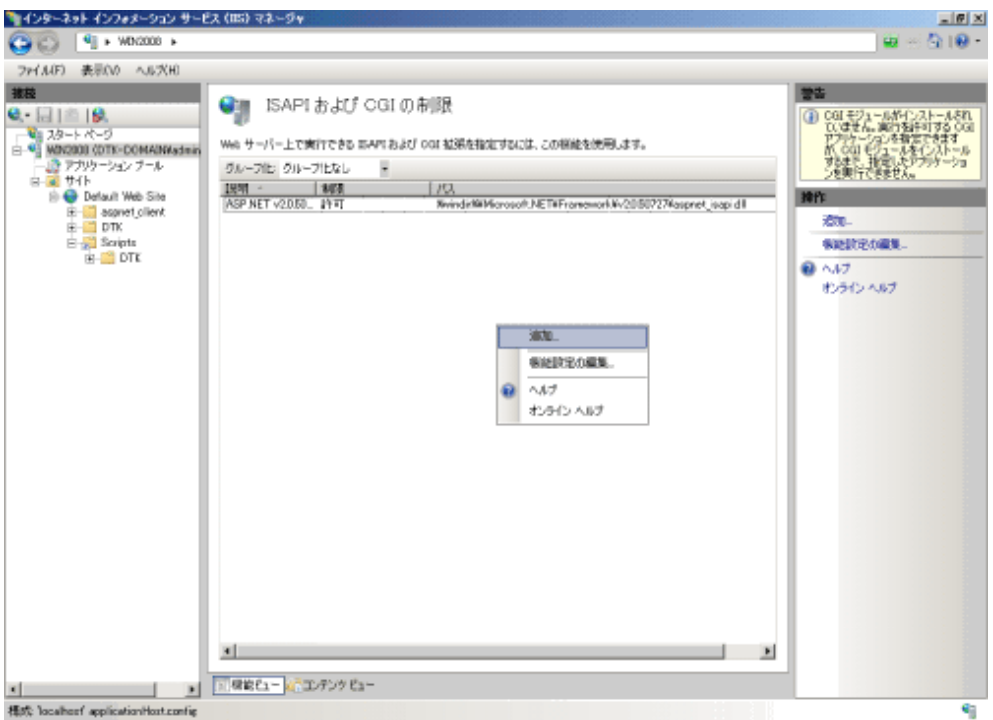

4. [ISAPIまたはCGIの制限の追加]画面で、[IISホームディレクトリ\Scripts\DTK]配下にある、拡張子がdllのすべてのファ イルを登録します。この時、[説明]に"DTK"と入力します。また[拡張パスの実行を許可する]のチェックボックスをチェッ クします。

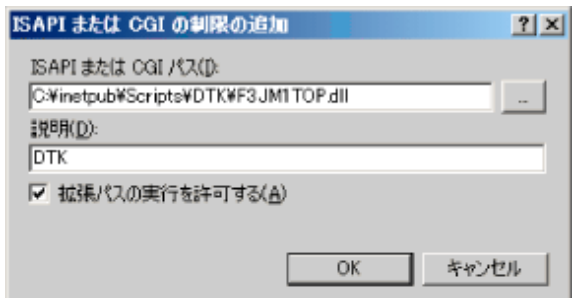

→[ISAPIおよびCGIの制限]に、登録された内容が表示されます。

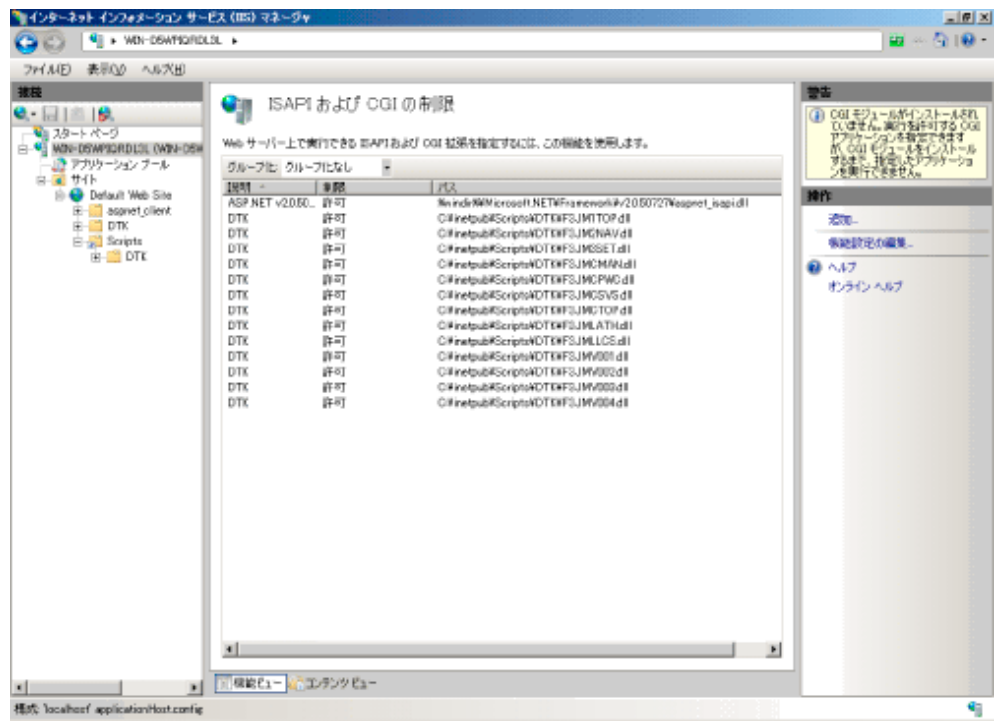

- 5. [I121-ERR017]の場合の設定を行ってください。
- ・ [I121-ERR017]の場合
	- IIS7.0以降の場合
		- 1. [コントロールパネル]-[管理ツール]-[インターネット インフォメーション サービス(IIS)マネージャ]を選択します。
		- 2. [インターネット インフォメーション サービス(IIS)マネージャ]画面の左側のツリーで、[マシン名]-[サイト]-[Default Web Site]-[Scripts]-[DTK]を選択し、右側で[ハンドラマッピング](IIS 7.5以降は[ハンドラー マッピング])のアイコンをダブルク リックします。

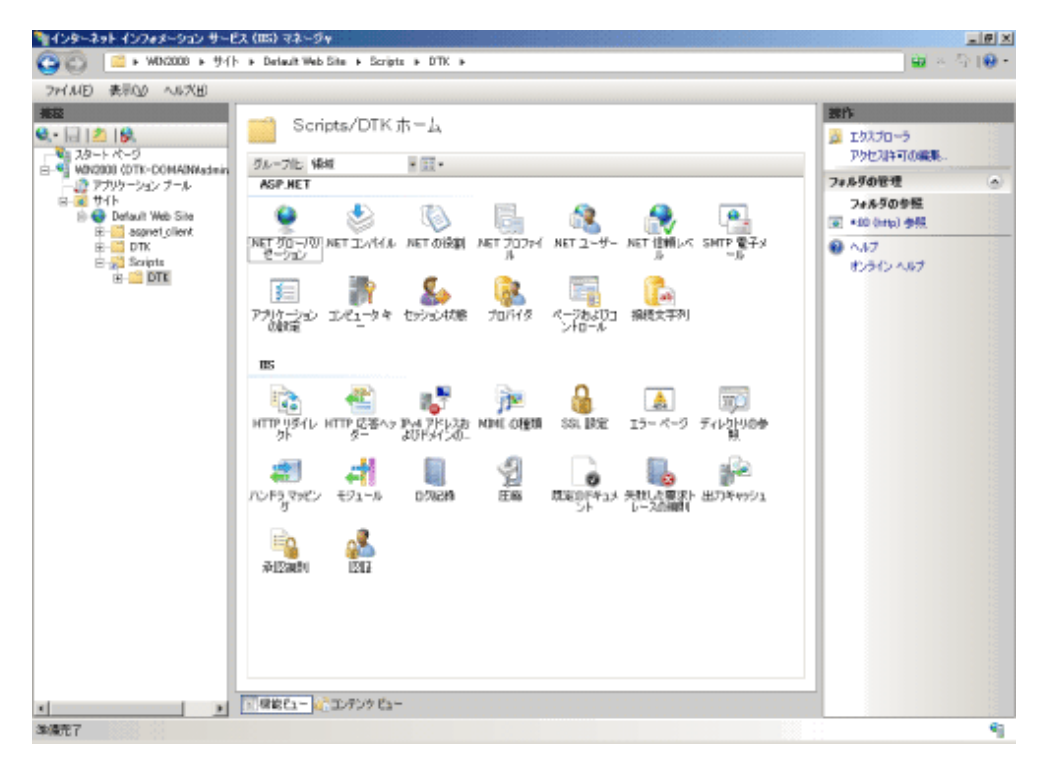

3. ISAPI-dllが無効になっている場合は、ISAPI-dllを右クリックして[機能のアクセス許可の編集]を選択します。

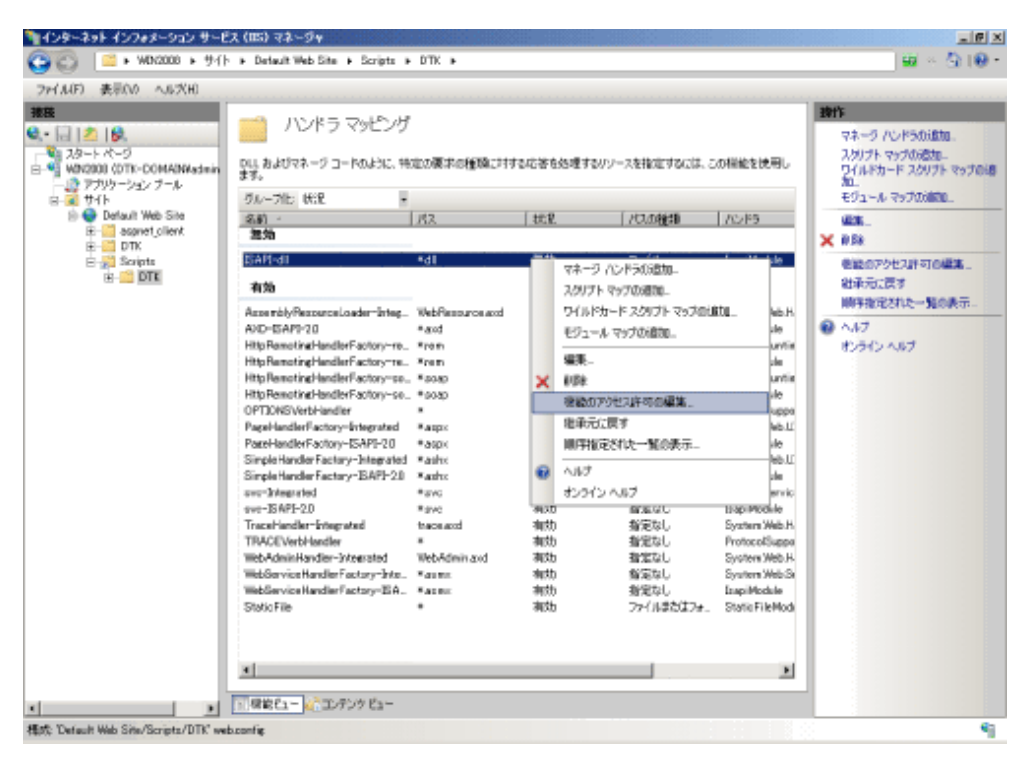

4. [機能のアクセス許可の編集]画面で、[読み取り][スクリプト][実行]のすべてをチェックし、[OK]ボタンをクリックします。

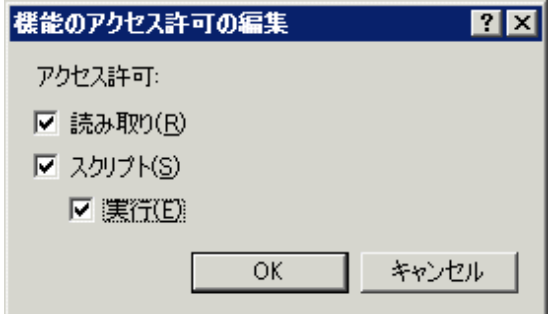

- 5. [I121-ERR018]の場合の設定を行ってください。
- ・ [I121-ERR018]の場合
	- IIS6.0の場合(Windows Server® 2003 x64 Editionの場合)
		- 1. Administratorsグループに所属するユーザー、またはDomain Adminsグループに所属するユーザーでWindowsにログ オンします。
		- 2. Windowsの[ファイル名を指定して実行]を選択します。 [名前]に"cmd"を入力し、[OK]ボタンをクリックします。 →コマンドライン画面が表示されます。
		- 3. コマンドライン画面から、以下のコマンドを実行します。
		- [x64インストーラの場合]

cscript %SYSTEMDRIVE%¥Inetpub¥AdminScript¥adsutil.vbs SET W3SVC/AppPools/Enable32bitAppOnWin64 0

本設定を行った場合、IISで32ビットアプリケーションを利用できなくなります。

- [x86インストーラの場合]

cscript %SYSTEMDRIVE%\Inetpub\AdminScript\adsutil.vbs SET W3SVC/AppPools/Enable32bitAppOnWin64 1

本設定を行った場合、IISで64ビットアプリケーションを利用できなくなります。

%SYSTEMDRIVE%:OSをインストールしているドライブ(例:C:) 初めて実行する場合には警告ダイアログが出力される場合がありますが、[OK]を選択してください。

# 注意

### **64**ビット環境での注意点について

本設定を行った場合、IISで64ビットのアプリケーションを利用できなくなります。 64ビットモードに戻す場合は、以下のように設定してください。 cscript %SYSTEMDRIVE%\Inetpub\AdminScript\adsutil.vbs SET W3SVC/AppPools/Enable32bitAppOnWin64 0 64ビット環境では、[WEBサイトのプロパティ]-[サービス]-[プロセス分離モード]で「IIS5.0プロセス分離モードでWWWサービス を実行する」にチェックを付けないでください。WEBコンソールが動作しなくなります。

- IIS7.0以降の場合(Windows Server® 2008 64ビット版/Windows Server® 2008 R2/Windows Server® 2012 /Windows Server® 2012 R2/Windows Server® 2016の場合)
	- 1. [コントロールパネル]-[管理ツール]-[インターネット インフォメーション サービス(IIS)マネージャ]を選択します。
	- 2. [インターネットインフォメーションサービス(IIS)マネージャー]画面の左側のツリーで、[マシン名]-[アプリケーションプー ル]を選択し、右側で[DefaultAppPool]を右クリックして[詳細設定]を選択します。

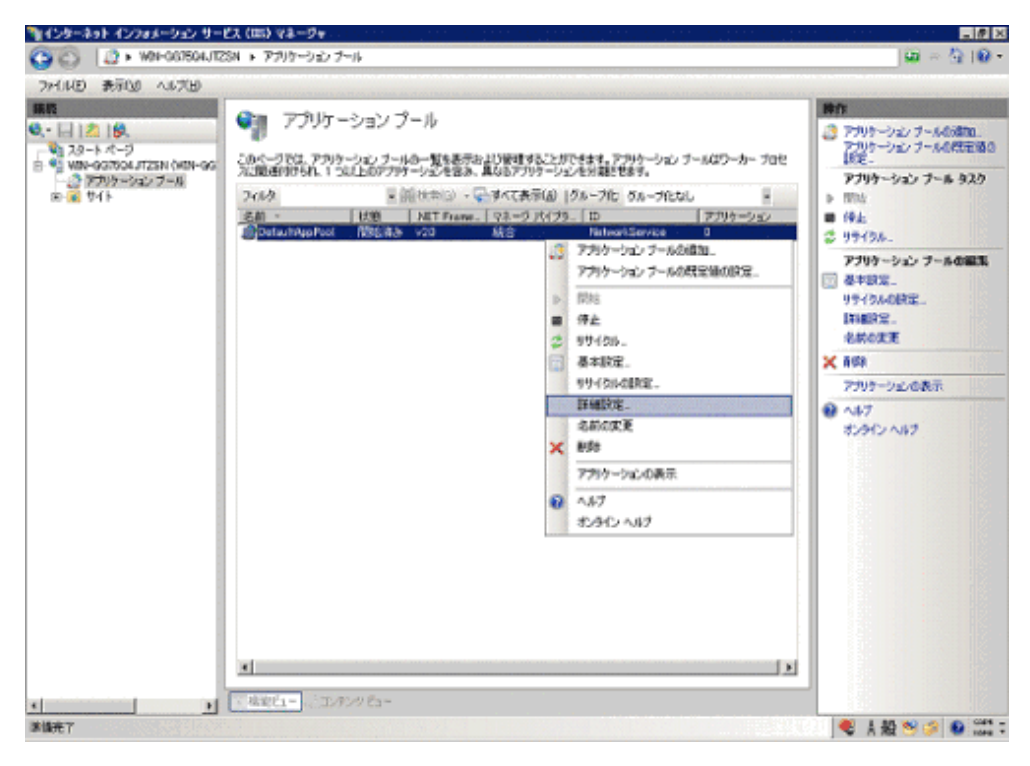

- 3. [32ビットアプリケーションの有効化]の設定を変更します。
- 64ビットインストーラを使用して導入した場合 [32ビットアプリケーションの有効化]を[False]に変更してください。 本設定を行った場合、IISで32ビットアプリケーションを利用できなくなります。
- 32ビットインストーラを使用して導入した場合
- [32ビットアプリケーションの有効化]を[True]に変更してください。

<span id="page-24-0"></span>本設定を行った場合、IISで64ビットアプリケーションを利用できなくなります。

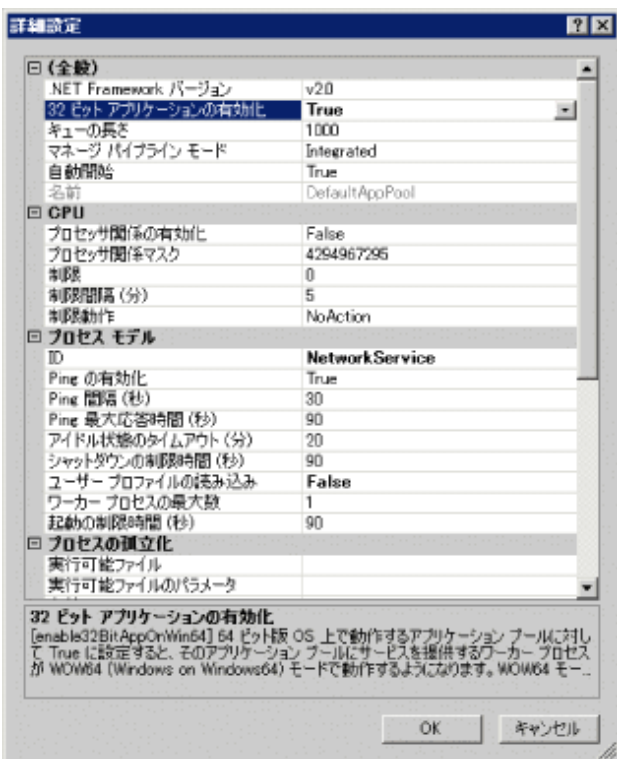

### **2.1.3** インストール時に「フォルダの作成に失敗しました。」のエラーが表示されました

管理サーバ/統合管理サーバインストール時に「フォルダの作成に失敗しました。」のエラーが表示されました。

### エラーメッセージ

[I101-ERR007] %sフォルダの作成に失敗しました。

### 対象となるバージョン**/**エディション

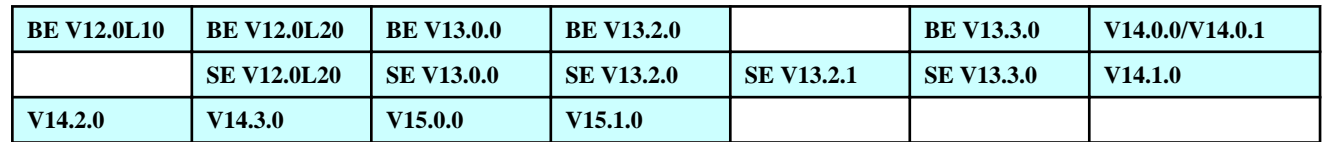

#### 原因

フォルダの作成に失敗しています。

### 対処方法

表示されたフォルダ名に合わせて対処を行ってください。

- ・ 各フォルダ共通で確認すること
	- ディスク容量が不足していないか。
	- 該当ディスクが書き込み禁止になっていないか。
	- 同名のフォルダが存在しないか。
- ・ 出力されるフォルダ名とフォルダパスの確認方法について
	- WEB版ログビューア

デフォルトパス:C:\inetpub\wwwroot

確認方法:以下の手順で確認できます。

- IIS6.0の場合
- 1. [コントロールパネル]-[管理ツール]-[インターネットインフォメーション サービス(IIS)マネージャ]を選択します。 →[インターネットインフォメーション サービス(IIS)マネージャ]画面が表示されます。
- 2. ツリービューで、[PC名]-[WEBサイト]-[既定のWEBサイト]を選択します。
- 3. [プロパティ]-[ホームディレクトリ]タブ-[ローカルパス]に表示されているパスになります。
- IIS7.0以降の場合
- 1. [コントロールパネル]-[管理ツール]-[インターネットインフォメーション サービス(IIS)マネージャ]を選択します。
- 2. [インターネットインフォメーションサービス(IIS)マネージャー]画面の左側のツリーで、[PC名]-[サイト]-[DefaultWebSite] を選択します。
- 3. 右の「操作」ウィンドウから[Webサイトの管理]-[詳細設定]をクリックします。
- 4. [全般]-[物理パス]に表示されているパスになります。
- また、IISの設定が不十分である可能性があります。

"導入ガイド"の"IISのインストールの設定"を参照して、IISの設定を再度確認してください。

なお、本エラーが発生した場合、上記設定の後に再度インストールを行ってもエラーが継続する場合があります。

そのため、以下のレジストリサブキーが残っている場合には削除してから再インストールを行ってください。

※管理コンソールをインストールしている場合は先にアンインストールが必要になります。

64ビットOSの場合

HKEY\_LOCAL\_MACHINE\WOW6432NODE\SOFTWARE\Fujitsu\FSW01Device

32ビットOSの場合

HKEY\_LOCAL\_MACHINE\SOFTWARE\Fujitsu\FSW01Device

- バックアップコマンド格納フォルダ

デフォルトパス: C:\Program Files\Fujitsu\Systemwalker Desktop Keeper\DB\BackupCommand

確認方法:管理サーバインストール時の[インストール先の選択]時に選択したインストール先\DB\BackupCommand になりま す。

- DB環境構築・削除ツール格納フォルダ

デフォルトパス: C:\Program Files\Fujitsu\Systemwalker Desktop Keeper\DB\DBEnv

確認方法:管理サーバインストール時の[インストール先の選択]時に選択したインストール先¥DB¥ DBEnvになります。

- ログアナライザ格納フォルダ
	- デフォルトパス:C:\inetpub\Scripts\DTK\Log\LA

確認方法:「WEB版ログビューア」の確認方法と同じです。

- 更新モジュール格納フォルダ
	- デフォルトパス:C:\DTK\UpdateModule

確認方法:初期値は上記固定です。

- 付帯データ格納フォルダ

デフォルトパス:C:\DTK\ScreenCapture

確認方法:初期値は上記固定です。

<span id="page-26-0"></span>- トレースログ格納フォルダ

デフォルトパス:

Windows Server 2003 R2以前のOS

C:\Documents and Settings\All Users\Application Data\Fujitsu\Systemwalker Desktop Keeper"

Windows Server 2008 以降のOS

C:\ProgramData\Fujitsu\Systemwalker Desktop Keeper

確認方法:初期値は固定です。

- コマンドプロンプトログ格納フォルダ

デフォルトパス:C:\DTK\PromptLog

確認方法:初期値は上記固定です。 - 一括送信ログ格納フォルダ

デフォルトパス:C:\DTK\ReceiveLog

確認方法:初期値は上記固定です。

- リモート採取資料格納フォルダ デフォルトパス: $C:YDTKYCTOSSS$ ave 確認方法:初期値は上記固定です。

- ログ連携アダプタ格納フォルダ

デフォルトパス: C:\Program Files\Fujitsu\Systemwalker Desktop Keeper\LogAnalyzer\TRANS 確認方法:管理サーバインストール時の[インストール先の選択]時に選択したインストール先\LogAnalyzer\TRANSになりま す。

- メール内容保管フォルダ

デフォルトパス:C:\DTK\MailContents

確認方法:初期値は上記固定です。

### **2.1.4** サーバのサービス「**SWLevelControlService**」と「**SWServerService**」が起動 しません

サーバのサービス「SWLevelControlService」と「SWServerService」が起動しません。

### 対象となるバージョン**/**エディション

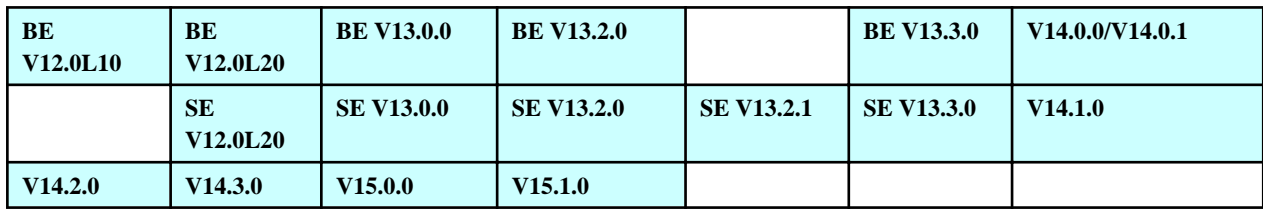

### 原因

以下の原因が考えられます。

- ・ サーバのIPアドレスが取得されていない。
- ・ サーバのIPアドレスと「サーバ情報設定」の「自ノード」で指定されているIPアドレスが一致していない。
- ・ サービスの依存関係でエラーが発生している。

### <span id="page-27-0"></span>確認ポイント

- ・ コマンドプロンプトを起動し「ipconfig」を実行してください。意図したIPアドレスが設定されているか確認してください。
- ・ 「サーバ設定ツール」の「サーバ情報設定」より、「自ノード」のIPアドレスを確認してください。
- ・ サービスを起動する際に以下のメッセージが出力されないか確認してください。 「サービス:ローカルコンピュータのSWLevelControlService(SWServerService)サービスを開始できません。エラー1075:依存関係 サービスが存在しないか、または削除の対象としてマークされています。」

### 対処方法

以下の対処を実施してください。

- ・ サーバのIPアドレスが取得されていない(IPアドレスが割り振られていない、ネットワーク接続していないなど)場合、ネットワーク接 続を確認してください。
- ・ サーバのIPアドレスと「自ノード」のIPアドレスが一致していない場合、同一にしてください。
- ・ OSを再起動してください。

## **2.2** データベース構築時のトラブル

### **2.2.1** データベース作成スクリプト**(DTKCreateDB.sql)**を実行したところエラーが発生 しました

データベース作成スクリプト(DTKCreateDB.sql)を実行したところエラーが発生しました。

### エラーメッセージ

SQL Serverが存在しないかアクセスが拒否されました

注)SQL Serverのエラーメッセージです。

### 対象となるバージョン**/**エディション

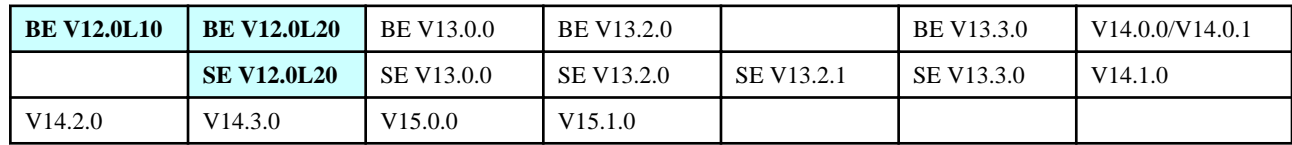

### 原因

何らかの原因でSQL Serverにアクセスできない場合に出力されます。

### 確認ポイント

以下のコマンドを実行し、結果として「SOL Serverが存在しないかアクセスが拒否されました」のエラーメッセージが表示されるかどう か、確認してください。

osql -U sa -P pass -S サーバ名¥インスタンス名

オプションスイッチ(-U、-P、-S)は、大文字で指定してください。

### 対処方法

osqlコマンドを実行した結果、エラーが発生する場合は、Systemwalker Desktop Keeperが原因ではありません。Microsoft社へ、SQL Serverについて問い合わせてください。

### <span id="page-28-0"></span>**2.2.2 makeuser**コマンドを入力した場合、メッセージが出てユーザーを追加できませ ん

makeuserコマンドを入力した場合、「デフォルト管理ユーザーが登録されていません」というメッセージが出て、ユーザーを追加できま せん。

### エラーメッセージ

デフォルト管理ユーザーが登録されていません

### 対象となるバージョン**/**エディション

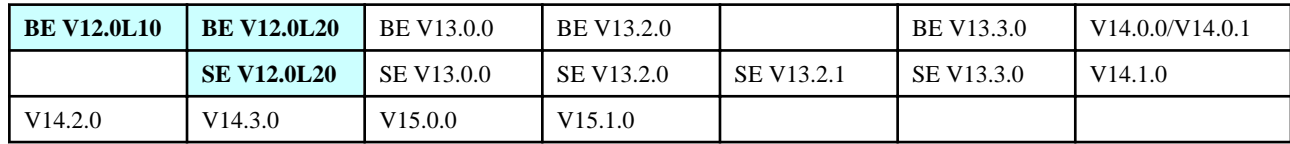

### 原因

Systemwalker Desktop Keeperで使用するSQL Serverのインストール方法に誤りがある可能性があります。

### 対処方法

SQL Serverインストール時のパラメーターにおいて、[既定インストール]を設定してインストールしてください。

カスタムインストールする場合、[照合順序]の設定では、初期値(照合順序指定子:[Japanese]、並び替え順:[アクセントを区別する]) を変更しないでください。

### **2.2.3** データベース構築中、**95%**の処理でエラーとなりました

データベース構築中、95%の処理でエラーとなりました。

### 対象となるバージョン**/**エディション

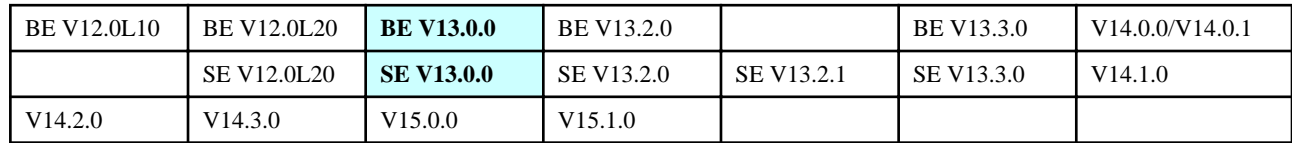

### 原因

使用しているデータベースのDSI自動拡張の設定処理で、設定可能な最大値を超えた場合にエラーが発生します。

具体的な発生条件は以下のとおりです。

[発生条件]

データベース構築時のログ件数の指定で、ファイル操作ログ件数(注1)、または、ファイル操作以外のログ件数(注2)が6200万件以上と なる指定を行った場合。

注1) "ファイル操作ログ件数"の計算方法:クライアント(CT)台数×ファイル操作ログ件数×保存月数×31

注2) "ファイル操作以外のログ件数"の計算方法:クライアント(CT)台数×ファイル操作以外のログ件数×保存月数×31

### 対処方法

緊急修正T000302WP-01以降を適用してください。

### **2.2.4** データベースの構築に失敗します

データベースの構築に失敗します。

<span id="page-29-0"></span>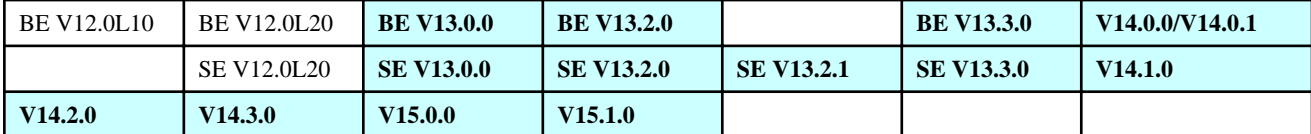

Windowsへログオンしているユーザー名が以下の条件を満たしていないため、エラーになっている可能性があります。 18文字以内で、先頭が英字で始まる英数字

### 対処方法

以下の条件を満たすユーザーでログオンしなおして、再度実行してください。 18文字以内で、先頭が英字で始まる英数字

#### 原因**2**

製品で使用するポート番号が、すでに他の製品で使用されています。

#### 確認ポイント

製品が使用するポート番号は、"リファレンスマニュアル"の"ポート番号一覧"で確認できます。 使用中のポート番号一覧は、コマンドプロンプトのnetstatコマンドで確認できます。

### 対処方法

使用するポート番号が重複しないように変更してください。

製品が使用するポート番号の変更方法は、"リファレンスマニュアル"の"使用するポート番号の変更方法"を確認してください。

### **2.3 Web**コンソール導入時のトラブル

### **2.3.1 HTTP500**内部サーバエラーが発生し、**Web**コンソールが表示されません

HTTP500内部サーバエラーが発生し、Webコンソールが表示されません。

### エラーメッセージ

```
HTTP500内部サーバーエラー
Webサイト側でページを表示できません
```
### 対象となるバージョン**/**エディション

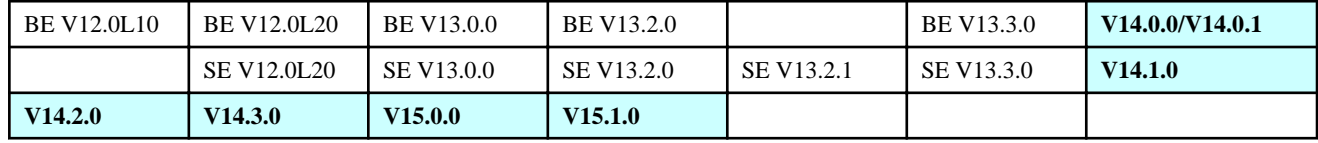

### 原因

Systemwalker Desktop KeeperのインストーラをDVD-ROMからローカルディスクへコピーしてインストールする際、コピー先のパスに全 角文字などの2バイト文字が含まれていたため、インストールに失敗しています。

### 確認ポイント

Webコンソールで上記エラーメッセージが表示された時刻に、イベントログ(システム)に以下のエラーが記録されています。

[ソース] SideBySide [種類] エラー

<span id="page-30-0"></span>[イベントID] 32

[説明] 従属するアセンブリ Microsoft.VC80.CRTを検出できませんでした。エラー:参照されたアセンブリはシステムにインストールされ ていません。

### 対処方法

以下の手順で管理サーバの修復(変更)インストールを実施してください。

- 1. Systemwalker Desktop Keeperのツール・コマンドが起動している場合は、終了します。
- 2. 2バイト文字を含まないパスにインストーラをコピーし、管理サーバのインストールを選択します。
- 3. インストーラ画面にて「変更」を選択し、管理サーバをインストールします。

## **2.4** クライアント**(CT)**インストール時のトラブル

### **2.4.1** イメージコピーして配付すると、クライアント**(CT)**が登録されません

クライアント(CT)をインストール済みの環境をイメージコピーして配付すると、クライアント(CT)が登録されません。

### 対象となるバージョン**/**エディション

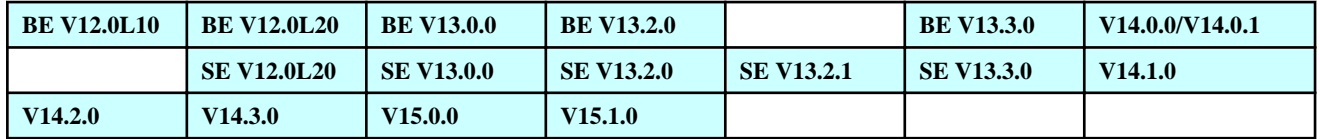

### 原因

インストール済みの環境をコピーすることにより、Systemwalker Desktop KeeperでPCごとにユニークな値である識別IDもコピーされ、管 理サーバ上で同一のクライアント(CT)として扱われるためです。

### 対処方法

・ 現象が発生してからの対処方法 マスタとしたクライアント(CT)を管理コンソール上で削除したのち、各PCで以下の再登録コマンドを実行してください。

fsw11ej7 [パスワード] /R

[パスワード] : クライアント(CT)のインストール時に指定したパスワードを入力します。

・ 現象を発生させないための対策 LANケーブルをはずしてクライアント(CT)をインストールし、そのイメージをコピーしてください。 仮想マスタPCを使用して導入する場合、マスタイメージ上で以下のコマンドを実行し、マスタイメージとして使用してください(V14.1 以降)。

fsw11ej7 [パスワード] /image provisioning

[パスワード] : クライアント(CT)のインストール時に指定したパスワードを入力します。

詳細な手順は、"導入ガイド"の"マスタPC/仮想マスタPCを使用した導入"を参照してください。

### **2.4.2** 同一ネットワークセグメント内の端末においてサーバへのエントリがされるもの、 されないものが発生しています

クライアント(CT)をインストールする場合、同一ネットワークセグメント内の端末においてサーバへのエントリがされるもの、されないもの が発生しています。

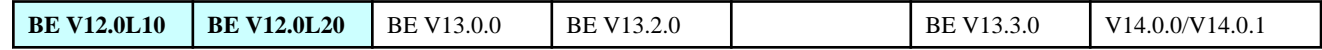

<span id="page-31-0"></span>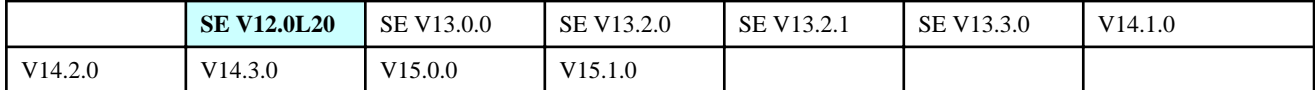

ネットワークプロパティ定義の「NetBIOS over TCP/IP」の設定に誤りがある可能性があります。

### 対処方法

ネットワークプロパティ定義の「NetBIOS over TCP/IP」の設定を「NetBIOS over TCP/IPを有効にする」に変更してください。

### **2.4.3** バージョンアップでサイレントインストールする場合に、エラーが出力されます

クライアント(CT)をバージョンアップでサイレントインストールする場合に、「アンインストールを中止します。」のエラーが出力されます。

### エラーメッセージ

[I402-ERR105] コマンドラインで指定したパラメーターの書式が正しくありません。アンインストールを中止します。

### 対象となるバージョン**/**エディション

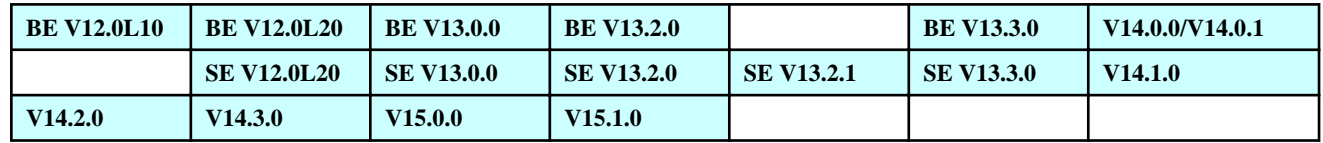

### 原因

サイレントインストール時に設定したパラメーターに誤りがあります。

Systemwalker Desktop Keeperは、すでにインストールされている環境で、インストーラを起動すると、上書きインストール、または、アン インストールのどちらかであると判断します。しかし、指定されているパラメーターがどちらにも該当しない場合、エラーとなります。

### 対処方法

上書きインストール時に指定するパラメーターを設定し、実行してください。

[V13.0.0以降の場合]

D:\win32\DTKClient\Setup.exe /Silent "C:\Dtk\InstConf.ini"

[V12.0L20以前の場合]

```
D:\win32\DTKClient\Setup.exe /z "Reboot:<パラメーター1>,PrinterMode:<パラメーター2>"
<パラメーター1>:
   インストール後の再起動処理を指定します。
   「0」:再起動しない場合
   「1」:ダイアログを表示する場合
   「2」:強制的に再起動する場合
<パラメーター2>:
印刷監視方式を指定します。
  「0」:1台のクライアント(CT)ごとに印刷操作ログを採取する場合に入力します。
       印刷操作ログはクライアント(CT)ごとに採取されます。
   「1」:プリンタサーバと同じ統合管理サーバまたは管理サーバ配下にあるクライアント(CT)での印刷操作
       が、プリンタサーバをとおして行われる場合に入力します。
       プリンタサーバにもクライアント(CT)をインストールする必要があります。
       プリンタサーバではないクライアント(CT)から印刷操作ログは採取されません。
       印刷操作ログは、プリンタサーバから採取されます。
```
(上記のドライブ名、ディレクトリ名は例であり、お客様環境に合わせてご対応をお願い致します。)

### <span id="page-32-0"></span>**2.4.4** インストールに失敗し、エラーメッセージが出力されます(**1**)

クライアント(CT)のインストールに失敗し、エラーメッセージが出力されます。(1)

### エラーメッセージ

[I401-ERR106] 前回のインストール/アンインストールが完了していません。再起動後に再インストールして下さい。インストールを中 止します。

### 対象となるバージョン**/**エディション

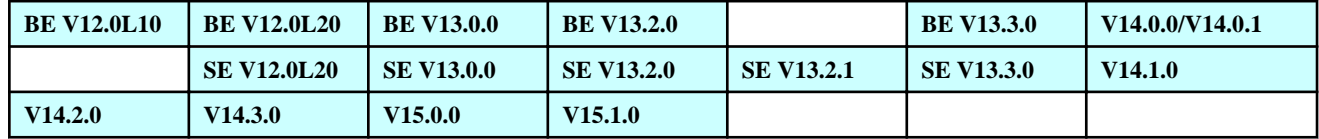

### 原因

以下の原因によりインストールに失敗している可能性があります。

一般的に、Windows起動中は使用中となるファイルを更新したい場合、Windowsの再起動時に、ファイルを入れ換えるようにレジストリ の以下の値を設定します。

[キー]

#### HKEY\_LOCAL\_MACHINE\SYSTEM\CurrentControlSet\Control\Session Manager

[値の名前]

### PendingFileRenameOperations

このレジストリに何か値が設定されている場合、未更新のファイルがあると判断し、Systemwalker Desktop Keeperのインストーラは処理 を中断し、Windowsの再起動メッセージを表示します。通常このレジストリは、Windowsの再起動によりなくなりますが、ファイルの名前 変更、または削除の操作が保留中の場合、Windows再起動後も残ってしまう場合があります。

http://support.microsoft.com/default.aspx?scid=kb;en-us;310335

### 対処方法**1**

Windowsの再起動実施後、クライアント(CT)のインストールを実施してください。 再起動実施後も同様なエラーが出力される場合は、対処方法2を実施してください。

### 対処方法**2**

一時的にPendingFileRenameOperationsの名前を変更することで、現象を回避できます。 Systemwalker Desktop Keeperをインストールして、再起動後にレジストリを元に戻してください。

### **2.4.5** インストールに失敗し、エラーメッセージが出力されます(**2**)

クライアント(CT)のインストールに失敗し、エラーメッセージが出力されます。(2)

### エラーメッセージ

セットアップの実行中にエラー(-5003:0x5)が発生しました

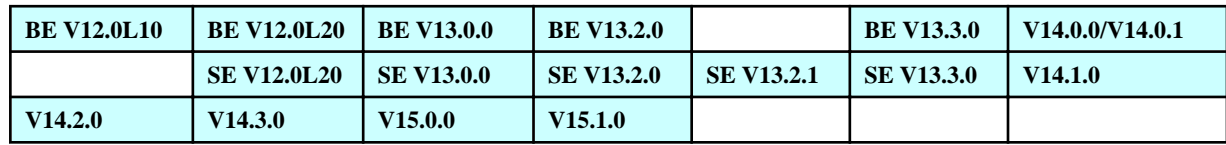

<span id="page-33-0"></span>Install Shieldのエンジンが初期化に失敗しているために発生します。

### 対処方法

以下の順序で対処してください。

- 1. 以下の下線部分のフォルダを、任意のフォルダ名に変名します。
	- $-$  C: $\text{FProgram Files*Common Files*InstantilShifted*Enging}$
	- $-$  C:\Program Files\Common Files\InstallShield\professional\Runtime
- 2. クライアント(CT)のインストールを実施してください。前回のインストール状況によってはアンインストールが起動する場合もありま すが、その場合はアンインストール実行後、インストールを実施してください。
- 3. (上記のドライブ名、ディレクトリ名は例であり、お客様環境に合わせてご対応をお願い致します。)

### **2.4.6** インストールに失敗し、エラーメッセージが出力されます(**3**)

クライアント(CT)のインストールに失敗し、エラーメッセージが出力されます。(3)

### エラーメッセージ

C:\WINNT\system32\swgstring.dll クラスが登録されていません

### 対象となるバージョン**/**エディション

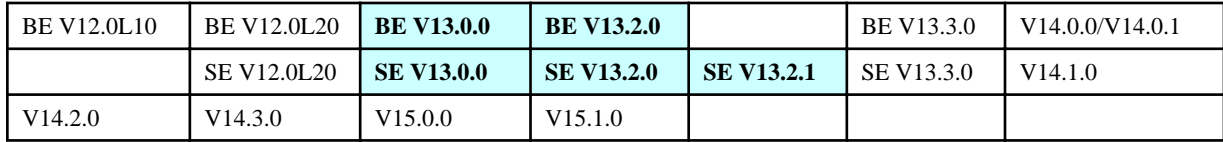

### 原因

Windowsで必要なDLLが登録されていないために発生します。

swgstring.dllが動作するには、atl.dllがWindowsで使用可能なように設定されている必要あります(これをCOM登録といいます)。通常、 Windowsではatl.dllはCOM登録されていますが、登録が消えている場合に事象が発生します。

### 対処方法

以下のコマンドを実行して、atl.dllのCOM登録を実施してください。その後インストールしてください。

regsvr32 C:\WINNT\system32\atl.dll

(上記のドライブ名、ディレクトリ名は例であり、お客様環境に合わせてご対応をお願い致します。)

### **2.4.7 VPN**ソフトウェアをインストールした後にインストールすると、ネットワークにつな がらなくなります

VPNソフトウェアをインストールした後にクライアント(CT)をインストールすると、ネットワークにつながらなくなります。

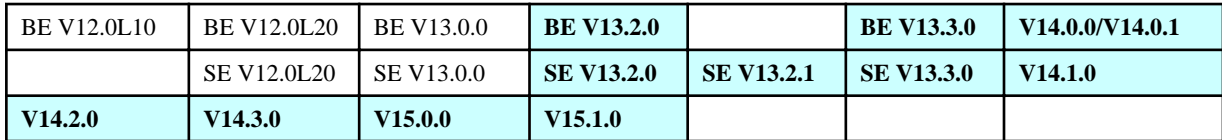

<span id="page-34-0"></span>VPN(Virtual Private Network)ソフトウェアとSystemwalker Desktop Keeperのドライバで競合が発生しているため、ネットワークにつなが らなくなります。

現在、ネットワークにつながらない事象が確認されているのは、以下のソフトウェアです。

- ・ Netscreen Remote
- ・ Cisco VPN Adapter
- ・ Nortel VPN Client

### 対処方法

上記ソフトウェアがすでにインストールされている場合、Systemwalker Desktop Keeperと共存できません。

ただし、Netscreen Remoteがインストールされている場合で、Virtual Adapter機能を使用しないときは、Virtual Adapter機能をアンイン ストールすれば共存できます。

### **2.4.8 Symantec AntiVirus Corporate Editon**がインストールされている**PC**にイン ストールすると、ブルースクリーンとなったりします

Symantec AntiVirus Corporate EditonがインストールされているPCにクライアント(CT)をインストールすると、ブルースクリーンとなった り、OS画面でフリーズしたりします。

### エラーメッセージ

```
STOPエラー
STOP 0x0000007f (0x00000008, 0x00000000, 0x00000000, 0x00000000)
UNEXPECTED_KERNEL_MODE_TRAP
```
### 対象となるバージョン**/**エディション

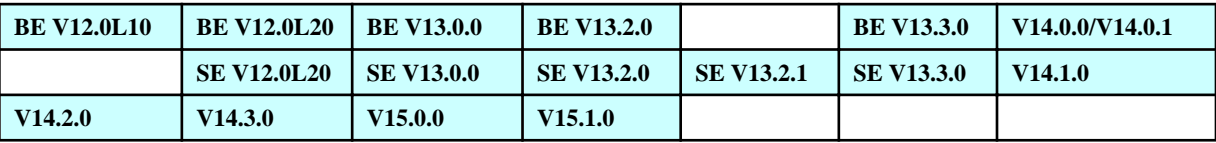

### 原因

Symantec AntiVirus Corporate Editonでは、Symantecのサービス開始前にAuto-Protectを有効にする機能があります(Auto-Protectの起 動オプションが[システム起動時]に設定されている場合です)。このためにSystemwalker Desktop Keeperのドライバのロードがブロック されているためです。

### 対処方法

Symantecのサービス開始後にAuto-Protectが有効になるように設定を変更してください。 Symantec AntiVirus Corporate Editonで、Auto-Protectの起動オプションを[Symantec Anti Virus起動時]に設定してください。 設定方法はSymantec AntiVirus Corporate Editonのマニュアルを参照してください。

### **2.4.9** 導入後にブルースクリーン(**STOP CODE:0x35**)が発生します

Systemwalker Desktop Keeperを導入後に、ブルースクリーン(STOP CODE:0x35)が発生します。

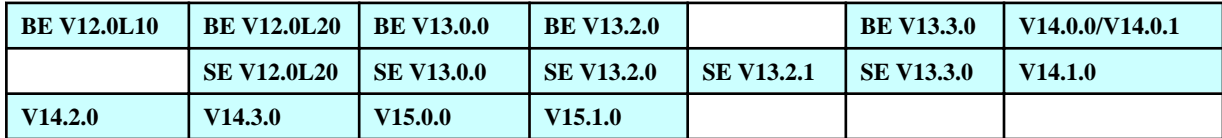

<span id="page-35-0"></span>Windows XP SP2以降、および、Windows 2003 Server SP1(Windows 2003 Server R2を含む)以降に存在する既存の障害です。 http://support.microsoft.com/kb/906866/

分散ファイルシステムを扱う Mup.sys が4つ以上のフィルタードライバを考慮した作りになっていないため、4つ以上のフィルタードライ バを導入すると、IRPのメモリ不足が発生します。

### 対処方法

上記URLから修正モジュールを入手後に、レジストリを更新して、Mup.sys が使用可能なIRPのスタック領域を増やします。レジストリの 編集方法も上記URLに記載されています。

### **2.4.10 Windows® XP**から**OS**をアップグレードしたところ、ネットワーク接続が不可に なりました

Windows® XPからWindows Vista®、Windows® 7、またはWindows® 8にアップグレードしたところ、ネットワーク接続が不可になりま した。その後、クライアント(CT)をアンインストールすると、LANカードが認識されなくなりました。

### 対象となるバージョン**/**エディション

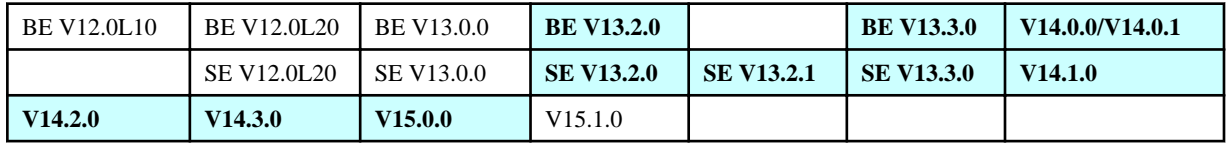

### 原因

WindowsXPにクライアント(CT)をインストール後、OSをWindows Vista®、Windows® 7、またはWindows® 8にアップグレードしたこと が原因です。

### 対処方法

復旧DISK等でPCをクリーン状態にした上で、クライアント(CT)をインストールしてください。

# **2.5** スマートデバイス**(**エージェント**)(Android)**インストール時のトラブル

### **2.5.1** エージェントのインストールがブロックされます

エージェントのインストールがブロックされます。

### 対象となるバージョン**/**エディション

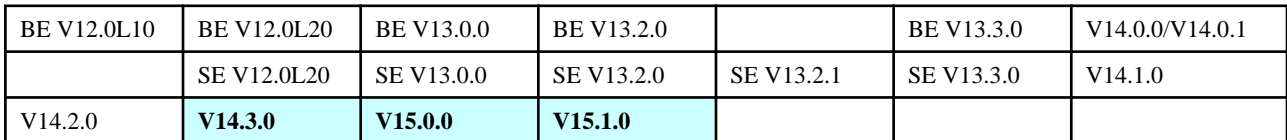

### 原因

Android Market以外から提供されたアプリケーションのインストールをブロックするよう設定されています。

### 対処方法

サードパーティーアプリケーションのインストールを許可するよう、設定してください。 設定はスマートデバイスの[設定]の[アプリケーション]から行います。 詳細な手順については、"導入ガイド"の"スマートデバイス(エージェント)(Android)のインストール"を参照してください。
## **2.5.2** 管理コンソールやログビューアにスマートデバイス**(**エージェント**)(Android)**が表 示されません

管理コンソールやログビューアにインストール済みのスマートデバイス(エージェント)(Android)が表示されません。

### 対象となるバージョン**/**エディション

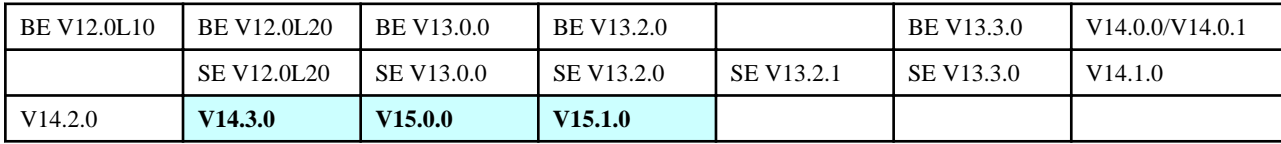

#### 原因**1**

スマートデバイス(エージェント)(Android)の同期URLが間違っている可能性があります。

#### 対処方法

スマートデバイス(エージェント)(Android)に正しい同期URLを指定してください。

#### 原因**2**

管理サーバのファイアーウォールで中継サーバとの通信に使用するポートを閉じているため、管理サーバと中継サーバの通信ができ ていません。

## 確認ポイント

中継サーバ構築時に設定したファイアーウォールの設定が有効になっているか、確認してください。

#### 対処方法

ファイアーウォールのポートが閉じている場合、ファイアーウォールのポートを開いてください。 手順については、"導入ガイド"の"データベースの公開設定を行う(管理サーバ/統合管理サーバ)"を参照してください。

#### 原因**3**

管理サーバと中継サーバとのデータベース接続ができていないため、管理サーバと中継サーバの通信ができていません。

#### 確認ポイント

中継サーバ構築時に設定した、Systemwalker Desktop Keeper 管理サーバ/統合管理サーバのIPアドレスおよびポート番号に誤りがな いか、確認してください。

### 対処方法

Systemwalker Desktop Keeper 管理サーバ/統合管理サーバのIPアドレスおよびポート番号に誤りがある場合は、正しい設定に変更し てください。

手順については、"導入ガイド"の"設定変更ツールを実行する"を参照してください。

# **2.6** バージョンアップ時のトラブル

# **2.6.1** バージョンアップ**/**レベルアップ作業実施中にデータベース移行コマンド投入時に エラーが出力されて移行できません

バージョンアップ/レベルアップ作業実施中にデータベース移行コマンド投入時に「異常なDSIが1つあります。移行できません」という エラーが出力されて移行できません。

#### エラーメッセージ

異常なDSIが1つあります。移行できません

## 対象となるバージョン**/**エディション

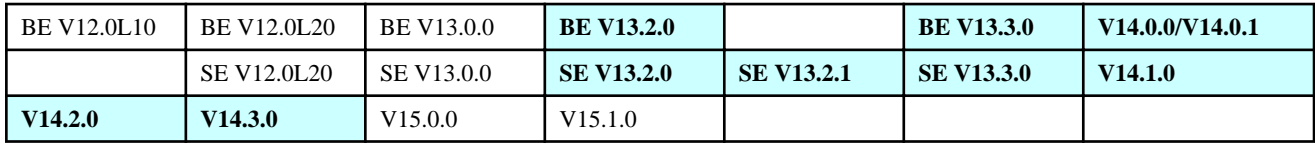

#### 原因

データベース移行コマンドを実行した時の、WindowsログオンユーザーIDがデータベース構築時にログインしていたユーザーと異な るためです。

#### 対処方法

DBを構築したユーザーでログオンし、データベース移行コマンドを実施してください。

## **2.6.2** 管理サーバ**/**統合管理サーバインストール時にデータベースに関するエラーが表 示されました

管理サーバ/統合管理サーバインストール時にデータベースに関するエラーが表示されました。

## エラーメッセージ

[I101-ERR114]Systemwalker Desktop Keeper管理サーバをインストールできません。 以下のデータベースが削除されていません。 Syfmoware RDB SWDTK Symfoware RDB SWDTK2 トラブルシューティングに従ってデータベースの削除を行ってください。

## 対象となるバージョン**/**エディション

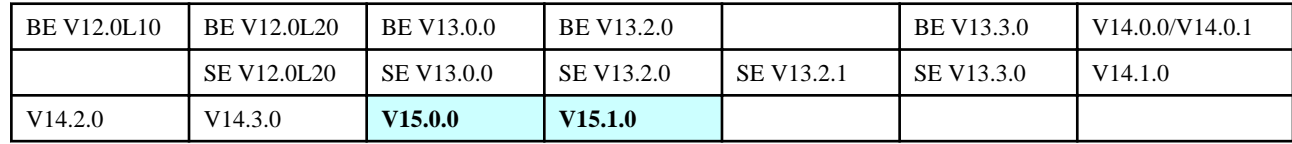

#### 原因

旧版のSystemwalker Desktop KeeperにバンドルされているSymfoware Server上にデータベースが残っているため、インストール時に エラーが発生しました。

#### 対処方法

Systemwalker Desktop Keeper V14.3.1以前の環境をアンインストールしてインストールを試みた場合

CDImageの以下フォルダにあるバッチファイルを利用して、データベースのバックアップと削除を行ってください。

#### win32\PDTKServer\DBtool

- DTKEMETBLUNLOAD.BAT ログ情報をバックアップするためのバッチファイルです。
- DTKEMETBMUNLOAD.BAT 管理情報をバックアップするためのバッチファイルです。
- DTKDELETE.BAT データベースを削除するためのバッチファイルです。

1度削除したデータベースの復元はできませんのでご注意ください。 バックアップ先フォルダの指定について

「DTKEMETBLUNLOAD.BAT」の第3パラメーター、「DTKEMETBMUNLOAD.BAT」の第2パラメーターにはバックアップ先フォ ルダを指定します。

バックアップ先フォルダは以下の条件をすべて満たしている必要があります。

- ドライブのルートは指定できません。
- 空白文字を含まないように指定してください。
- 全角文字を含まないように指定してください。
- パス長は189文字以内で指定してください。
- ネットワークドライブは指定できません。
- NTFSでフォーマットされているフォルダを指定してください。
	- 1. DTKEMETBLUNLOAD.BATを使用してログ情報をバックアップします。

DTKEMETBLUNLOAD. BAT DTKDB ALLLOG D:\DTKTMP NOPROMPTLOG AUTOPATH EMEBACKUP

すべてのパラメーターが必須です。 バックアップ後に、必要なテーブルがすべてバックアップできていることを確認してください。 必要なテーブルについては以下をご参照ください。 [例]V13.3.0BE/SEのデータベース環境をバックアップした場合

No10以外のデータベースはバックアップされます。 No10のテーブルについは、以下のようなエラーになります。

qdg02243u:DSI'SESSIONMANAGE\_DSI'は存在しません (システム名=SWDTK) qdg12075u:rdbunlが異常終了しました 復帰コード -2 (システム名=SWDTK) 2013/08/06-19:07:27.40 ERROR: SESSIONMANAGEバックアップ異常 (RC=-2)

DTKEMETBLUNLOAD.batで採取されるテーブル情報

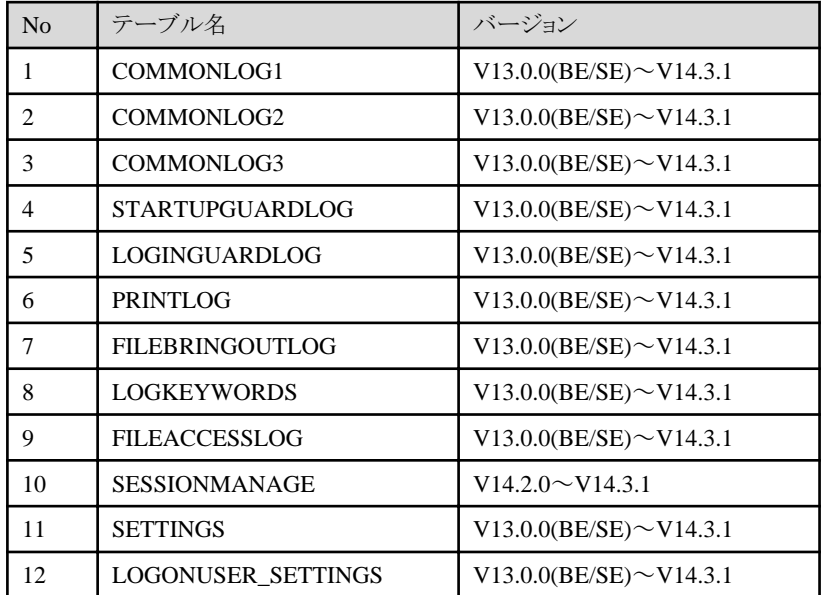

注)Systemwalker Desktop Keeper管理サーバをアンインストール後に実施するため、一部のレジストリが存在せずエラーが 表示される可能性がありますが、動作には問題ありません。

2. DTKEMETBMUNLOAD.BATを使用して管理情報をバックアップします。

DTKEMETBMUNLOAD. BAT DTKDB D:\DTKTMP AUTOPATH EMEBACKUP

すべてのパラメーターが必須です。

バックアップ後に、必要なテーブルがすべてバックアップできていることを確認してください。

必要なテーブルについては以下の表を参照ください。 [例]V13.3.0BE/SEのデータベース環境をバックアップした場合

No1~No25までのデータベースはバックアップされます。 その他のテーブルについは、以下のようなエラーになります。

qdg02243u:DSI' USBMASTER \_DSI'は存在しません (システム名=SWDTK) qdg12075u:rdbunlが異常終了しました 復帰コード -2 (システム名=SWDTK) 2013/08/06-19:07:27.40 ERROR: USBMASTERバックアップ異常 (RC=-2)

DTKEMETBMUNLOAD.batで採取されるテーブル情報

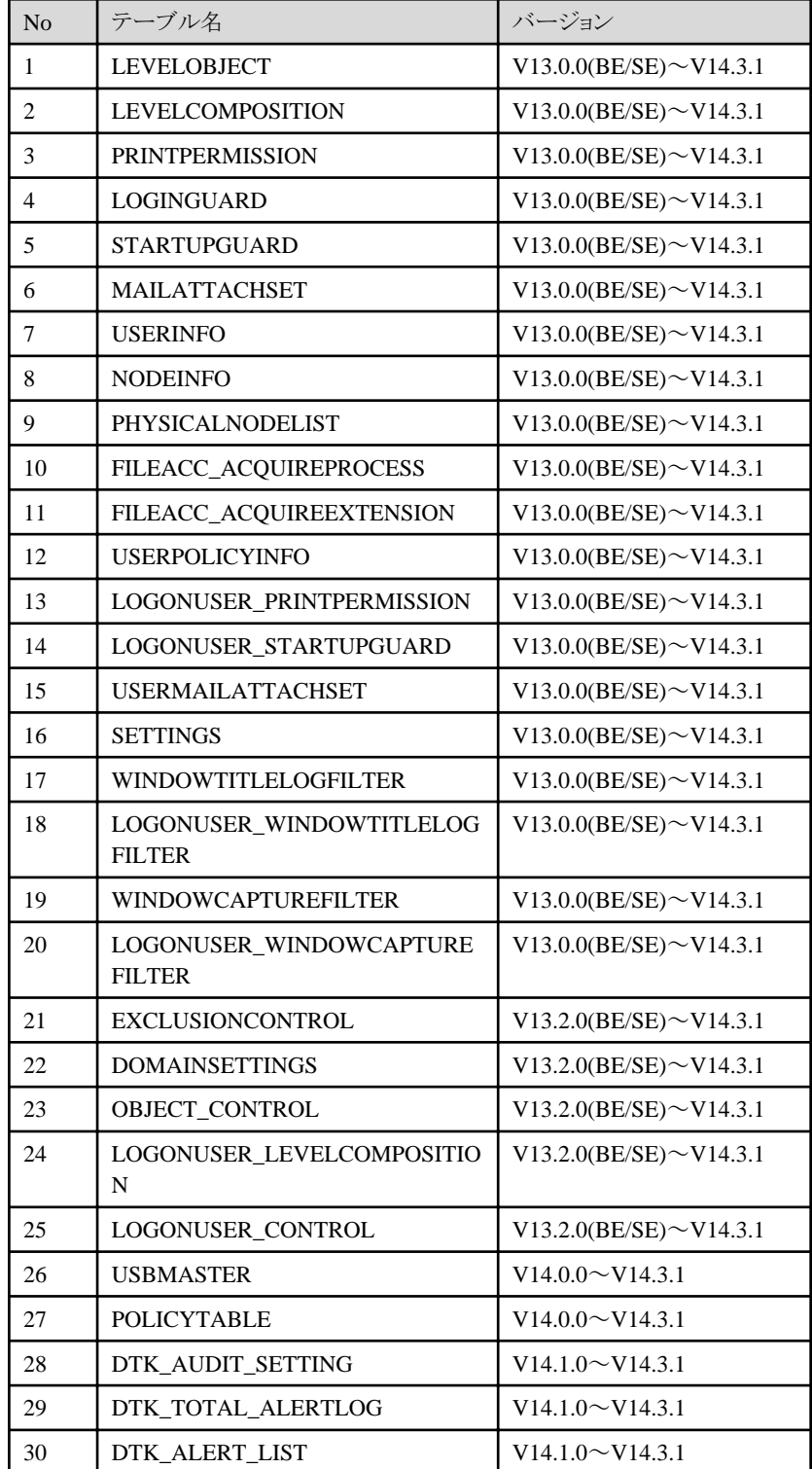

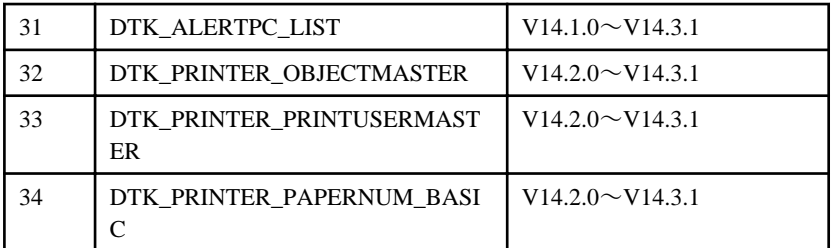

注)Systemwalker Desktop Keeper管理サーバをアンインストール後に実施するため、一部のレジストリが存在せずエラーが 表示される可能性がありますが、動作には問題ありません。

3. [運用データベースを削除する場合]

DTKDELETE. BAT SWDTK データベース関連ファイルのインストールフォルダ\DBEnv\Env\system.ini

[閲覧データベースを削除する場合]

DTKDELETE. BAT SWDTK2 データベース関連ファイルのインストールフォルダ¥DBEnv¥Env¥system2. ini

データベース関連ファイルのインストールフォルダの初期値は以下です。

- V13.2.1以前:C:\DTK
- $-V13.3.0 \sim V14.3.1$ : C:\DTKDB
- 4. 手動で不要なデータベースのファイルを削除してください。 インストール時にデータベースファイルの作成先を変更していない場合、データベース作成先は以下になります。フォルダご と削除してください。
	- 運用データベース: "C:\DTK\SFWD"
	- 閲覧データベース: "C:\DTK\SFWD\refer"

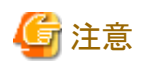

すべてのバッチファイルの実行について

- ローカルコンピュータのAdministratorsグループに所属するユーザー、またはドメインのDomain Adminsグループに所属する ユーザーで行ってください。

- 管理サーバ/統合管理サーバ上で実行してください。
- コマンドの実行結果は、コマンドプロンプト上に出力されます。実行結果を残すには、本コマンド実行時に、リダイレクションに より実行結果に出力するファイルを指定してください。
- Windows Server® 2008、Windows Server® 2012、Windows Server® 2016で本コマンドを実行する場合は、コマンドプロンプト を「管理者として実行」で起動する必要があります。

#### Systemwalker Desktop Keeper V15.0をアンインストールしてインストールを試みた場合

- 1. 再度、Systemwalker Desktop Keeper 管理サーバをインストールします。 インストール先は前回インストール時と同じパスにしてください。
- 2. 退避するデータがある場合には、バックアップを実施してください。 バックアップの方法については"導入ガイド"の"ユーザー資産を退避する"を参照してください。
- 3. 運用環境保守ウィザード 環境構築・削除を利用してデータベースを削除してください。

## **2.6.3** 別サーバにバージョンアップした後、管理コンソール起動時にエラーが出力され 接続できなくなりました

別サーバにバージョンアップした後、管理コンソール起動時に「[LWCL-ERR001] 階層化サービスとの通信に失敗しました。」と出力さ れ接続できなくなりました。

#### エラーメッセージ

[LWCL-ERR001] 階層化サービスとの通信に失敗しました。

## 対象となるバージョン**/**エディション

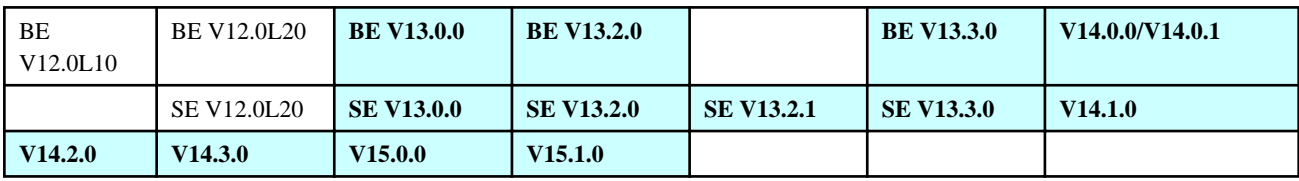

### 原因**1**

バージョンアップ前とバージョンアップ後にサーバのIPアドレスが異なる環境において、管理コンソールがバージョンアップ前のIPアド レスを指定しているため、バージョンアップ後の新しいサーバに通信できません。

#### 対処方法

管理コンソールで接続する管理サーバのIPアドレスをバージョンアップ後の新しいサーバのIPアドレスとしてください。

手順については、"運用ガイド 管理者編"の"管理コンソール環境を変更する"を参照してください。

#### 原因**2**

バージョンアップ前とバージョンアップ後に管理サーバのIPアドレスが異なる環境において、管理サーバのデータベースに登録されて いる管理サーバのIPアドレスと実際の管理サーバのIPアドレスが不一致のため、階層化サービスが立ち上がらず、管理コンソールが つながりません。

#### 対処方法

サーバ設定ツールで、バージョンアップ後の管理サーバのIPアドレスで設定しなおしてください。

手順については、"運用ガイド 管理者編"の"管理サーバ/統合管理サーバのIPアドレス/コンピュータ名の変更に伴ってシステム環境 を変更する"を参照してください。

# <span id="page-42-0"></span>第**3**章 運用時のトラブル

# **3.1** 構成情報に関するトラブル

## **3.1.1** 管理コンソールやログビューアにクライアント**(CT)**が表示されません

管理コンソールやログビューアにインストール済のクライアント(CT)が表示されません。

#### 対象となるバージョン**/**エディション

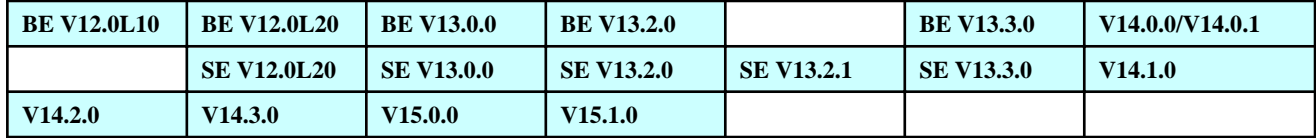

#### 原因**1**

管理サーバに登録されているPCをイメージコピーし、そのイメージをマスタとしてクライアント(CT)の構築を行ったためです。Systemwalker Desktop Keeperの管理サーバに一度登録されたPCをマスタとして、イメージコピーして配付しても、管理サーバ上では同一のクライア ント(CT)として扱われるため、クライアント(CT)は登録されません。

#### 対処方法

#### 現象が発生してからの対処方法

マスタとしたクライアント(CT)を管理コンソール上で削除したのち、各PCで以下の再登録コマンドを実行してください。

fsw11ej7 [パスワード] /R

[パスワード]:クライアント(CT)のインストール時に指定したパスワードを入力します。

#### 現象を発生させないための対策

LANケーブルをはずしてクライアント(CT)をインストールし、そのイメージをコピーしてください。 仮想マスタPCを使用して導入する場合、マスタイメージ上で以下のコマンドを実行し、マスタイメージとして使用してください(V14.1 以降)。

fsw11ej7 [パスワード] /image provisioning

[パスワード] : クライアント(CT)のインストール時に指定したパスワードを入力します。

詳細な手順は、"導入ガイド"の"マスタPC/仮想マスタPCを使用した導入"を参照してください。

#### 原因**2**

部門管理者の権限でルート直下のクライアント(CT)を確認しようとしたためです。 部門管理者は、自分が部門管理者としての権限を与えられているグループ配下に対してだけ確認ができます。 クライアント(CT)登録直後、クライアント(CT)はルートに配置されますが、部門管理者はルート直下のクライアント(CT)を確認することは できないため、新規登録したクライアント(CT)を確認できません。

#### 対処方法

システム管理者が管理コンソールにログインし、部門管理者権限のグループにクライアント(CT)を移動してください。 その後、部門管理者が管理コンソールにログインしてください。

#### 原因**3**

管理コンソールでの確認箇所が間違っている可能性があるので、以下の説明をもとに、再度管理コンソールで確認してください。 新規登録の場合:

クライアント(CT)はルートに登録されます。

再登録を行った場合: Systemwalker Desktop Keeperの管理サーバのバージョンによって、以下のように登録されます。 V12.0L10のとき: ルートに登録されます。 12.0L20以降のとき: 再登録前に登録されていたグループに表示されます。 13.2.0以降で、かつActive Directory連携時: Localグループのルートに表示されます。

## 確認ポイント

"[原因](#page-42-0)3"に記載されている箇所を確認してください。 注)Systemwalker Desktop Keeper V12.0L20以降は管理コンソールで検索機能により検索可能です。

#### 対処方法

必要ありません。

#### 原因**4**

統合管理サーバ配下の管理サーバの、クライアント(CT)リストの情報が最新になっていない場合があります。

### 対処方法

最新にするには、[ツリー設定]メニューから[ツリー最新表示]を選択してください。

#### 原因**5**

クライアント(CT)インストール時の接続先IPアドレスが間違っている可能性があります。

## 確認ポイント

コマンドプロンプトで、以下のコマンドを実行し、接続先IPアドレスを確認してください。

fsw11ej7 [パスワード] /D /D

[パスワード] : クライアント(CT)のインストール時に指定したパスワードを入力します。

クライアント(CT)が接続する管理サーバ/統合管理サーバのIPアドレスが表示されます。

## 対処方法

接続する管理サーバ/統合管理サーバのIPアドレスを正しいアドレスに修正してください。 手順については、"運用ガイド 管理者編"の"接続先の管理サーバ/統合管理サーバを変更する"を参照してください。

#### 原因**6**

管理サーバのファイアーウォールがSystemwalker Desktop Keeperの使用する通信ポートを閉じているため管理サーバとの接続ができ ていない可能性があります。

## 確認ポイント

クライアント(CT)インストール時に設定したポート(初期値は10010)でクライアント(CT)と管理サーバの通信ができているか、クライアン ト(CT)上で以下のコマンドを実行して確認してください。

telnet [接続先管理サーバのIP アドレス] 10010

接続できない場合は、エラーが表示されます。

接続できた場合は、画面上の文字が消え、カーソルの点滅だけの画面になります。

## 対処方法

上記確認で接続できない場合、管理サーバ側のファイアーウォールのポートを開いてください。

#### 原因**7**

管理サーバとクライアント(CT)間で名前解決ができないため、管理サーバと接続できていない可能性があります。

#### 対処方法

DNSサーバによる逆引きの名前解決、またはhostsファイルによる名前解決を実施してください。

#### 原因**8**

クライアントの版数が古い場合、管理サーバとの通信が制限されます。

#### 対処方法

V14.3.1以前のクライアントで、通信暗号化の修正を適用していない場合、管理サーバとの通信が制限されます。

詳細については、"リリース情報"の"管理サーバ"の管理サーバ/統合管理サーバとクライアント(CT)間の通信"を参照してください。

#### 原因**9**

クライアント(CT)インストール時に設定したパスワードと、管理サーバで設定している[クライアント管理パスワード]が異なっています。 (管理サーバ/統合管理サーバがV15.1.0以降の場合)

#### 対処方法

管理サーバ/統合管理サーバで[クライアント管理パスワード]を設定している場合、クライアント(CT)インストール時に入力するパスワー ドは、管理コンソールの端末動作設定画面で設定した[クライアント管理パスワード]と一致している必要があります。

[クライアント管理パスワード]の詳細については、"運用ガイド管理者編"の"端末動作設定を行う"の"[クライアント管理パスワード]"を 参照してください。

## **3.1.2** 管理コンソールに同一クライアント**(CT)**が複数登録されています

管理コンソールに同一クライアント(CT)が複数登録されています。

### 対象となるバージョン**/**エディション

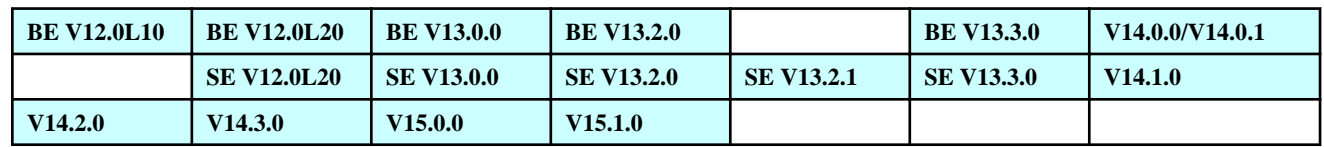

#### 原因**1**

インストールとアンインストールを繰り返すと、同一クライアント(CT)が複数登録されます。(V12.0L10のみ)

#### 対処方法

以下の手順で対処してください。

- 1. バックアップコマンドを使用して、古いクライアント(CT)のログ情報をバックアップします。
- 2. 管理コンソールで古いクライアント(CT)を削除します。
- 3. クライアント(CT)をインストールします。

#### 原因**2**

クライアント(CT)で再登録コマンドを実行すると、複数登録されます。(V12.0L10のみ)

fsw11ej7 [パスワード] /R

[パスワード] : クライアント(CT)のインストール時に指定したパスワードを入力します。

#### 対処方法

- 1. バックアップコマンドを使用して古いクライアント(CT)のログ情報をバックアップします。
- 2. 管理コンソールで古いクライアント(CT)を削除します。
- 3. クライアント(CT)をインストールします。

#### 原因**3**

クライアント(CT)側のファイアーウォールが有効になっているなどの理由によりポートが閉じていた場合、「クライアント(CT)⇒管理サー バ」の通信が可能な状態でも、「管理サーバ⇒クライアント(CT)」への接続はできません。このため、クライアント(CT)の起動時に管理 サーバにクライアント(CT)が登録されますが、クライアント(CT)には管理サーバに登録されたという情報が伝えられないため、クライアン ト(CT)を起動するたびに管理サーバに登録されます。したがって、クライアント(CT)が重複登録されます。

### 確認ポイント

クライアント(CT)インストール時に設定したポート(初期値は10010)でクライアント(CT)と管理サーバの通信ができているか、管理サー バ上で以下のコマンドを実行して確認してください。

#### telnet [CTのIPアドレス] 10010

接続できない場合は、エラーが表示されます。 接続できた場合は、画面上の文字が消え、カーソルの点滅だけの画面になります。

#### 対処方法

クライアント(CT)側のファイアーウォールを無効とするか、Systemwalker Desktop Keeperで使用するポートを開いてください。

#### 原因**4**

クライアントマシンをリプレースしたなどの理由により、以下「クライアント(CT)登録時の同一クライアント(CT)判断条件」のうち、1つの条 件が合致しない状態で再登録コマンド(fsw11ej7.exe [パスワード] /R)を実行しました。

#### クライアント**(CT)**登録時の同一クライアント**(CT)**判断条件

- ・ マシン名
- ・ MACアドレス
- ・ OS
- ・ 所有者名前

#### 確認ポイント

上記クライアント(CT)登録時の同一クライアント(CT)判断条件は全ての条件が合致した状態で同一のクライアント(CT)とみなします。 それ以外は他クライアント(CT)として再登録が行われます。

V13.3から管理者が同一クライアント(CT)判断条件を何にするかを設定可能です。

### 対処方法

前回登録したクライアント(CT)と、今回登録したクライアント(CT)が、同一のものであると判断されるように、サーバ設定ツールでの設定 を変更してください。

その後、再登録コマンドを実行してください。

サーバ設定ツールでの変更方法は、以下のとおりです。

サーバ設定ツールを起動し、[システム設定]画面の[クライアント(CT)登録時の同一クライアント(CT)判断条件]で、前回と今回とで条件 が異なる項目に対して、[使用しない]を選択してください。

## **3.1.3** 管理サーバでグループの変更を行い、サービスを再起動しましたが、統合管理 サーバに変更情報が反映されません

管理サーバでグループの変更を行い、サービスを再起動しましたが、統合管理サーバに変更情報が反映されません。

## 対象となるバージョン**/**エディション

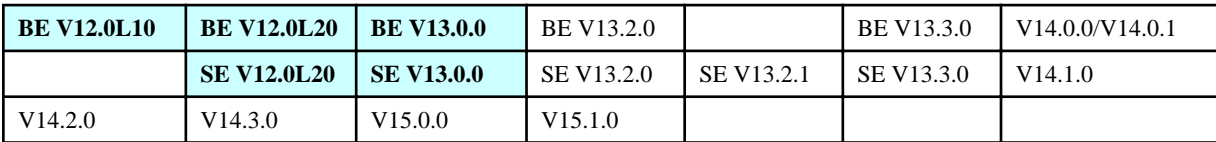

#### 原因

V13.0以前では、サービス起動時に構成情報は統合管理サーバに送信されません。したがって、サービス再起動では、情報が反映さ れません。

(V13.2以降では、サービス起動時に構成情報が統合管理サーバに送信されるため、情報が反映されます。)

#### 対処方法

管理サーバ配下の最新情報を、統合管理サーバに反映するためには、統合管理サーバの管理コンソールで[ツリー設定]メニューか ら[最新表示]を選択してください。

## **3.1.4** 管理コンソールから新規グループが作成できません(「**CT**グループ作成」メニュー がグレーアウトされています)

管理コンソールから新規グループが作成できません(「CTグループ作成」メニューがグレーアウトされています)。

### 対象となるバージョン**/**エディション

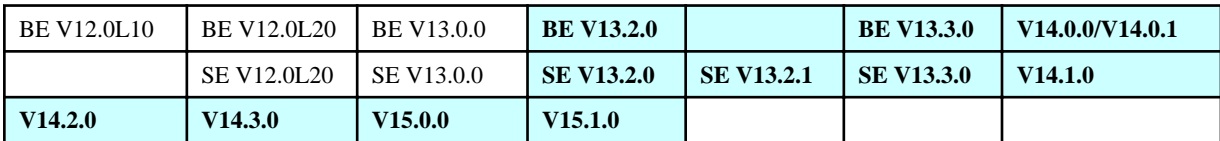

#### 原因**1**

空のグループを表示しない設定になっています。

#### 対処方法

管理コンソールの[ツリー設定]メニューから[空のグループは表示しない]のチェックを外してください。

#### 原因**2**

サーバ設定ツールの「システム設定」でActive Directory連携を行う設定になっています。

### 対処方法

Active DirectoryのOUからグループを作成するため、管理コンソールで新規にグループを作成することはできません。対処方法はあり ません。

#### 原因**3**

サーバ設定ツールの「他システム連携設定」でSystemwalker Desktop Patrolの構成情報を取り込む設定になっています。

#### 対処方法

Systemwalker Desktop Patrolの階層情報からグループを作成するため、管理コンソールで新規にグループを作成することはできませ ん。対処方法はありません。

## **3.1.5** 管理コンソールやログビューアに表示されている「名称」が実際のコンピュータ名 と異なります

管理コンソールやログビューアに表示されている「名称」が実際のコンピュータ名と異なります。

## 対象となるバージョン**/**エディション

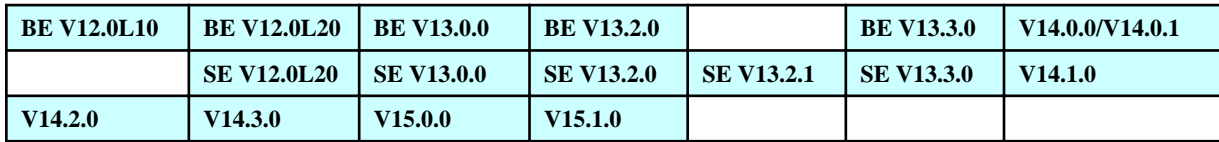

#### 原因

クライアントの新規登録後に、クライアントのコンピュータ名が変更されました。

管理コンソールやログビューアに表示されている「名称」は、管理者が任意の文字列に変更できる項目です。

クライアントの新規登録時の初期値は、コンピュータ名が入力されていますが、その後、クライアントのコンピュータ名が変更になって も、名称は変更されません。

#### 対処方法

現在の名称と異なる名称を設定したい場合は、管理コンソールから該当のCTを選択し、名称を変更して保存(「次回起動時に更新」) してください。

## **3.1.6** 管理コンソールに表示されるクライアントの**[**名称**]**とコンピュータ名が一致してい ません

管理コンソールに表示されるクライアントの[名称]とコンピュータ名が一致していません。

## 対象となるバージョン**/**エディション

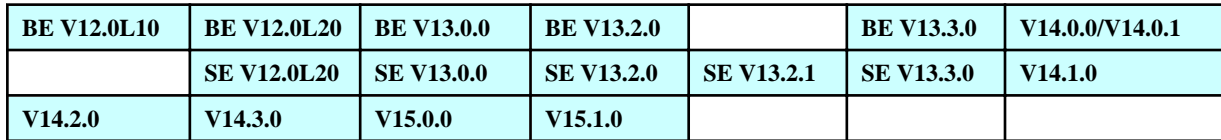

#### 原因**1**

手動で名称を変更しました。

## 対処方法

管理コンソールより、任意の名称に再度変更してください。

### 原因**2**

運用中に該当クライアントのコンピュータ名が変更になりました。

#### 対処方法

名称の初期値はクライアント登録時のコンピュータ名がセットされますが、その後は任意に変更しない限りは変更されません。変更す る必要がある場合は、管理コンソールより、任意の名称に変更してください。

# **3.2 Active Directory**連携に関するトラブル

## **3.2.1 Active Directory**から情報を取り込んだらユーザーポリシーが自動で作成され、 適用されてしまいました

Active Directoryから情報を取り込んだらユーザーポリシーが自動で作成され、適用されてしまいましたが、ユーザーポリシーを使用し たくありません。

## 対象となるバージョン**/**エディション

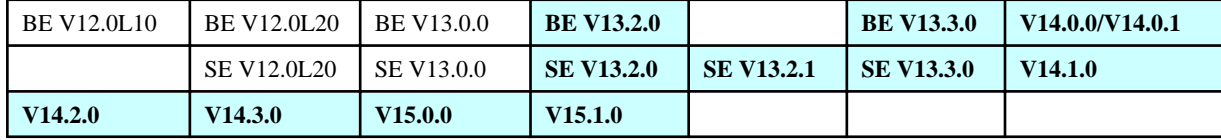

## 原因

Systemwalker Desktop Keeperでは、Active Directoryから情報を取り込んだ場合、ユーザーポリシーを作成します。

## 対処方法

Active Directoryからの情報取り込み時に、自動で作成されるユーザーポリシーを無効にできます。

管理サーバのサーバ設定ツールを起動し、[システム設定]ボタンを選択します。[Active Directory連携]設定項目の[ユーザーポリシー 非適用]をチェックしてください。

# **3.3** ポリシー適用・更新に関するトラブル

# **3.3.1** ポリシーを即時更新したところ、「**1**件中**0**件が正常に終了しました」のメッセージ が表示されました

ポリシーを即時更新したところ、「1件中0件が正常に終了しました」のメッセージが表示されました。

## エラーメッセージ

「[MGCM-INF002] 即時更新が終了しました。(%1 件中 %2 件が正常に終了しました)」

- 可変情報
	- %1:即時更新に成功したCT数
	- %2:即時更新の対象CT件数

## 対象となるバージョン**/**エディション

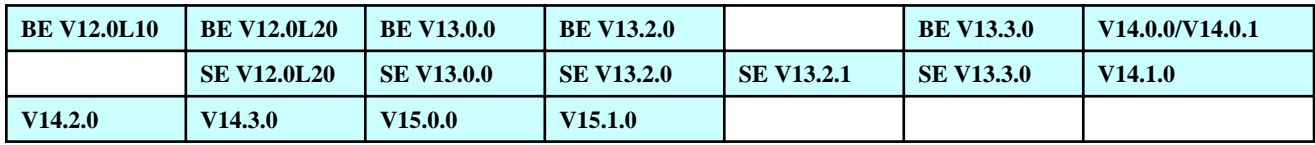

## 原因**1**

クライアント(CT)の電源が入っていないか、ネットワークに接続されていない可能性があります。

## 対処方法

クライアント(CT)の電源をいれてください。またはネットワークに接続してください。

## 原因**2**

クライアント(CT)で通信するポート、または、名前解決で使用する以下のポート(V12の場合)が開いていない可能性があります。

- $\cdot$  137  $\sim$  138(BE V12.0L10, BE V12.0L20, SE V12.0L20)
- ・ 10010(インストール時の初期値)

#### 確認ポイント

上記ポートが開いているか、管理サーバ側より以下のコマンドを実行して確認してください。

telnet [CTのIP アドレス] ポート番号

接続できない場合は、エラーが表示されます。 接続できた場合は、画面上の文字が消え、カーソルの点滅だけの画面になります。

#### 対処方法

ファイアーウォールの設定で以下のポートを開いてください。

- 137  $\sim$  138(BE V12.0L10, BE V12.0L20, SE V12.0L20)
- ・ 10010(インストール時の初期値)

#### 原因**3**

V12.0L20以前のSystemwalker Desktop Keeperのインストーラでは、ログインしているプロファイルに対してだけ使用するポートをあける ように動作します。したがって、インストール後に他のプロファイルでログインすると、Systemwalker Desktop Keeperが使用するポートは 閉じた状態になっています。このため、管理サーバからクライアントに対して通信が行えず、ポリシーが反映できません。

## 確認ポイント

- ・ ワークグループ環境でクライアント(CT)をインストール後、ドメイン環境でログインしていませんか。
- ・ ドメイン環境でクライアント(CT)をインストール後、ワークグループ環境でログインしていませんか。

#### 対処方法**1**

以下の緊急修正を適用してください。

修正番号:

- ・ BE V12.0L10の場合:TP09159以降
- ・ BE V12.0L20の場合:TP19159以降
- ・ SE V12.0L20の場合:TP29159以降

#### 対処方法**2**

ファイアーウォールの設定で、Systemwalker Desktop Keeperで使用するポートを開いてください。

#### 原因**4**

クライアント(CT)の名前解決ができていない可能性があります。 (ただし、V13.0.0以降は名前解決が不要です)

#### 対処方法

- ・ クライアント(CT)の、hosts やlmhosts にIP アドレス、ホスト名を記述してください。
- ・ クライアント(CT)がDNSサーバで逆引きの設定がされているか、確認してください。

#### 原因**5**

NAT環境で運用している可能性があります。

## 対処方法

NAT環境での運用はSystemwalker Desktop Keeperではサポート対象外です。

## 原因**6**

クライアント(CT)が接続している管理サーバのIPアドレスが間違っている可能性があります。

## 確認ポイント

接続する管理サーバ/統合管理サーバのIPアドレスを変更するクライアント(CT)のコマンドプロンプトから、以下のコマンドを実行し、管 理サーバ/統合管理サーバの正しいIPアドレスを確認します。

fsw11ej7.exe <パスワード> /D /D

## 対処方法

以下の手順に従い、対象クライアントの接続先管理サーバのIPアドレスを正しく設定してください。

1. 接続する管理サーバ/統合管理サーバのIPアドレスを変更するため、クライアント(CT)のコマンドプロンプトから、以下のコマンド を実行します。

fsw11ej7.exe <パスワード> /C /I <変更後の(統合)管理サーバのIPアドレス>

2. クライアント(CT)が接続する管理サーバ/統合管理サーバへCT情報を通知するため、クライアント(CT)のコマンドプロンプトから、 以下のコマンドを実行します。

fsw11ej7.exe <パスワード> /R

3. クライアント(CT)を再起動します。

#### 原因**7**

BE V12.0L10 の場合、PG38786 が発生している可能性があります。

## 対処方法

BE V12.0L10 用の緊急修正(TP07761以降)を適用してください。

## **3.3.2** ユーザーポリシーと**CT**ポリシーでどちらが優先されるかわかりません

ユーザーポリシーとCTポリシーでどちらが優先されるかわかりません。

## 対象となるバージョン**/**エディション

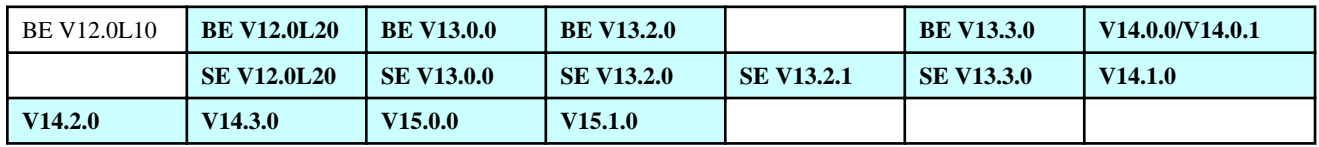

#### 原因

ユーザーポリシーとCTポリシーで重複する項目は、ユーザーポリシーが優先され有効になります。

ただし、CTポリシーだけに存在する項目については、CTポリシーが有効になります。

なお、V13.2.0以降は、登録済みのユーザーポリシーを無効に設定できますので、CTポリシーを優先させることができます。

#### 対処方法

ありません。

## **3.3.3** ユーザーポリシーを統合管理サーバで設定しましたが、各管理サーバ配下のク ライアント**(CT)**に適用されていません

ユーザーポリシーを統合管理サーバで設定しましたが、各管理サーバ配下のクライアント(CT)に適用されていません。

## 対象となるバージョン**/**エディション

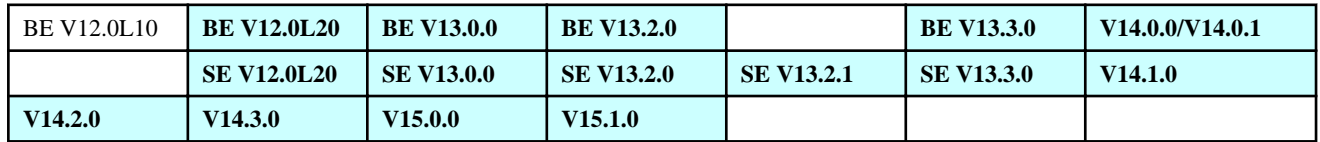

#### 原因

統合管理サーバで設定したユーザーポリシーは、統合管理サーバ配下のクライアント(CT)に対してだけ有効です。 各管理サーバ配下のクライアント(CT)にポリシーを適用するには、各管理サーバにユーザーポリシーを設定する必要があります。 ただし、V13.2.0以降はユーザーポリシーの一元管理に対応しています。

#### 対処方法**1**

各管理サーバにユーザーポリシーを設定してください。

#### 対処方法**2**

V13.2.0以降では、統合管理サーバでユーザーポリシーを一元管理することもできます。設定を変更する場合は、"導入ガイド"の"シ ステム設定を行う"を参照し、[ユーザー情報の管理]を"統合管理サーバで集中管理する(推奨)"に設定してください。

## **3.3.4** ログオン禁止を解除して**[**次回起動時に更新する**]**で更新しましたが、再起動して ログオンするとログオン禁止されました

ログオン禁止がされているクライアント(CT)に、ログオン禁止を解除して「次回起動時に更新する」で更新しましたが、再起動してログオ ンするとログオン禁止されました。

#### 対象となるバージョン**/**エディション

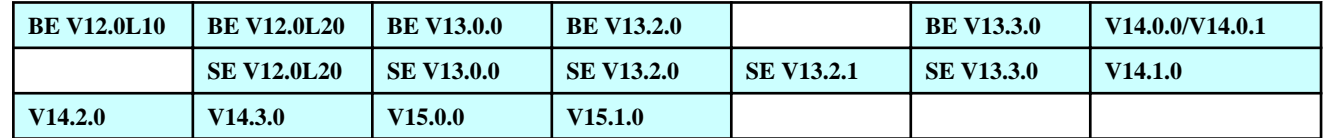

#### 原因

クライアントのOSを再起動してからSystemwalker Desktop Keeperのサービスが開始され、クライアント(CT)が管理サーバからポリシーを 受信するまでタイムラグがあります。

ログオン時、ポリシー受信が完了していない状態の場合は前回の端末ポリシーが有効になるのでログオン禁止されます。

#### 対処方法

OSを再起動後、クライアント(CT)が管理サーバからポリシーを受信するまでの数分が経過してから、ログオンしてください。 または、2回再起動してください。

## **3.3.5** クライアント**(CT)**を起動しましたが、ポリシーが反映されません

クライアント(CT)を起動しましたが、ポリシーが反映されません。

## 対象となるバージョン**/**エディション

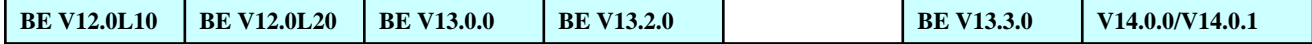

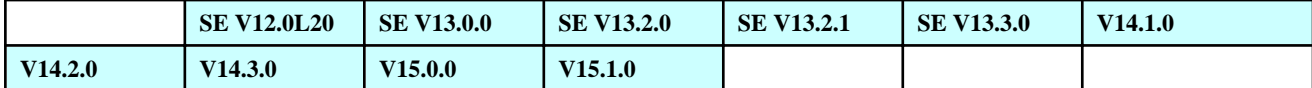

管理サーバのサービスが停止している可能性があります。

#### 対処方法

管理サーバのサービスを開始してください。 [サーバ設定ツール]を起動し、[サービス]メニューから[サービス起動]を選択してください。

#### 原因**2**

クライアント(CT)で通信するポート、または、名前解決で使用する以下のポートが開いていない可能性があります。(名前解決で使用す るポートについてはV12まで)

- 137  $\sim$  139
- $\cdot$  445
- ・ 10010(インストール時の初期値)

#### 確認ポイント

上記ポートが開いているか、管理サーバ側より以下のコマンドを実行して確認してください。

telnet [接続先管理サーバのIP アドレス] ポート番号

接続できない場合は、エラーが表示されます。

接続できた場合は、画面上の文字が消え、カーソルの点滅だけの画面になります。

#### 対処方法

ファイアーウォール(パーソナルファイアーウォール含む)の設定で以下のポートを開いてください。

- 137  $\sim$  139
- ・ 445
- ・ 10010(インストール時の初期値)

#### 原因**3**

Systemwalker Desktop Keeperのインストーラでは、ログインしているプロファイルに対してだけ使用するポートをあけるように動作しま す。したがって、インストール後に他のプロファイルでログインすると、Systemwalker Desktop Keeperが使用するポートは閉じた状態に なっています。このため、管理サーバからクライアントに対して通信が行えず、ポリシーが反映できません。 (V12.0L20まで)

## 確認ポイント

- ・ ワークグループ環境でクライアント(CT)をインストール後、ドメイン環境でログインしていませんか。
- ・ ドメイン環境でクライアント(CT)をインストール後、ワークグループ環境でログインしていませんか。

#### 対処方法**1**

以下の緊急修正を適用してください。

修正番号:

- ・ BE V12.0L10の場合:TP09159以降
- ・ BE V12.0L20の場合:TP19159以降

・ SE V12.0L20の場合:TP29159以降

#### 対処方法**2**

ファイアーウォールの設定で、Systemwalker Desktop Keeperで使用するポートを開いてください。

#### 原因**4**

V12.0L20SE以前の場合、管理サーバ/統合管理サーバおよびクライアント(CT)の名前解決ができていない可能性があります。 Systemwalker Desktop Keeperでは、ポリシーを反映する処理において、以下の通信で名前解決(IPアドレスからコンピュータ名を解決 する(逆引き))を使用しています。

- ・ 統合管理サーバ-管理サーバ間の通信
- ・ 管理サーバ-クライアント間の通信
- ・ 統合管理サーバ-クライアント間の通信

#### 対処方法

- ・ 管理サーバおよびクライアント(CT)のhostsやlmhostsにIPアドレス、ホスト名を記述してください。
- ・ 管理サーバおよびクライアント(CT)がDNSサーバで逆引きの設定がされているか、確認してください。

#### 原因**5**

NAT環境(管理サーバからクライアント(CT)に通信できない環境)で運用している可能性があります。

#### 対処方法

NAT環境での運用はSystemwalker Desktop Keeperではサポート対象外です。

#### 原因**6**

クライアント(CT)が接続している管理サーバのIP アドレスが間違っている可能性があります。

#### 対処方法

対象クライアント(CT)の接続先管理サーバのIP アドレスを正しく設定してください。 手順については、"運用ガイド 管理者編"の"接続先の管理サーバ/統合管理サーバを変更する"を参照してください。

#### 原因**7**

CTポリシーとユーザーポリシーとでは、ユーザーポリシーが優先して適用されます。そのため、CTポリシーが反映されていない可能性 があります。

#### 確認ポイント

クライアント(CT)に、ユーザーポリシーが設定されていないか、確認してください。

#### 対処方法

ユーザーポリシーが反映されている場合は、以下の対処を実施してください。

- ・ 該当するユーザーを削除してください。
- ・ V13.2.0以降の場合は、ユーザーポリシーを無効に設定してください。
- ・ ユーザーポリシーとCTポリシーの内容を同じにしてください。
- ・ クライアント(CT)にログインするユーザーを変更してください。

#### 原因**8**

BE V12.0L10の場合、PG38786が発生している可能性があります。

## 対処方法

BE V12.0L10 用の緊急修正(TP07761以降)を適用してください。

### 原因**9**

グループポリシーが適用されている可能性があります。CTポリシーとユーザーポリシーそれぞれにグループポリシーがあります。その ため、意図したポリシーが反映されていない可能性があります。

## 対処方法

・ V13.2.0以降の場合は、管理コンソールを起動し該当のクライアント(CT)または、ユーザーに適用されているポリシーを確認してく ださい。

クライアント(CT)または、ユーザーの[適用ポリシー]が[グループ]になっている場合は、グループポリシーが適用されています。 グループポリシーが適用されている場合、意図したポリシーかを確認してください。

## **3.3.6** 端末動作設定が適用されません

端末動作設定が適用されません。

## 対象となるバージョン**/**エディション

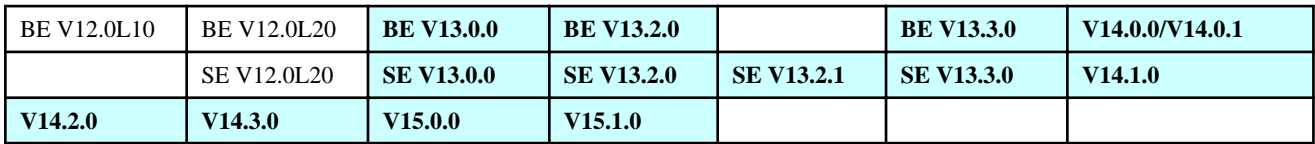

#### 原因

[端末動作設定]を設定した場合、ポリシーの適用が行われた後のクライアント(CT)の再起動時に設定が有効となるためです。

## 対処方法

即時更新の場合は、ポリシー適用後クライアント(CT)の再起動を行ってください。

次回起動時に適用の場合は、2回クライアント(CT)の再起動を行ってください。

## **3.3.7** ポリシーを即時更新し、「**1**件中**1**件が正常に終了しました」のメッセージが表示さ れましたが、ポリシーが更新されていません

ポリシーを即時更新し、「1件中1件が正常に終了しました」のメッセージが表示されましたが、ポリシーが更新されていません。

## 対象となるバージョン**/**エディション

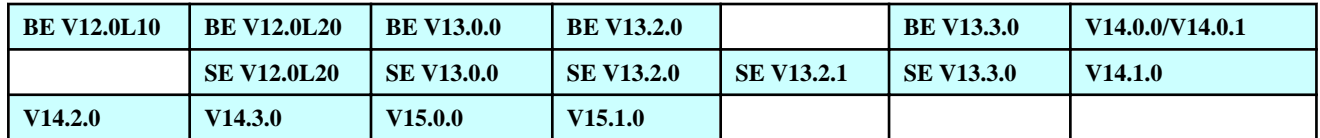

#### 原因

管理コンソールで、誤ったクライアントを選択しています。

誤ったクライアントの例:

端末の入れ替えなどにより使用しなくなったクライアントで、IPアドレスがすでに別のクライアントに割り当てられている場合。

#### 対処方法

正しいクライアントを選択して、即時更新を行ってください。

# **3.4** 禁止動作に関するトラブル

## **3.4.1** 印刷禁止を**[**する**]**にしても「**Windows**画像と**FAX**ビューア」からの印刷ができて しまいます

印刷禁止を[する]にしても「Windows画像とFAXビューア」からの印刷ができてしまいます。

## 対象となるバージョン**/**エディション

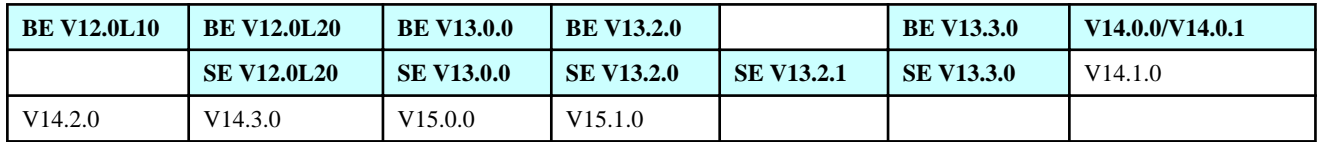

## 原因

Windows付属の「Windows画像とFAXビューア」は、別プログラムが印刷処理を行っているため禁止機能が動作しません。

## 対処方法

V14.1.0以降へバージョンアップしてください。「Windows画像とFAXビューア」からの印刷に対しても禁止できます。

## **3.4.2** ログオン禁止機能が動作しません

ログオン禁止機能が動作しません。

## 対象となるバージョン**/**エディション

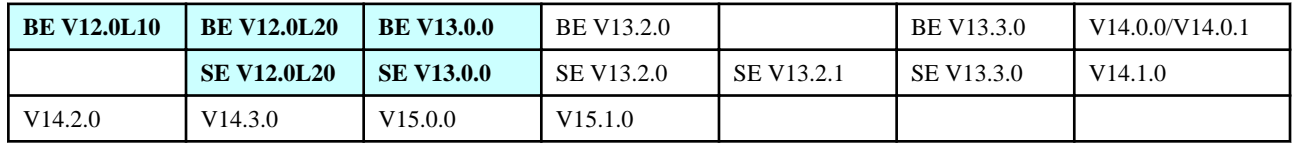

## 原因

V13.0.0以前のSystemwalker Desktop Keeperは、ローカルグループのユーザー情報だけを管理対象としています。したがって、ドメイ ンで管理しているユーザーでログオンした場合は、ログオン禁止機能が動作しません。

以下のグループに所属しているユーザーは、管理対象になりません。

- ・ Domain Admins
- ・ Domain Guests
- ・ Domain Users
- ・ Enterprise Admins
- ・ Group Policy Creator Owners

#### 対処方法**1**

ドメインで管理しているユーザーをローカル環境にも作成し、ログオン禁止対象とするグループに所属させてください。その上でドメイ ンに同名のユーザーIDでログオンすると、ログオン禁止機能が動作します。

## 対処方法**2**

V13.2.0以降へバージョンアップしてください。上記グループについても管理対象としています。

# **3.4.3** ポリシーに設定していないのにログオン禁止メッセージが表示され、シャットダウ ン**(**ログオフ**)**しました

ポリシーに設定していないのにログオン禁止メッセージが表示され、シャットダウン(ログオフ)しました。

#### エラーメッセージ

[E601-INF001] このユーザー名によるログオンは禁止されています。30秒後に強制的にログオフします。

[E602-INF002] このユーザー名によるログオンは禁止されています。30秒後に強制的にシャットダウンします。

#### 対象となるバージョン**/**エディション

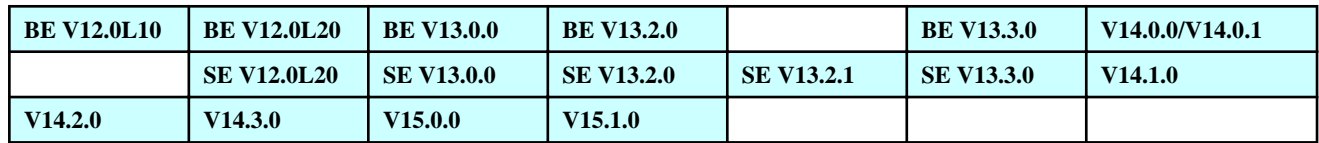

#### 原因

ログオン禁止でシャットダウン(ログオフ)の設定をしているクライアント(CT)に、ログオン禁止を解除して[次回起動時に更新する]ボタン で更新したにもかかわらず、再起動してログオンするとシャットダウン(ログオフ)してしまいます。

「次回起動時にポリシーを更新」する場合、Systemwalker Desktop Keeperのサービス起動後、そのポリシーが有効になるまでに時間が かかります。管理サーバからポリシーが配付される前にクライアント(CT)でログオンが完了すると、前回のポリシーが有効になっている ため、シャットダウン(ログオフ)します。

#### 対処方法

「次回起動時にポリシーを更新」しようとしてログオン禁止設定を変更した場合は、OS再起動後、しばらく待ってからログインしてください。 また、[即時更新を行う]ボタンで更新することによって、本現象は発生しなくなります。

## **3.4.4** メール添付禁止で、ファイル添付されてきたメールの転送ができてしまいました

メール添付禁止で、ファイル添付されてきたメールの転送ができてしまいました。

## 対象となるバージョン**/**エディション

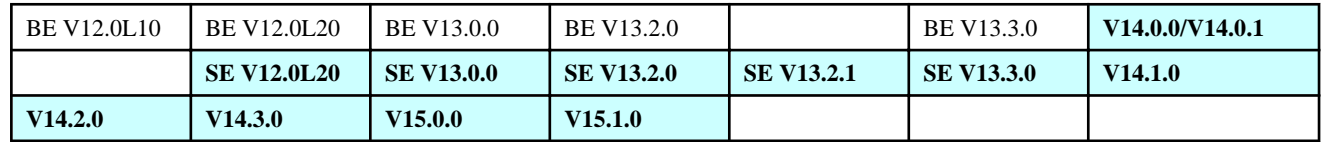

#### 原因

Systemwalker Desktop Keeperでは、ファイルを添付する操作を検知して禁止を行います。メールの転送時はファイルを添付する操作 が伴わないため検知できません。

ただし、V13.2.0以降でメール添付禁止の方式を[ポート監視方式(推奨)]にしている場合、本現象は発生しません。

#### 対処方法

#### **SE V13.0.0**以前の場合**:**

対処方法はありません。V13.2.0にバージョンアップして、クライアント(CT)インストール時にメール添付禁止の方式を[ポート監視方式 (推奨)]に設定してください。

#### **SE V13.2.0**以降の場合**:**

クライアント(CT)を再インストールし、メール添付禁止の方式を[ポート監視方式(推奨)]に設定してください。

# **3.4.5 SAMBA**上のファイルの持出し禁止ができません

SAMBA上のファイルの持出し禁止ができません。

## 対象となるバージョン**/**エディション

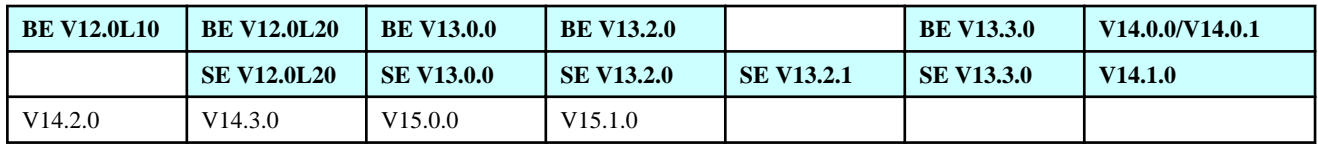

## 原因

ネットワーク上のサーバに対しての持出しは、禁止対象ではありません。したがって、SAMBA上サーバへの持出しは禁止できません。 ただし、SE V12.0L20、およびV13.0.0以降は、ネットワークドライブへのファイル操作記録機能を実装しているので、ネットワーク上の サーバへのファイル持出し操作に関するログを採取できます。

印刷禁止については、ネットワーク上のファイルに対しても禁止対象としています。SAMBAサーバ上のファイルも印刷を禁止できま す。

## 対処方法

V14.2.0以降へバージョンアップしてください。SAMBA上のファイルの持出しの禁止にも対応しています。

## **3.4.6** 持出し禁止の設定で**[**リムーバブル**]**にチェックしたのですが、**USB**接続の**HDD** が持出し禁止できません

持出し禁止の設定で[リムーバブル]にチェックしたのですが、USB接続のHDDが持出し禁止できません。

## 対象となるバージョン**/**エディション

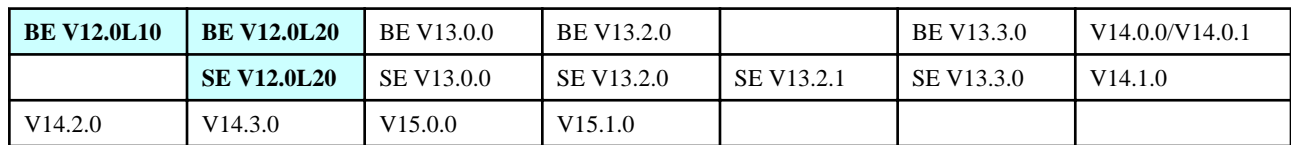

## 原因

V12.0L20以前では、[リムーバブル]にチェックしても、USB接続のHDDは持出し禁止できません。

## 対処方法

V12.0L20以前では、ドライブレターにチェックして禁止してください。

V13.0.0以降では、リムーバブルのチェックすることで禁止できます。

## **3.4.7** 書き込み可能な**CD-R**を挿入するとイジェクトされてしまい、閲覧したいだけなの にそれもできません

持出し禁止機能で、DVD/CDに対して[する(通常持出し可)]、または[する(暗号化持出し可)]を選択した場合にも、書き込み可能なCD-Rを挿入するとイジェクトされてしまい、閲覧したいだけなのにそれもできません。

## 対象となるバージョン**/**エディション

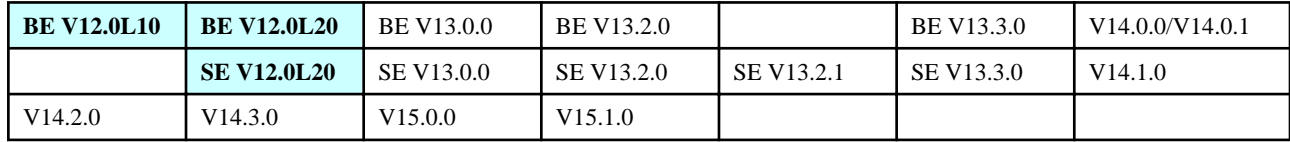

V12.0L20以前のSystemwalker Desktop Keeperでは、書き込み可能なメディアが挿入されると、強制イジェクトを行います。

## 対処方法

以下のどちらかの対処を行ってください。

- ・ CDを閲覧するときだけ持出し禁止を解除するように、ポリシーを設定しなおしてください。
- ・ ポリシーによって持出し禁止されていないコンピュータ(サーバ機など)でCDを閲覧してください。

#### 原因**2**

書き込み可能なDVD/CDメディアが挿入された場合、DVD/CDがセッションクローズされていない(トラックアットワンスで書き込み/追記 可能な)状態では、追加で書き込みが可能ですので、追加書き込みを禁止するため強制イジェクトを行います。

#### 対処方法

CD-Rをイジェクトさせずに閲覧するには、CD-Rのセッションクローズ(ファイナライズ/追記禁止)を行ってください。 CD-RWは、消去しての再追記が可能なため、セッションクローズ(ファイナライズ/追記禁止)を行っていても、イジェクトされます。 V13.0.0 以降では、セッションクローズされていないCD-RやCD-RW でも閲覧可能です。

## **3.4.8 DVD-ROM**を参照できません

DVD-ROMを参照できません。

#### エラーメッセージ

システム管理者がDVD, CDへの書き込みを禁止しています。

## 対象となるバージョン**/**エディション

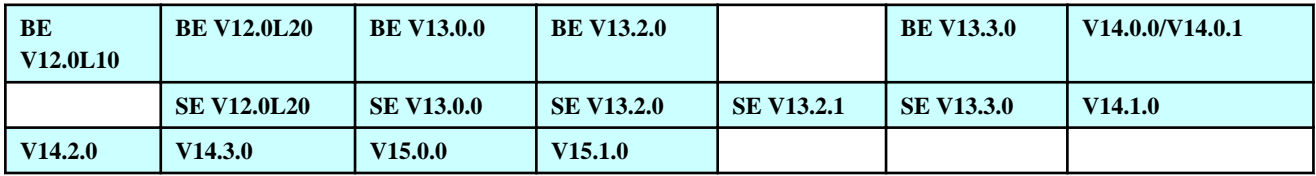

#### 原因

持出し禁止設定を行っているクライアント(CT)のDVDマルチドライブでWinDVD5を使用してDVD-ROMを参照しようとすると、本現象 が発生します。

WinDVD5 が他のプレーヤーと異なる動作をしているため、Systemwalker Desktop Keeperでは、WinDVD5 については動作を保証し ていません。

## 対処方法

他のDVDソフトを使用してください。

## **3.4.9** 既存の**".eml"**ファイルをダブルクリックすると、ファイルの添付を禁止している旨 のメッセージが表示されます

メール添付禁止を適用しているクライアント(CT)で、既存の".eml"ファイルをダブルクリックすると、ファイルの添付を禁止している旨の メッセージが表示されます。

## エラーメッセージ

[D1F1-INF001] システム管理者がこのファイルの添付を禁止しています。(添付禁止ファイル:<ファイル名>)

## 対象となるバージョン**/**エディション

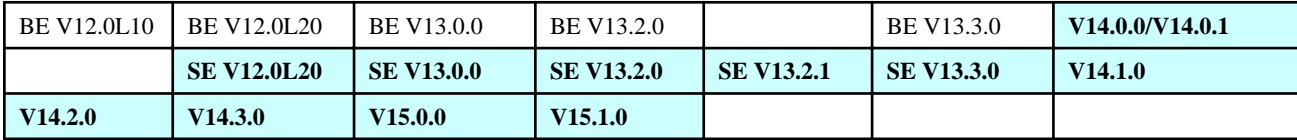

#### 原因

V13.0.0以前、およびV13.2.0以降(メール添付禁止の方式がV12.0L20~V13.0.0互換方式の場合)の場合、emlファイルをダブルクリッ クする操作と、ユーザーがメールにファイルを添付する操作が内部的に一致してしまう(禁止パターンと同じイベントが発生している)た め、本現象が発生します。

ただし、V13.2.0以降で、メール添付禁止の方式を[ポート監視方式(推奨)]にしている場合、本現象は発生しません。

#### 対処方法**1**

ファイルのダブルクリックでメールを参照するのではなく、メーラーからリストをダブルクリックして参照してください。

#### 対処方法**2**

#### **SE V13.0.0**以前の場合**:**

V13.2.0にバージョンアップして、クライアント(CT)インストール時にメール添付禁止の方式を[ポート監視方式(推奨)]に設定してくださ い。

#### **SE V13.2.0**以降の場合**:**

クライアント(CT)を再インストールし、メール添付禁止の方式を[ポート監視方式(推奨)]に設定してください。

## **3.4.10** スタイルシートを使用して送られてきたメールを開くと、添付を禁止しているとの メッセージが表示されました

メール添付禁止を適用しているクライアント(CT)で、スタイルシートを使用して送られてきたメールを開くと、添付を禁止しているとのメッ セージが表示されました。

## エラーメッセージ

D1F1-INF001 システム管理者がこのファイルの添付を禁止しています。(添付禁止ファイル:<ファイル名>)

## 対象となるバージョン**/**エディション

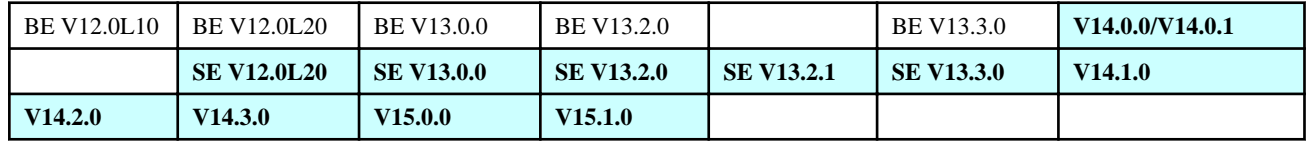

#### 原因

V13.0.0以前、およびV13.2.0以降(メール添付禁止の方式がV12.0L20~V13.0.0互換方式の場合)の場合、スタイルシートを使用して 送付されたメールを開く動作と、ユーザーがメールにファイルを添付する操作が内部的に一致してしまう(禁止パターンと同じイベント が発生している)ため、本現象が発生します。

ただし、V13.2.0以降で、メール添付禁止の方式を[ポート監視方式(推奨)]にしている場合、本現象は発生しません。

## 対処方法

## **SE V13.0.0**以前の場合**:**

対処方法はありません。V13.2.0にバージョンアップして、クライアント(CT)インストール時にメール添付禁止の方式を[ポート監視方式 (推奨)]に設定してください。

#### **SE V13.2.0**以降の場合**:**

クライアント(CT)を再インストールし、メール添付禁止の方式を[ポート監視方式(推奨)]に設定してください。

## **3.4.11 Windows® XP**のスタートメニューのカスタマイズで、電子メールクライアントを 変更できません

Windows® XPのスタートメニューのカスタマイズで、電子メールクライアントを変更できません。

## 対象となるバージョン**/**エディション

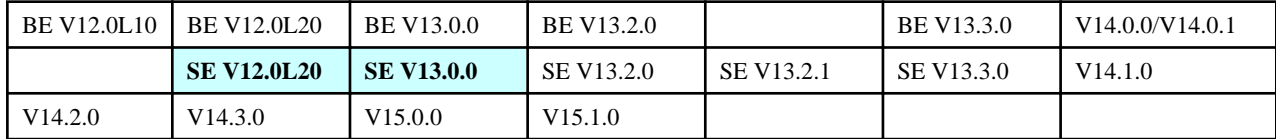

#### 原因

Systemwalker Desktop Keeperでは、メール添付禁止機能を実現するため、[スタート]メニューのカスタマイズで設定された情報を常に 監視し、削除しています。このため、既定の電子メールはインターネットオプションで設定された情報を参照する動作となります。

#### 対処方法

インターネットオプションのプログラムを変更することで規定の電子メールを変更できます。 規定の電子メールを変更するためには、クライアント(CT)にPowerUser/Administrator権限のユーザーでログインしてください。

## **3.4.12 [**スタート**]**メニュー中の電子メールのリンクが消えてしまいました

[スタート]メニュー中の電子メールのリンクが消えてしまいました。

## 対象となるバージョン**/**エディション

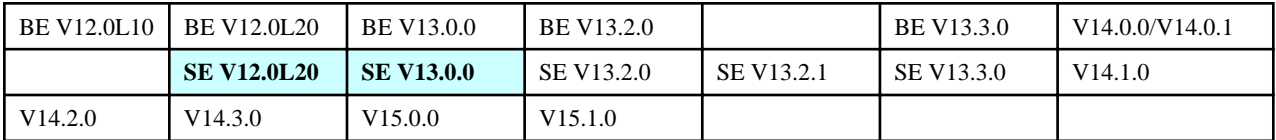

### 原因

V13.0.0以前のSystemwalker Desktop Keeperでは、メール添付禁止機能実現のため、メール添付禁止機能があるエディション(SE)を インストールすると、[スタート]メニューから電子メールへのリンクを削除しています。

#### 対処方法**1**

[スタート]メニューから電子メールへのリンクを復活させるには、Systemwalker Desktop Keeperをアンインストールし、再起動してくださ い。

#### 対処方法**2**

V13.2.0以降にバージョンアップしてください。バージョンアップ時には、[メール添付抑止(メール添付禁止)]で[ポート監視方式]を指定 してください。

## **3.4.13** 使用を許可した**USB**デバイスが使用できません

使用を許可したUSBデバイスが使用できません。

## 対象となるバージョン**/**エディション

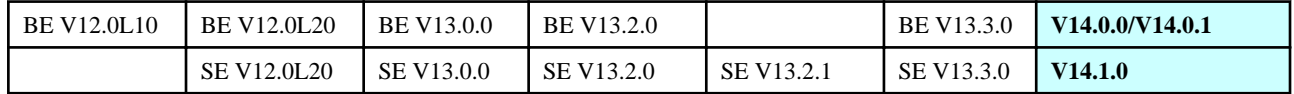

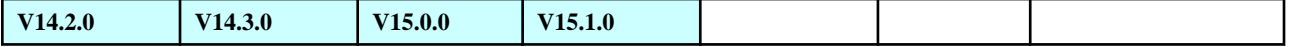

認証前後で製品IDが変化するUSBデバイス(注)を、認証前、または認証後のいずれかの情報だけ登録しています。 注)特定の環境で使用した場合、製品IDが認証前後で変化する認証機能つきUSBメモリがあります。 (Windows XPで、かつユーザー権限のユーザーで使用した場合に、認証前後で製品IDが変わった事例があります。)

## 対処方法

V14.0の場合:認証前後の情報を登録してください。

V14.1以降の場合:認証前後の情報を登録するか、[USBデバイスの識別方法]を[シリアル一致]で登録してください。

## **3.4.14** 使用を許可した**USB**デバイスを接続しましたが、デバイス構成変更ログが「違 反」で採取されます

使用を許可したUSBデバイスを接続しましたが、デバイス構成変更ログが「違反」で採取されます。

#### 対象となるバージョン**/**エディション

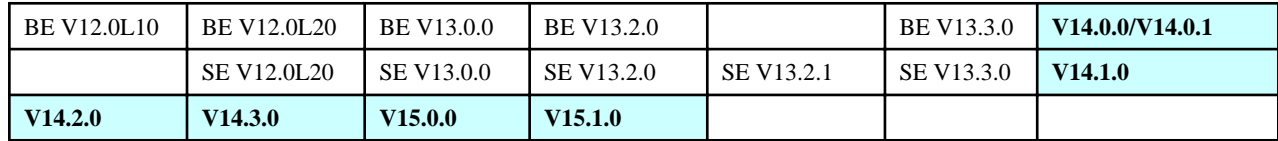

#### 原因

認証前後で製品IDが変化するUSBデバイス(注)を、認証後の情報だけ登録しています。 注)特定の環境で使用した場合、製品IDが認証前後で変化する認証機能つきUSBメモリがあります。 (Windows XPで、かつユーザー権限のユーザーで使用した場合に、認証前後で製品IDが変わった事例があります。)

### 対処方法

V14.0の場合:認証前後の情報を登録してください。

V14.1以降の場合:認証前後の情報を登録するか、[USBデバイスの識別方法]を[シリアル一致]で登録してください。

## **3.4.15** 管理コンソールにログオンできません

管理コンソールにログオンできません。

#### エラーメッセージ

[MGCL-ERR001] 階層化サービスとの通信に失敗しました。処理を中止します。 管理サーバのサービスが停止している可能性があります。確認してください。 管理サーバと管理コンソールとの通信ポート番号が合致していない可能性があります。確認してください。

## 対象となるバージョン**/**エディション

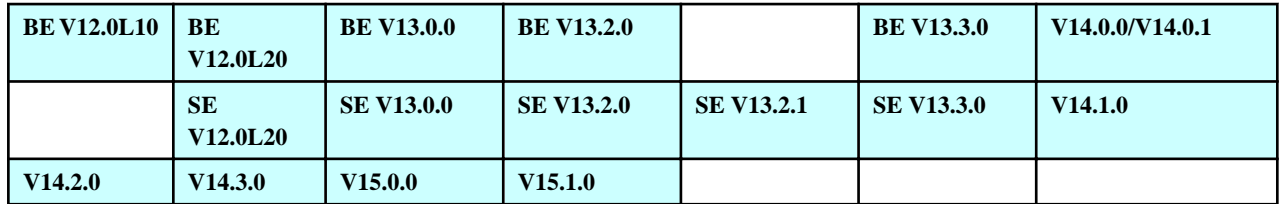

同居ソフト(InterSafe CATS)により、管理コンソール/階層化サービス間の通信が阻害されています。

## 対処方法

以下の記事にしたがい、InterSafe CATSの設定を行ってください。

http://support.alsi.co.jp/ No.3491「CATSインストール後、同居するアプリケーションが正常に動作しない」

設定するアプリケーションの実行ファイル名は、fsw21ej2、fsw21sj1です。

# **3.5** ログに関するトラブル

## **3.5.1** ログの採取に関するトラブル

## 3.5.1.1 クライアント(CT)のログが採取されません

クライアント(CT)のログが採取されません。

## 対象となるバージョン**/**エディション

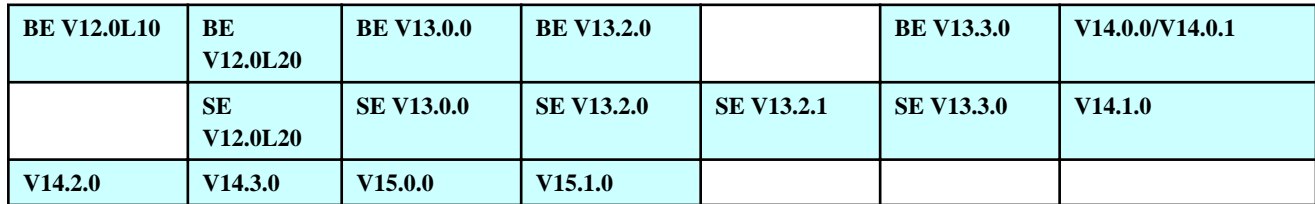

## 原因**1**

管理サーバのサービスが停止していることにより、クライアント(CT)からのログ送信を受け付けられない可能性があります。

## 対処方法

管理サーバのサービスが起動しているか確認してください。停止している場合は、サービスを起動してください。 サービスの起動状況は、サーバ設定ツールの[サービス]メニューから[サービス状況確認]を選択して確認してください。 サービスの起動は、サーバ設定ツールの[サービス]メニューから[サービス起動]を選択してください。

#### 原因**2**

以下の原因による、ネットワーク通信の不備が考えられます。

- ・ 接続先管理サーバのIPアドレスが間違っています。
- ・ 管理サーバのポートがファイアーウォールによって閉じられています。
- ・ 管理サーバとクライアント(CT)間で名前解決ができていません。(V12の場合)

## 確認ポイント

・ 接続先管理サーバのIPアドレスを確認する場合 以下のコマンドを実行してください。

fsw11ej7 [パスワード] /D /D

[パスワード] : クライアント(CT)のインストール時に指定したパスワードを入力します。

コマンドプロンプトで、クライアント(CT)が接続する管理サーバ/統合管理サーバのIPアドレスが表示されます。

・ 管理サーバまたはクライアント(CT)のポートの状態を確認する場合 クライアント(CT)インストール時に設定したポート(初期値は10010)でクライアント(CT)と管理サーバの通信ができているか、クライ アント(CT)上で以下のコマンドを実行して確認してください。

telnet [接続先管理サーバのIP アドレス] 10010

接続できない場合は、エラーが表示されます。

接続できた場合は、画面上の文字が消え、カーソルの点滅だけの画面になります。

#### 対処方法

- ・ 接続先管理サーバのIPアドレスが間違っている場合 正しいIPアドレスを設定してください。
- ・ 管理サーバ、または、クライアント(CT)のポートがファイアーウォールによって閉じられている場合 ポートを開いてください。
- ・ 管理サーバ⇔クライアント(CT)間で名前解決ができていない場合 DNSサーバによる逆引きの名前解決(管理サーバ、クライアント(CT)の両方を登録してください)、またはhostsファイルによる名前解 決を実施してください。 ただし、V13.0.0以降は名前解決は不要です。

#### 原因**3**

データベースの容量が不足しているため、ログ登録できない状態になっている可能性があります。

V12.0L20までは、管理サーバのサービスは動作し続けますが、ログの格納に失敗するためログ情報が破棄されます。 V13.0.0以降では、ログが一杯になった場合は管理サーバのサービスを停止します。クライアント(CT)からログの送信が行われず、クラ イアント(CT)にログが蓄積されます。

#### 対処方法

・ V12.0L20以前でデータベース領域不足の場合は、以下の手順でデータベース領域を拡張してください。

[データ領域]

- 1. [スタート]/[アプリ]-[Microsoft SQLServer]-[Enterprise Manager]を起動します。
- 2. 左側のツリーから[データベース]-[DTKDB]を選択し、右クリックにより[プロパティ]画面を表示します。
- 3. [データファイル]タブを選択します。
- 4. ファイルの最大サイズグループ内の[ファイル拡張の上限(MB)]を拡張します。

[トランザクションログ領域]

トランザクションログを以下の手順でバックアップします。

- 1. [スタート]/[アプリ]-[Microsoft SQL Server]-[Enterprise Manager]を起動します。
- 2. 左側のツリーから、[コンソールルート]-[Microsoft SQL Servers]-[SQL Server グループ]-[(local)(Windows NT)]-[データベー ス]-[DTKDB(Desktop Keeperのデータベース名)]を右クリックし、「データベースのバックアップ」を選択します。
- 3. [全般]タブで以下を設定します。
	- [データベース]:[DTKDB]を指定します。
	- [バックアップ]:[トランザクションログ]を指定します。
	- [出力先]:トランザクションログをバックアップするファイル名を指定します。
- 4. [オプション]タブで[アクティブでないエントリをトランザクションログから削除]をチェックします。
- 5. [OK]ボタンをクリックすると、トランザクションログのバックアップが行われます。

注)詳細な手順は、SQLサーバのマニュアルを参照してください。

- ・ V12.0L20以前でディスク領域不足の場合は、以下の手順でデータベース自体を圧縮し、ディスクの空き容量を増やしてください。
	- 1. [スタート]/[アプリ]-[Microsoft SQLServer]-[Enterprise Manager]を起動します。
	- 2. 左側のツリーから[データベース]-[DTKDB]を選択し、右クリックにより[すべてのタスク]-[データベースの圧縮]画面を表示 し、圧縮を行ってください。
- ・ V13.0.0以降の場合は、製品添付マニュアルの"データベースを再構築する"を参照し、データベースを拡張してください。

ログには、クライアント(CT)のシステムの日付と時刻が記録されます。管理サーバとクライアント(CT)のカレンダーがずれているため、他 の日のログとして記録されている可能性があります。

#### 対処方法

管理サーバとクライアント(CT)の日付と時刻を合わせてください。

#### 原因**5**

クライアントをリプレースした場合や、1つのクライアントに複数のOSがインストールされている場合などは、ログビューアに、同一のコン ピュータ名が複数表示されます。

確認したいログ内容が、現在確認しているクライアント(CT)以外のクライアント(CT)のログとして採取されている可能性があります。 または、古いクライアント(CT)のログを検索している可能性があります。

#### 対処方法

ログビューアに、同一のコンピュータ名が他にも表示されていないか、確認してください。表示されている場合、そのログ内容を確認し てください。

Systemwalker Desktop Keeper V12.0L20以降は、管理コンソールの検索機能により、クライアント(CT)検索が可能です。

#### 原因**6**

クライアント(CT)ポリシーを適用して運用しているつもりが、ユーザーポリシーが適用されています。または、ユーザーポリシーを適用し て運用しているつもりが、CTポリシーが適用されています。

#### 対処方法

現在、どのポリシーが適用されているか、以下のコマンドを実行して確認してください。

fsw11ej7 [パスワード] /D /Y

[パスワード] : クライアント(CT)のインストール時に指定したパスワードを入力します。

適用されているポリシーがシステムの運用方針と異なっている場合は、方針に沿ったポリシーを適用してください。

#### 原因**7**

CTポリシーまたはユーザーポリシーを適用して運用しているつもりが、グループポリシーが適用されています。または、グループポリ シーを適用して運用しているつもりが、CTポリシーまたはユーザーポリシーが適用されています。

#### 対処方法

V13.2.0以降の場合は、管理コンソールを起動し該当のクライアント(CT)または、ユーザーに適用されているポリシーを確認してください。 クライアント(CT)または、ユーザーの[適用ポリシー]が[グループ]になっている場合は、グループポリシーが適用されています。 グループポリシーが適用されている場合、意図したポリシーかを確認してください。

#### 原因**8**

リモートデスクトップ接続によるリモート操作を行っています。

## 対処方法

リモートデスクトップでの操作ログ採取は、対応していません。

ただし、V14.0.0/V14.0.1/V14.1.0では、Windows Vista®、Windows® 7、Windows Server® 2008でリモートデスクトップ接続に対応し ています。

また、V14.2.0以降では、リモートデスクトップでの操作ログ採取についても対応しています。

#### 原因**9**

接続する管理サーバ/統合管理サーバのIPアドレスを変更するために、クライアント(CT)で以下のコマンドを実行しましたが、クライアン ト(CT)を再起動しなかったため、元の管理サーバにログが送られました。

fsw11ej7 [パスワード] /C /I

[パスワード] : クライアント(CT)のインストール時に指定したパスワードを入力します。

#### 対処方法

クライアント(CT)を再起動後、クライアント(CT)が接続する管理サーバ/統合管理サーバへCT情報を通知するため、クライアント(CT)の コマンドプロンプトで、以下のコマンドを実行し、再登録してください。

fsw11ej7 [パスワード] /R

[パスワード] : クライアント(CT)のインストール時に指定したパスワードを入力します。

## 3.5.1.2 印刷操作ログが採取されません

印刷操作ログが採取されません。

#### 対象となるバージョン**/**エディション

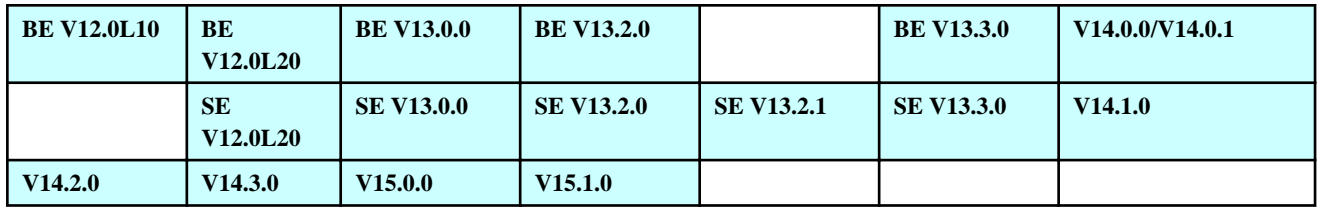

#### 原因**1**

以下の条件をすべて満たしている場合、印刷操作ログは採取されません。

・ プリンタが、プリンタサーバ経由で、クライアント(CT)と別のサブネットに設置されているとき

・ クライアント(CT)とプリンタサーバ間の名前解決ができていないとき

### 対処方法

クライアント(CT)とプリンタサーバ間の名前解決を実施してください。

#### 原因**2**

ローカルエリア接続のプロパティで、[Microsoftネットワーク用ファイルとプリンタ共有]のチェックが外れています。

#### 対処方法

ローカルエリア接続のプロパティで、[Microsoftネットワーク用ファイルとプリンタ共有]をチェックしてください。

## 原因**3**

Windowsファイアウォールの[例外]タブの[ファイルとプリンタの共有]のチェックが外れています。

## 対処方法

Windowsファイアウォールの[例外]タブの[ファイルとプリンタの共有]をチェックしてください。

## 3.5.1.3 コマンドプロンプトログに関して、\*.batファイルのログ採取ができません

コマンドプロンプトログに関して、\*.batファイルのログ採取ができません。

## 対象となるバージョン**/**エディション

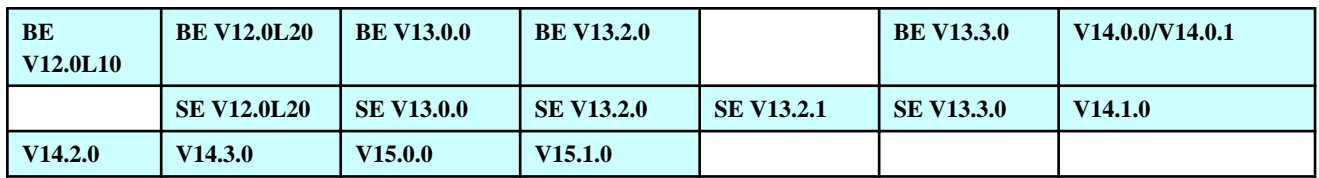

## 原因

コマンドプロンプト操作ログは、batファイルおよびCMDファイルに関しては、記録できません。

## 対処方法

ありません。

## 3.5.1.4 Live Helpのリモート操作でSystemwalker Desktop Keeperのログが採取されませ ん

Live Helpのリモート操作でSystemwalker Desktop Keeperのログが採取されません。

## 対象となるバージョン**/**エディション

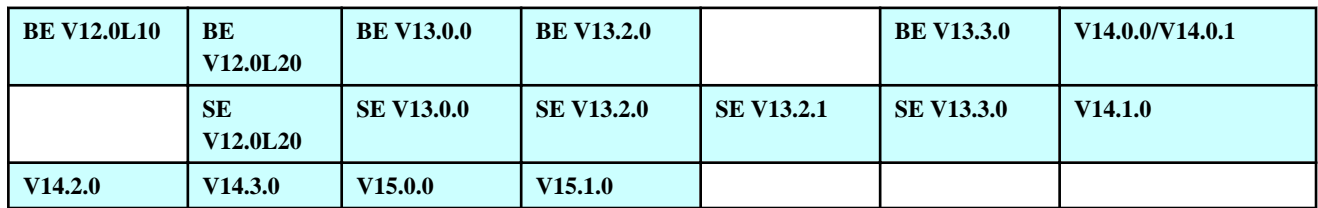

## 原因

Live Helpでリモート操作を行った場合、操作を行っている側のPCではログ採取できません。 操作が行われているPCではサポート対象としています。

## 対処方法

LiveHelp自身のログ採取はできませんが、Systemwalker Desktop Keeperのログは採取可能です。 ただし、他のリモート操作を行うアプリケーションに関しては検証を行っていないため、動作保証していません。

## 3.5.1.5 メール送信ログが取得されません

メール送信ログが取得されません。

## 対象となるバージョン**/**エディション

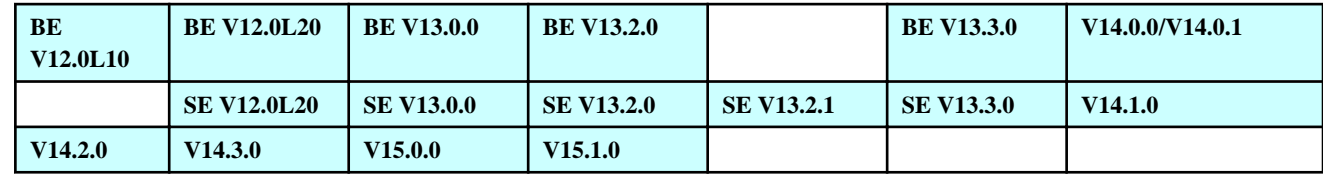

Systemwalker Desktop Keeperは、Webメールには対応していません。

## 対処方法

対処方法はありません。可能であれば、SMTPプロトコルを使用しているメーラーに変更してください。

## 原因**2**

Systemwalker Desktop Keeperが監視しているポートは、標準のSMTPポート番号である25番ポートです。SMTPポート番号を25番以外 に指定している場合でのメール送信ログの採取については、Systemwalker Desktop Keeper V13.0.0までは、対応していません。

## 対処方法

V13.0.0以前の場合は、対処方法はありません。V13.2.0へバージョンアップしてください。

## 原因**3**

TeamWAREやロータスノーツなどのグループウェアでのメール送信には対応していません。

## 対処方法

対処方法はありません。可能であれば、SMTPプロトコルを使用しているメーラーに変更してください。

## 3.5.1.6 ファイル操作ログが取得できません

ファイル操作ログが取得できません。

## 対象となるバージョン**/**エディション

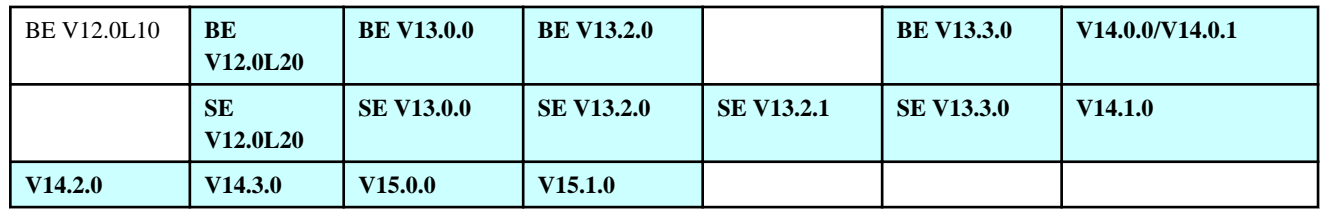

## 原因

管理コンソールの[端末初期設定]画面内の[ファイル操作プロセス]タブで、[プロセスEXE名]、および、[拡張子による選択]が正しく設 定されていません。

## 対処方法

[プロセスEXE名]、および[拡張子による選択]を正しく設定してください。 [拡張子による選択]で[拡張子を選択]を選択した場合は、[ファイル操作拡張子]タブで[拡張子名]を設定してください。

## 3.5.1.7 デバイス構成変更ログが採取されません

デバイス構成変更ログが採取されません。

## 対象となるバージョン**/**エディション

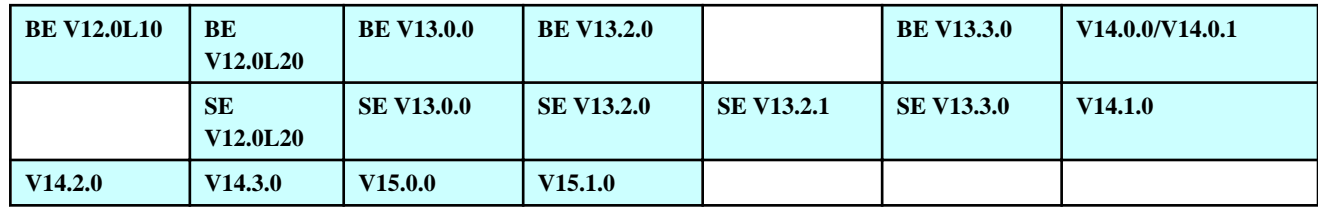

USB接続のリムーバブルデバイスをNTFS上にマウントして、ドライブレターに追加されないようにした場合に発生します。 Systemwalker Desktop Keeperのデバイス構成変更ログは、ドライブレターを監視し、ドライブレターが増えた場合に採取されます。 したがって、フォルダに対してマウントが行われた場合には、ドライブレターに変更がないため、ログは採取されません。

## 対処方法

ありません。

## 3.5.1.8 Windowsにログオンすると、エラーメッセージが表示されます

Windowsにログオンすると、エラーメッセージが表示されます。

## エラーメッセージ

[D1F2-ERR002] YYYY/MM/DD HH: MM: SS以降に送信されたメールが正しく送信されていない可能性があります。

## 対象となるバージョン**/**エディション

![](_page_68_Picture_220.jpeg)

### 原因

メールデータに異常があり、メールをメールサーバに送れなかった場合に表示されます。

以下の場合に事象が発生します。

- ・ メールサーバ側の受信容量制限でメールが送られなかった場合
- ・ 暗号化通信(SSL,TLS.S/MIME等)を行っていた場合
- ・ メールソフトのエンコードがJIS:ISO-2022-JP、UTF-7、UTF-8、US-ASCII以外の場合

## 対処方法

送信したメールの容量、暗号化通信を行っていなかったか、またはメールソフトのエンコード設定を確認してください。 また、メールサーバ側の処理結果ログを確認し、クライアント(CT)との通信で異常が発生していないかを確認してください。

## 3.5.1.9 管理サーバのサービス(SWServerService)を停止できません

管理サーバのサービス(SWServerService)を停止できません。

## エラーメッセージ

1053 そのサービスは指定時間内に開始要求または制御要求に応答しませんでした。

## 対象となるバージョン**/**エディション

![](_page_68_Picture_221.jpeg)

## 原因

SQL Serverの障害が原因でタイムアウトが発生しているため、SWServerServiceを停止できません。

## 確認ポイント

SQL Serverのログを確認します。 確認するディレクトリ:C:\Program files\MSSOL\Log\ERRORLOG ログの内容:

2008-09-12 09:06:41.51 spid129 Time out occurred while waiting for buffer latch type 2,bp 0x11068c0, page 1:1886205), stat 0xb, object ID 7:1413580074:7, EC 0x35763538 : 0, waittime 300. Not continuing to wait.

上記のログが存在する場合は、SQL Serverの障害が発生しています。 (上記のドライブ名、ディレクトリ名は例であり、お客様環境に合わせてご対応をお願い致します。)

## 対処方法

SQL Server SP4を適用すると回避できます。

## 3.5.1.10 管理コンソール、ログビューアがハングアップします

管理コンソール、ログビューアがハングアップします。

## エラーメッセージ

イベントログに以下のメッセージが表示されます。

エラー : 5180、レベル : 22、状態 : 1 無効なフィールド ID 29184、データベース 'DTKDB' では FCB を開けませんでした。

## 対象となるバージョン**/**エディション

![](_page_69_Picture_217.jpeg)

## 原因

SQL Serverの障害です。[KB 815183]

## 対処方法

SQL Server SP4を適用すると回避できます。

## 3.5.1.11 ウイルス対策ソフトが導入されているクライアント(CT)で、他のアプリケーションの動 作に時間がかかります

ウイルス対策ソフトが導入されているクライアント(CT)で、他のアプリケーションの動作に時間がかかります。

## 対象となるバージョン**/**エディション

![](_page_69_Picture_218.jpeg)

### 原因

PDFファイル印刷、オフィスソフトの起動等、他のアプリケーションの動作時にファイル操作(他のアプリケーションが内部的に作成して いるものを含む)を伴う場合、ファイル操作ログが採取されるときにSystemwalker Desktop Keeper内で生成する内部ファイルに対して、 ウイルス対策ソフトのリアルタイムスキャンが毎回発生するためです。

## 対処方法

以下のフォルダをリアルタイムスキャンの対象外に設定してください。

- ・ クライアント(CT)インストール時に指定したログファイルの格納先フォルダ(標準ではC:\DTK\\_Extension)
- ・ Systemwalker Desktop Keeperの中間ファイル作成先フォルダ 32BitOS:(OSインストールドライブ):\Windows\system32\P\_Extension 64BitOS:(OSインストールドライブ):\Windows\SysWOW64\Lextension

## 3.5.1.12 ログオフログが表示されません

ログオフログが表示されません。

## 対象となるバージョン**/**エディション

![](_page_70_Picture_244.jpeg)

#### 原因

電源「断」等により異常な状態でPCがシャットダウンすると発生します(V14.0.1まで)。

## 対処方法

正しい手順でPCをシャットダウンしてください。

## 3.5.1.13 データの保持月数を過ぎましたが、過去のログが削除されず、新しいログも保存さ れ続けています

データの保持月数を過ぎましたが、過去のログが削除されず、新しいログも保存され続けています。

## 対象となるバージョン**/**エディション

![](_page_70_Picture_245.jpeg)

#### 原因

運用環境保守ウィザード(環境構築・削除)で設定する「保存月数」はデータベースの容量を見積もる上で入力する目安です。 保存月数を超えてもログは保存され続けるので、運用によりログのバックアップ・削除が必要です。

#### 対処方法

バックアップコマンド、バックアップツールでログをバックアップ、削除してください。

V14.2.0以降では、バックアップツールから、バックアップ・削除を自動化できます。

詳細な手順については、"導入ガイド"の"バックアップ・削除を自動化する"を参照してください。

## 3.5.1.14 クライアントマシン起動直後、マシン終了直前に行ったファイル操作がログとして取 得されていません

クライアントマシン起動直後、マシン終了直前に行ったファイル操作がログとして取得されていません。

## 対象となるバージョン**/**エディション

![](_page_71_Picture_234.jpeg)

PC起動直後およびPC終了直前はSystemwalker Desktop Keeperのサービスが動作していない場合があり、その際、ファイル操作ログ は採取されません。

## 対処方法

PC起動直後およびPC終了直前はログ採取されない場合がありますので、ファイル操作を行わないようにしてください。

## 3.5.1.15 VMwareの環境で固定ドライブに対してファイル操作を行うと、固定ドライブがリムー バブルとして記録されます

VMwareの環境で固定ドライブに対してファイル操作を行うと、固定ドライブがリムーバブルとして記録される場合があります。

## 対象となるバージョン**/**エディション

![](_page_71_Picture_235.jpeg)

## 原因

VMwareが固定ドライブを取り外し可能ドライブ(リムーバブル)として認識していたことが原因です。

対処方法およびKB情報については、以下のURLの内容を参考にしてください。

以下のURLの情報は2014/11/14時点の内容です。

http://kb.vmware.com/selfservice/microsites/search.do?language=en\_US&cmd=displayKC&externalId=1012225

## 対処方法

Systemwalker Desktop Keeperとしての対処はありません。

# **3.5.2** ログの参照に関するトラブル

## 3.5.2.1 ログビューアで同じログが複数表示されます

ログビューアで同じログが複数表示されます。

## 対象となるバージョン**/**エディション

![](_page_71_Picture_236.jpeg)

#### 原因

リストアツールを使用してログ情報をリストアした場合、データを(初期化せずに)追記するためです。参考として、データベースの管理 情報については、データを初期化してからリストアするため重複しません。
ログ情報をリストアする場合は、重複登録しないように、リストアするデータのバックアップ期間のデータが、すでに削除されていることを 確認してから実行してください。

ログ情報がすでに削除されていることを確認するには、ログビューアで該当期間のログを検索し、結果が0件になることによって判断で きます。

# 3.5.2.2 ログビューアでコマンドプロンプトログを検索したらエラーが発生しました

ログビューアでコマンドプロンプトログを検索したらエラーが発生しました。

## エラーメッセージ

[SVSY-ERR012]指定セッションIDのログ保存ファイルが存在しません。

## 対象となるバージョン**/**エディション

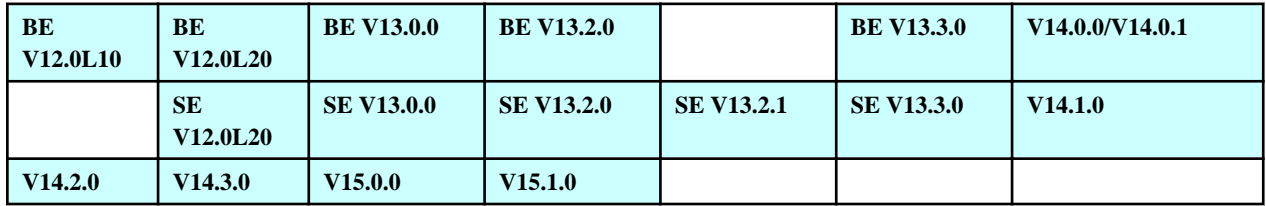

#### 原因

コマンドプロンプトログの実体ファイルを退避したため、ファイルがサーバから削除されています。

## 対処方法

削除したコマンドプロンプトログの実体ファイルを元に戻してください。

## 3.5.2.3 付帯情報を参照できません

付帯情報を参照できません。

## 対象となるバージョン**/**エディション

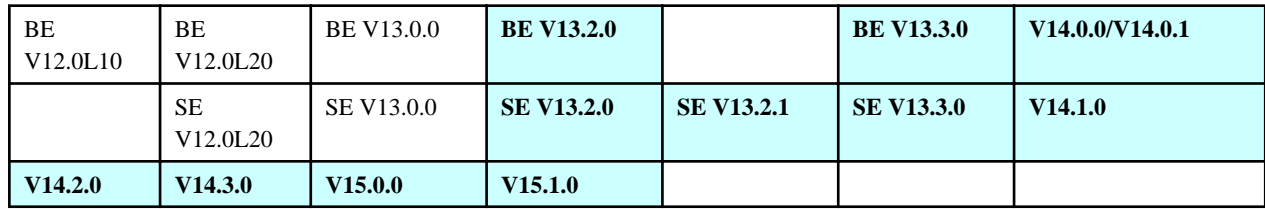

## 原因**1**

サーバ設定ツールの[ユーザー情報設定]画面で、設定するユーザーに対して、[付帯情報参照/保存]が許可されていません。

#### 対処方法

サーバ設定ツールの[ユーザー情報設定]画面で、設定するユーザーに対して、[詳細権限]の[ログビューア]に表示されている[付帯 情報参照/保存]をチェックしてください。

## 原因**2**

付帯情報が管理サーバにまだ送信されていない可能性があります。

管理サーバへのログ送信と、付帯情報自体の送信に時間差(最大1分)が発生する場合があるので、1分程度待ってから、再度、ログ ビューアで確認してください。

## 原因**3**

付帯情報の蓄積先がクライアント(CT)に設定されています。

## 対処方法

クライアント(CT)に蓄積しているデータを参照してください。

## 原因**4**

管理サーバのディスク領域が枯渇し、管理サーバがクライアント(CT)からのデータを受け取れていません。

## 対処方法

管理サーバのディスク領域を確保してください。

## 3.5.2.4 ログビューアでログ検索を行った場合、エラーメッセージ表示後フリーズしました

ログビューアでログ検索を行った場合、エラーメッセージ表示後フリーズしました。

## エラーメッセージ

[LGCM-ERR012] 必要なメモリを確保できませんでした。処理を中止します。

## 対象となるバージョン**/**エディション

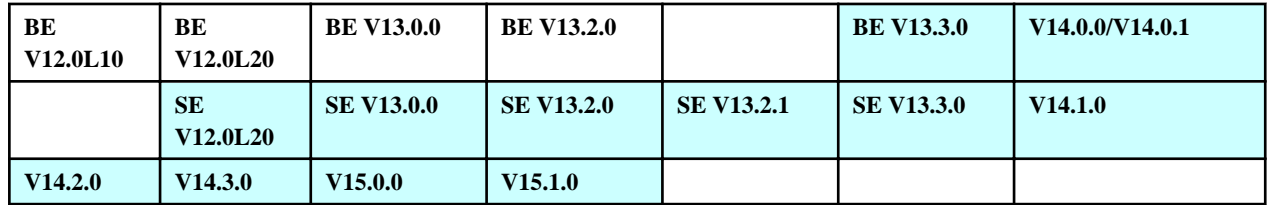

#### 原因

ログ検索時に検索する範囲が大きすぎたため、ログビューアを実行したPC で、必要なメモリを確保できませんでした。

## 対処方法

ログ検索時の条件を絞り込み、表示されるログ量を削減してください。

## 3.5.2.5 ログオンログオフログのログオンIDが一部全角になっています

ログオンログオフログのログオンIDが一部全角になっています。

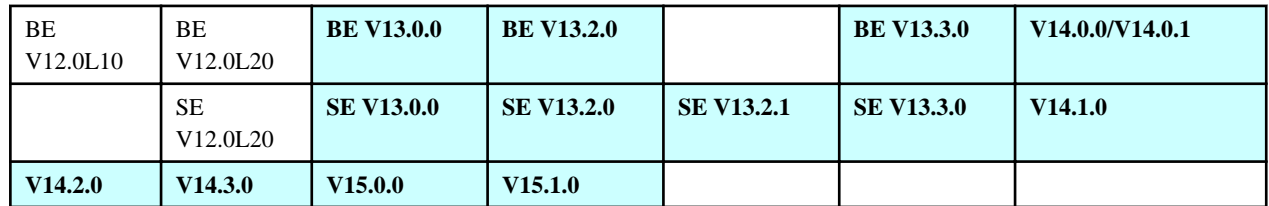

Windowsにドメインログオンした場合、Active Directoryの仕様により、ログオンIDが半角で登録されていても、全角でログオンできま す。ログオンログオフログは、実際にキーボード入力したデータで作成しているため、ログオン時にログオンIDを全角で入力した場合、 ログオンログオフログのログオンIDも全角になります。

## 対処方法

ありません。

## 3.5.2.6 採取したログの中の「URL」情報がウイルスとして検知されてしまい削除されます

採取したログの中の「URL」情報がウイルスとして検知されてしまい削除されます。

## 対象となるバージョン**/**エディション

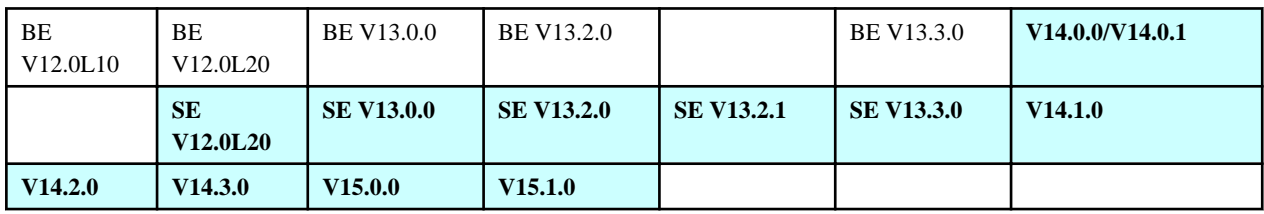

## 原因

バックアップ時にテキストファイルに出力したログ情報内のURLをウイルスソフトがウイルスと誤検出して削除されています。

## 対処方法

テキストファイルに出力した情報をウイルスソフトが誤検出しており、Systemwalker Desktop Keeper側では対処できません。 ウイルスソフトの監視対象からバックアップコマンドをはずしていただくことをご検討ください。

## 3.5.2.7 ログビューアに[LGCL-ERR001] 階層化サービスとの通信に失敗しました。処理を中 止します。と表示されました

ログビューアに[LGCL-ERR001] 階層化サービスとの通信に失敗しました。処理を中止します。と表示されました。

## エラーメッセージ

• V13.0.0 $\sim$ V13.2.1

[LGCL-ERR001] 階層化サービスとの通信に失敗しました。処理を中止します。

 $\cdot$  V13.3.0

[LGCL-ERR001] 階層化サービスとの通信に失敗しました。処理を中止します。 管理サーバのサービスが停止している可能性があります。確認してください。

•  $V14.0.0 \sim$ 

```
[LWCL-ERR001] 階層化サービスとの通信に失敗しました。処理を中止します。
管理サーバのサービスが停止している可能性があります。確認してください。
```
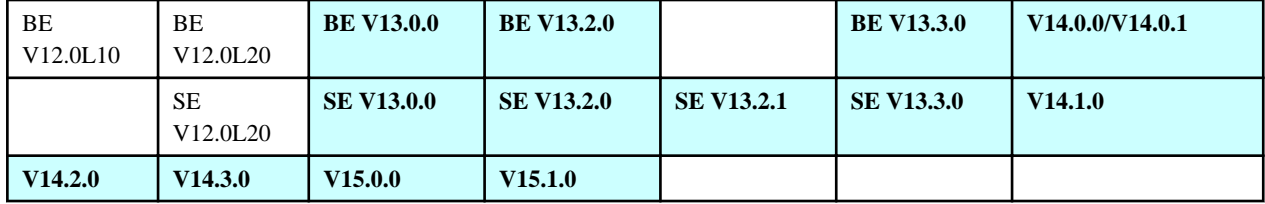

以下の原因が考えられます。

- ・ データベースの容量不足が発生し、階層化サービスが停止している
- ・ 階層化サービスが停止している

## 対処方法

以下の対処を行ってください。

- ・ イベントログ(アプリケーション)で以下のエラーが発生していないか確認してください。 qdg12148e:SQL文の実行で重症エラーを検出しました;'JYP5019E スキーマ"DTKSCHM"の表"%1"内に定義されているDSI"%2" に割り付けたデータベーススペースの容量が不足しました。'(システム名=SWDTK)
	- %1:Systemwalker Desktop Keeperのテーブル名
	- ー %2: Systemwalker Desktop KeeperのテーブルのDSI名

上記のイベントログ(アプリケーション)が発生している場合は、以下のいずれかの対処を行ってください。

- DTKDELR.EXEコマンド、DTKDELST.EXEコマンドを利用してログ情報を削除してください。
- ログ情報を削除せずにデータベース領域を大きくする場合は、運用環境保守ウィザード(情報表示・再構築)を利用してデータ ベースの再構築を行ってください。
- ・ 階層化サービスが停止している場合は、階層化サービスを開始してください。

# **3.6** ログアナライザに関するトラブル

# **3.6.1** ログアナライザの情報漏洩予防診断画面や目的別集計、レポートではログを確 認できません

ログビューアではログを確認できますが、ログアナライザの情報漏洩予防診断画面や目的別集計、レポートではログを確認できませ  $h_{\rm o}$ 

## エラーメッセージ

- ・ 情報漏洩予防診断画面の操作別集計結果に出力されるメッセージ 集計対象データが存在しません。
- ・ 目的別集計で集計時に出力されるメッセージ 条件に該当するデータはありませんでした。
- ・ レポートで出力されるメッセージ メッセージは出力されませんが、ログ件数が0件として表示されます。

## 対象となるバージョン**/**エディション

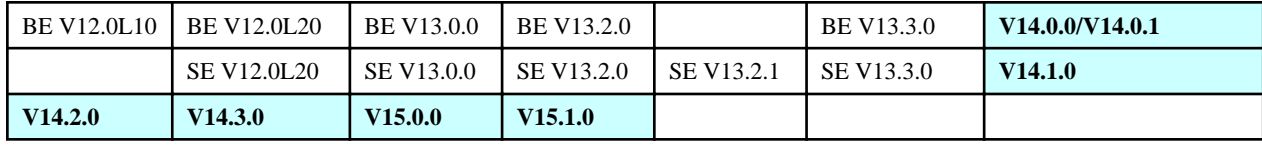

#### 原因

以下の原因が考えられます。

- ・ 管理サーバからログアナライザサーバへのログ転送/移入を実行していない。
- ・ 管理サーバからログアナライザサーバへのログ転送/移入処理において、管理者情報だけを転送/移入するオプション(-uオプショ ン)を指定して実行している。

以下の対処を実施してください。

- ・ 管理サーバからログアナライザサーバへのログ転送/移入処理をスケジュールし、定期的に実行するようにしてください。
- ・ 管理サーバからログアナライザサーバへのログ転送/移入処理については、-uオプションを指定しないようにしてください。

管理サーバからログアナライザサーバへのログ転送/移入処理の設定手順については、" 運用ガイド 管理者編"の"ログの転送をスケ ジュールする"を参照してください。

# **3.7** 情報検索に関するトラブル

# **3.7.1** ログビューアでログ種別不明、区分が違反、日付、コンピュータ名、ログの内容 が表示されない検索結果が表示されました

ログビューアでログ種別不明、区分が違反、日付、コンピュータ名、ログの内容が表示されない検索結果が表示されました。

## 対象となるバージョン**/**エディション

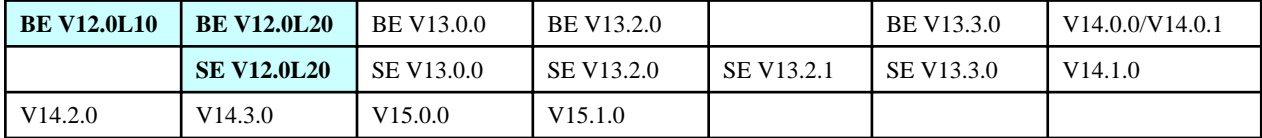

## 原因

SQL Server 2000 Desktop Engineが管理サーバのデータベースに使用されています。SQL Server 2000 Desktop Engineは、Systemwalker Desktop Keeperでは動作保証対象外です。

#### 対処方法

動作対象のSQL Server 2000 を導入してください。

# **3.7.2** ログビューアでキーワードに「リムーバブル」と入力したところ、対象データがある にもかかわらずヒットしません

ログビューアでキーワードに「リムーバブル」と入力したところ、対象データがあるにもかかわらずヒットしません。

#### 対象となるバージョン**/**エディション

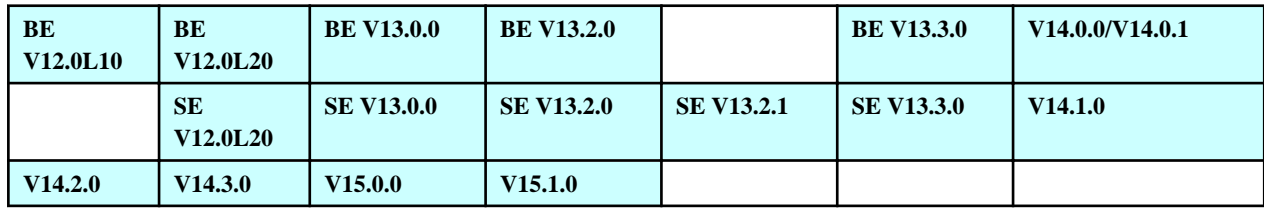

#### 原因

Systemwalker Desktop Keeperでは、ファイル操作ログ、ファイル持出しログのドライブ種別は、ログビューアでキーワードに入力した場 合の検索対象としていません。

#### 対処方法

V13.3.0以前の場合、ファイル操作ログ、ファイル持出しログについては、対処方法はありません。

ただし、デバイス構成変更ログに関しては、上記検索テーブル上にログとして「リムーバブル」「リモート」の文字列が存在するため、検 索を行うとヒットします。

V14.0.0以降の場合、検索条件の詳細設定にてドライブ種別を指定できますので、キーワードではなく、ドライブ種別での条件設定を 行ってください。

# **3.8** 運用環境の設定・変更に関するトラブル

# **3.8.1 SQL Server**サービスが起動しなくなりました

SQL Serverサービスが起動しなくなりました。OSの起動時、およびサービスの手動起動でも起動しません。

## 対象となるバージョン**/**エディション

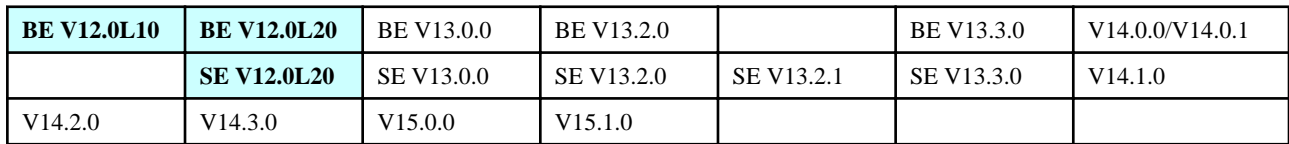

## 原因

SQL Serverのサービス起動時にログオンに失敗している可能性があります。

SQL Serverのサービスのログオンがローカルシステムアカウントではなく、通常のアカウント(administratorなど)を使用する設定になっ ていた場合、アカウントのパスワードが変更されると今までログインできていたものがログインに失敗し、サービスの起動ができなくなり ます。

## 対処方法

サービスログオンをローカルシステムアカウントに設定してください。

# **3.8.2** 管理サーバ再起動時、エラーメッセージが表示され、管理サーバのサービスが 起動しません

管理サーバ再起動時、「LVDB-ERR003 データベースのオープンに失敗しました。SWDB.iniファイルの内容を確認してください。」と 表示され、管理サーバのサービスが起動しません。

#### エラーメッセージ

[LVDB-ERR003] データベースのオープンに失敗しました。SWDB.iniファイルの内容を確認してください。

## 対象となるバージョン**/**エディション

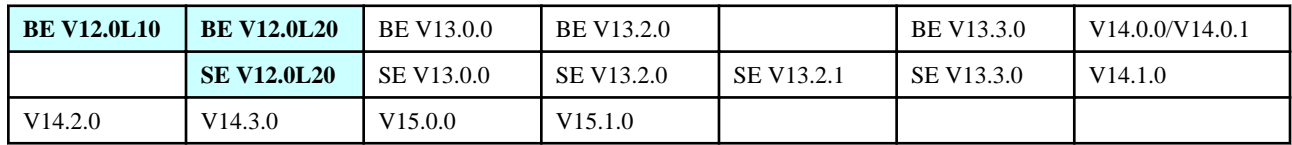

## 原因**1**

Desktop Patrolなど、サーバ機能を持ったアプリケーションがSQL Serverと依存関係にあった場合、OSの起動時にSQL Server上のメモ リを大量に確保しようとします。Systemwalker Desktop Keeperも同様にメモリを確保しようとするため、SQL Serverがメモリを確保できず にサービス停止したと考えられます。

## 対処方法

搭載メモリを増設してください。

#### 原因**2**

OS起動時、SQL Serverが前回の状態から復旧動作を行っていることが原因でSQL Serverの起動より先にSystemwalker Desktop Keeper のサービスが起動してしまい、Systemwalker Desktop Keeperがタイムアウトとなってしまった可能性があります。

起動時のタイムアウトを長めに設定し、動作を確認してください。SWDB.iniファイルのConnectionTimeoutの値を変更してください。

## **3.8.3** 「データベースのオープンに失敗しました。」のエラーが出力され、サービスを起 動できません

「データベースのオープンに失敗しました。」のエラーが出力され、サービスを起動できません。

#### エラーメッセージ

[LVDB-ERR003] データベースのオープンに失敗しました。DB設定ファイルの内容を確認して下さい。

#### 対象となるバージョン**/**エディション

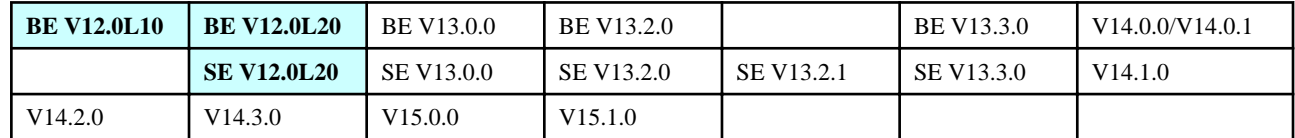

#### 原因

データベースが一杯となり自動拡張しようとしたが、自動拡張量の指定が大きいなどの理由で所定の時間内に拡張できなかったため、 今回の現象が発生しています。

SQL Serverのログには、以下の情報が連続して出力されています。

データベース 'DTKDB' のファイル 'DTK dat' の自動拡張が取り消されたか、29359 ミリ秒後にタイムアウト しました。小さな値の FILEGROWTH を設定するか、別のサイズを設定するには、LTER DATABASE を使用してく ださい。

#### 対処方法

以下の手順で、自動拡張量を小さくしてください。

- 1. [スタート]/[アプリ]-[プログラム]-[Microsoft SQL Server]-[Enterprise Manager]を選択して、Microsoft® SQL Serverの「Enterprise Manager」を起動します。
- 2. 「Enterprise Manager」の画面左のツリービューにおいて、[コンソールルート]-[Microsoft SQL Servers]-[SQL Server グループ]- [(local)(Windows NT)]-[データベース]-[DTKDB(Desktop Keeperのデータベース名)]を選択します。
- 3. [DTKDB(Desktop Keeperのデータベース名)]を右クリックし、[プロパティ]を選択します。
- 4. 表示された画面の[データファイル]タブの[ファイル拡張]を少なく設定してください。

# **3.8.4** リモートデスクトップ接続でサーバ設定ツール、バックアップツール、リストアツー ルを操作した場合、エラーが発生しました

リモートデスクトップ接続でサーバ設定ツール、バックアップツール、リストアツールを操作した場合、エラーが発生しました。

#### エラーメッセージ

- ・ V13.3.0以降の場合: エラーは発生しません。
- ・ V13.2.0の場合:

[xxxx-ERRyyy] このプログラムはターミナルサービスを使用するリモート接続機能からは使用できません。

xxxx,yyy:エラー番号の英数字です。

・ V13.0.0の場合: エラーメッセージは表示されず、データベースアクセスに失敗します。

## 対象となるバージョン**/**エディション

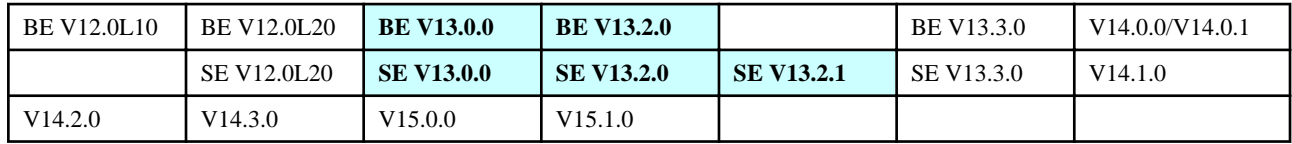

## 原因

Systemwalker Desktop Keeperが使用しているデータベースの制限のため、リモートデスクトップ接続をしている場合にデータベースに 対してコマンドが実行されるとエラーになります。

## 対処方法

リモートデスクトップ接続ではなく、直接、サーバを操作してください。または、Live Helpなどのリモート接続ソフトを使用してください。

# **3.8.5** リモートデスクトップ接続によるリモート操作を行ったところ、ログが取得できませ ん

リモートデスクトップ接続によるリモート操作を行ったところ、Systemwalker Desktop Keeperでログが取得できません。

## 対象となるバージョン**/**エディション

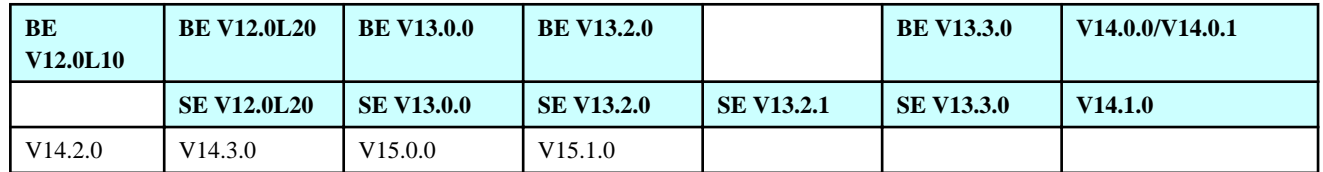

## 原因

Systemwalker Desktop Keeperは、実端末上で行った操作に対してだけ、操作ログを取得します。したがって、リモートデスクトップで操 作した内容を、ログとして取得できません。

ただし、V14.0.0以降ではWindows Vista®、Windows® 7、Windows® 8、Windows® 10、Windows Server® 2008、Windows Server® 2012、Windows Server® 2016においてリモートデスクトップ接続した場合の内容をログとして取得できます。 また、V14.2以降では、リモートデスクトップ接続した場合の内容をログとして取得できます。

## 対処方法

V14.2以降へバージョンアップしてください。

# **3.8.6** 管理サーバを変更しましたが、再起動しないでいると変更前の管理サーバにロ グを送信しています

fsw11ej7コマンドの/C /Iオプションで管理サーバを変更しましたが、再起動しないでいると変更前の管理サーバにログを送信していま す。

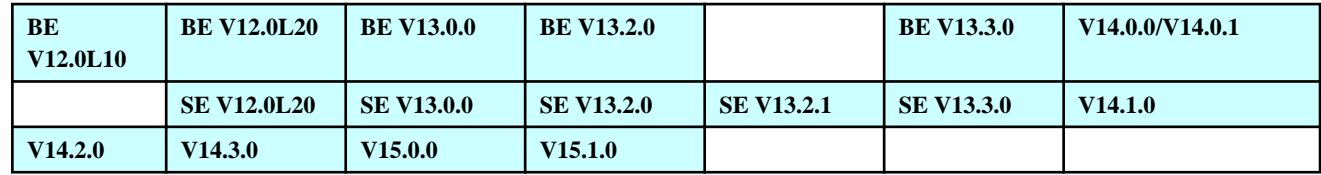

再登録コマンドを実行し、クライアント(CT)を再起動する契機によって、変更後のサーバが認識されるためです。

## 対処方法

以下のコマンドで、クライアント(CT)の再登録を行ったのち、クライアント(CT)を再起動してください。

fsw11ej7 [パスワード] /R

[パスワード] : クライアント(CT)のインストール時に指定したパスワードを入力します。

# **3.8.7** クライアント導入後、印刷ができなくなりました。また、ネットワークへの接続がで きなくなりました

Systemwalker Desktop Keeperのクライアント導入後、印刷ができなくなりました。また、ネットワークへの接続ができなくなりました。

## 対象となるバージョン**/**エディション

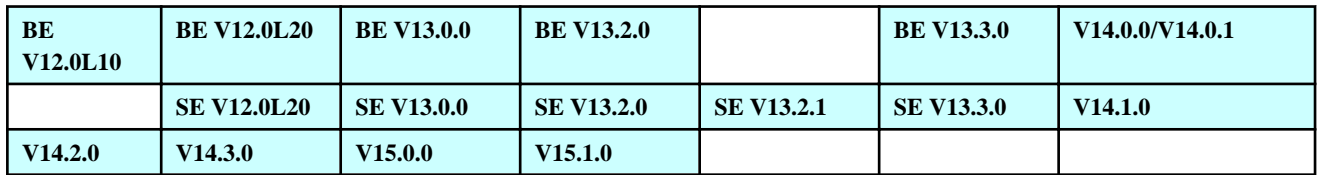

## 原因

印刷禁止機能を利用するには、Systemwalker Desktop Keeperのクライアント(CT)はプリンタサーバと常に接続している必要がありま す。プリンタサーバにクライアント系OS(Windows® XPやWindows 2000 Professionalなど)を使用していると、サーバの最大接続数(10) をすぐに超えてしまうためです。

## 対処方法

## **BE V12.0L10**の場合:

プリンタサーバにはサーバ系OS(Windows Server® 2003など)を使用してください。

#### **V12.0L20**以降の場合:

- ・ 印刷監視方式を「ローカルプリンタでの印刷だけを監視する」にしてください。ただし、Systemwalker Desktop Keeperのクライアント (CT)が導入されていないプリンタサーバからの印刷は記録されません。
- ・ プリンタサーバにはサーバ系OS(Windows Server® 2003など)を使用してください。

# **3.8.8** 管理サーバの**IP**アドレスやコンピュータ名を変更したら、動作しなくなりました

管理サーバのIPアドレスやコンピュータ名を変更したら、動作しなくなりました。

## 対象となるバージョン**/**エディション

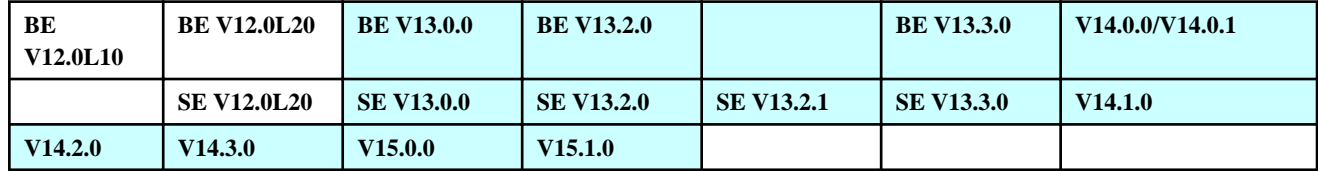

### 原因

Systemwalker Desktop Keeperでは、管理サーバのIPアドレスおよびコンピュータ名を変更した場合はデータベースのIPアドレスおよび コンピュータ名を変更しなければなりません。

クライアント(CT)、管理コンソール、ログビューア(~V13.3)についても設定の変更が必要です。

#### 統合管理サーバ**/**管理サーバについて

V12.0L20以前の場合は、統合管理サーバ/管理サーバのIPアドレスとコンピュータ名を変更してください。 変更箇所は管理サーバ、または、統合管理サーバにより異なります。

- ・ 2階層構成の管理サーバ、および統合管理サーバの場合、PHYSICALNODELISTテーブルの「IPADDRESS」、「NAME」を変更 します。
- ・ 3階層構成の管理サーバの場合、自サーバと統合管理サーバの情報を持っているため、変更する方のPHYSICALNODELIST テーブルの「IPADDRESS」、「NAME」を変更します。

V12.0L20からマニュアルに上記設定方法を記載しています。

V13.0.0以降の場合は、サーバ設定ツールで変更可能です。

#### クライアントについて

変更のあった管理サーバに登録されている全クライアント(CT)にて、接続先の管理サーバの変更を行い、再登録を実施してください。 また、V14.0.0以降では管理サーバでファイルを使用して変更することもできます。 詳細な手順については、"運用ガイド 管理者編"の"CT環境を変更する"を参照してください。

#### 管理コンソール、ログビューア(~**V13.3**)について

管理コンソールおよびログビューアについても管理サーバのIPアドレスを変更する必要があります。

- ・ V12.0L10の場合は、管理コンソールおよびログビューアを再インストールすることにより設定を変更してください。
- ・ V12.0L20以降の場合は、コントロールパネルの[プログラムの変更と削除]で、[Systemwalker Desktop Keeper 管理コンソール]およ び[Systemwalker Desktop Keeper ログビューア]の[変更]ボタンをクリックし、設定を変更してください。

# **3.8.9 LAN**ケーブルが接続されていない状態で、ログビューア、または、管理コンソー ルが動作しません

LANケーブルが接続されていない状態で、ログビューア、または、管理コンソールが動作しません。

### 対象となるバージョン**/**エディション

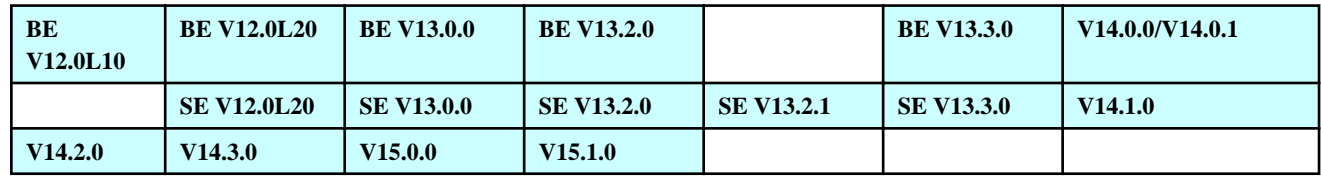

#### 原因

LANケーブルが接続されていない場合、階層化サービス接続エラーとなります。

これは、Systemwalker Desktop KeeperがIPで通信を行っているためです。管理サーバに接続しようとしますが、LANケーブルが接続 されていないためにエラーとなります。

#### 対処方法

LANケーブルを接続してから、ログビューア、または、管理コンソールにログインしてください。

## **3.8.10** 接続している管理サーバを変更したにもかかわらず、以前接続していた管理 サーバの**CT**ポリシーが反映されてしまいます

接続している管理サーバを変更したにもかかわらず、以前接続していた管理サーバのCTポリシーが反映されます。

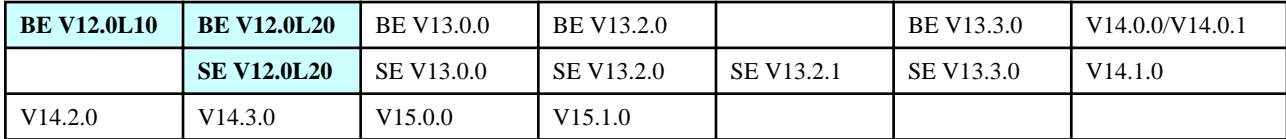

管理サーバからクライアント(CT)に対してポリシーを更新する場合、IPアドレスをもとにクライアント(CT)と通信を行います。管理サーバ を変更後クライアント(CT)を再起動していないため、クライアント(CT)の情報が変更後の管理サーバに通知されず、クライアント(CT)を 認識できません。このため、以前接続していた管理サーバからポリシーが適用されます。

# 参考

V13.0.0以降のクライアント(CT)は自分に割り振られた識別IDを元に、正しい管理サーバからの通信かどうかを判断するため、以前の 管理サーバのCTポリシーは反映されません。

## 対処方法

移管前のサーバから該当のクライアント(CT)に対してポリシー配付を実施しないでください。

すでにポリシーを配付している場合は、クライアント(CT)を再起動することによって、接続先管理サーバのポリシーが適用されます。

# **3.8.11** 旧**V/L**で使用していた**SQL Server**を停止すると、[**SWServerService**]と [**SWLevelControlService**]のサービスも停止します

Systemwalker Desktop Keeperをバージョンアップ後、旧V/Lで使用していたSQL Serverを停止すると、[SWServerService]と [SWLevelControlService]のサービスも停止してしまいます。

## 対象となるバージョン**/**エディション

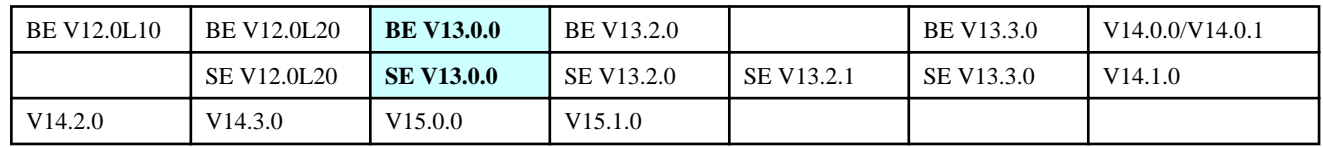

## 原因

Systemwalker Desktop Keeperのサービスは、V12.0L20まではSQL Serverと依存関係を持ち、V13.0.0からはSymfowareと依存関係を 持っています。

Systemwalker Desktop Keeper V13.0.0では、Symfowareサービスの性質上、V12→V13への上書きインストール時にはSQL Serverか らSymfowareへのサービス依存関係を変更せず、データベース構築時にサービス依存関係を変更します。また、データベース再構築 ツールでは、すでにSymfowareと依存関係があることを前提として動作するため、Symfowareと依存関係が構築されていなかったとし ても依存関係の変更を行いません。

本現象は、一度データベースの構築を行ったとき、既存障害PG54335が発生しエラーで停止したために依存関係が変更されなかった にもかかわらず、さらにデータベース再構築ツールで再構築したことによって、依存関係の変更が行われなかったことが原因です。

## 対処方法

以下の手順でレジストリを変更することにより、依存関係を更新してください。

- 1. Windowsの[ファイル名を指定して実行]を選択します。 →[ファイル名を指定して実行]画面が表示されます。
- 2. [名前]欄に"REGEDT32"と入力し、[OK]ボタンをクリックします。 →[レジストリエディタ]画面が表示されます。
- 3. 以下のキーを選択します。 キー名:「HKLM\SYSTEM\CurrentControlSet\Services\fsw21sj0」

キー名:「HKLM¥SYSTEM¥CurrentControlSet¥Services¥fsw21sj1」 文字列値:「DependOnService」

- 4. 「DependOnService」に以下の値を設定します。 「SymfoWARE RDB SWDTK」
- 5. [レジストリエディタ]画面を閉じます。

# **3.8.12** エラーが発生し、**Symfoware**を停止できません

エラーが発生し、Symfowareを停止できません

## エラーメッセージ

qdg12426u:RDBIIを停止できません 原因:動作中

## 対象となるバージョン**/**エディション

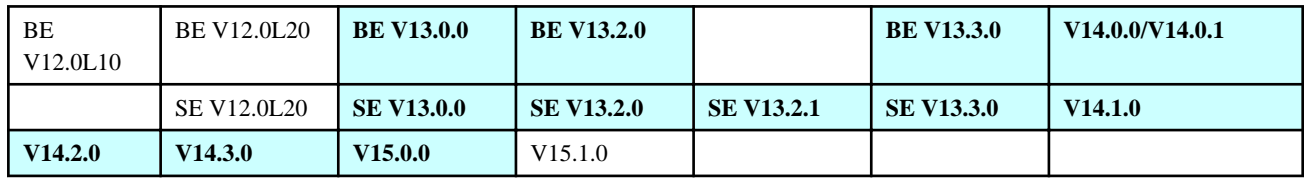

## 原因

Systemwalker Desktop Keeperが完全に停止する前に、Symfowareの停止処理が行われたため、本エラーが発生しています。

## 対処方法

バッチコマンドなどでSystemwalker Desktop Keeperのサービスを停止する場合は、Systemwalker Desktop Keeperのサービス (SWLevelControlService、SWServerService)を停止後、5分ほど経過してからSymfoware停止コマンドを実行してください。

# **3.8.13** クライアント**(CT)**を起動するたびにメッセージが出力され、「はい」を選択すると 自動で再起動となり、ループします

クライアント(CT)を起動するたびに「S101-ASK001」のメッセージが出力され、「はい」を選択すると自動で再起動となり、ループします。

## エラーメッセージ

[S101-ASK001] 最新のモジュールが提供されています。最新版に更新する場合は、「はい」 を押してください。更新しない場合は「い いえ」を押してください。「はい」を選択し更新が完了すると自動的に再起動するので、アプリケーションを終了させておいてくださ い。

## 対象となるバージョン**/**エディション

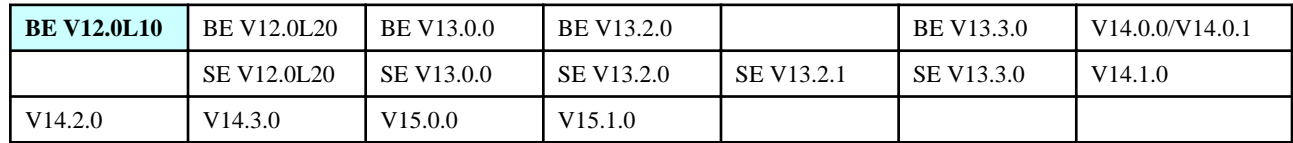

## 原因**1**

2階層構成で、階層化サービス(SWLevelControlService)が停止しています。

## 対処方法

階層化サービス(SWLevelControlService)を起動してください。

2階層構成であるが、管理サーバ(=統合管理サーバ)のインストール時に、誤って非統合管理サーバでインストールを実施したためです。 2階層構成の場合、管理サーバは統合管理サーバとしてインストールする必要があります。以下のいずれかを実施した場合は、インス トール手順が誤っています。

- ・ DTKCreateInitData\_Root.sqlを実行すべきところを、CeateInitData\_NotRoot.sqlを実行した。
- ・ ウィザード形式で実施した場合、サーバサービス/階層化サービスをインストールするときに、[このサーバは階層の一番上のサー バです]のチェックボックスをOFFにした(デフォルトは、ON)。

#### 対処方法

どちらの場合も、以下の手順で再インストールを実施してください。

- 1. サーバサービス/階層化サービスをアンインストールします。
- 2. 作成したデータベースを削除します。 Systemwalker Desktop Keeperからはデータベースを削除できません。SQL-SERVERのEnterprise Manager、または、SQLコマン ドでDrop Databaseを実行してください。
- 3. マニュルにしたがって、データベースを作成後、サーバサービス/階層化サービスをインストールします。

#### 原因**3**

3階層構成において、管理サーバから統合管理サーバを判別できていない(LAN抜け、統合管理サーバのSystemwalker Desktop Keeperサービスが未インストール、サービス未動作、設定誤りなど)可能性があります。 クライアント(CT)は、最新モジュールの有無を、管理サーバ経由で統合管理サーバ内の情報と照らし合わせて判断しますが、判断で きない状態にあるためです。

#### 対処方法

LANが抜けている、または設定誤りの場合は、統合管理サーバとの疎通を行ってください。IPアドレスが正しく設定されているか、使用 するポートが開かれているか、確認してください。

統合管理サーバのSystemwalker Desktop Keeperサービスが未インストールの場合は、サービスをインストールしてください。 階層化サービスが起動していない場合、階層化サービス(SWLevelControlService)を起動してください。

# **3.8.14** サーバサービスを停止させましたが、タイムアウトエラーが発生しました

サーバサービスを停止させましたが、タイムアウトエラーが発生しました。

#### エラーメッセージ

fsw21sj0サービスからのトランザクション応答の待機中にタイムアウト (30000ミリ秒) になりました。

#### 対象となるバージョン**/**エディション

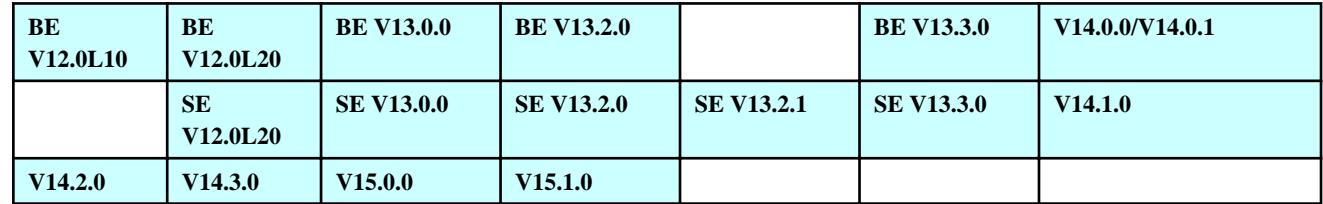

#### 原因

データベース付け込み用スレッドの停止に時間がかかり、SCM(サービスコントロールマネージャ)のタイムアウト値(30秒)を超えたた め、エラーが発生しました。

タイムアウトとなっていますが、サービス停止処理自体は継続で行っているため、データベース付け込みスレッドの停止処理が終わり 次第サービスも停止するので、対処は不要です。

## **3.8.15 3**階層環境にて管理コンソールから管理サーバに接続した際に、認証エラーが 発生しました

3階層環境にて管理コンソールから管理サーバに接続した際に、認証エラーが発生しました。

## エラーメッセージ

[MGLD-ERR004] 認証に失敗しました。ユーザーIDまたはパスワードを確認してください。

## 対象となるバージョン**/**エディション

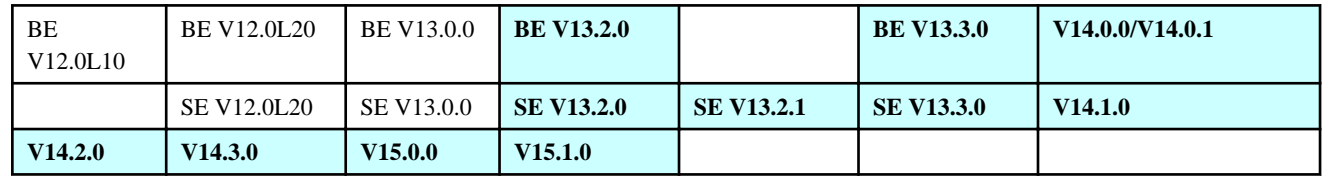

#### 原因

ユーザーの一元管理により、管理サーバのパスワードが統合管理サーバのパスワードで上書きされていたためです。

#### 対処方法

統合管理サーバのパスワードを入力してください。

# **3.8.16** ログアナライザサーバへログ情報を転送する際に、イベントログ**(**セキュリティ**)**に 失敗の監査ログが出力されます

データ転送コマンドを利用してログアナライザサーバへログ情報を転送する際に、ログアナライザサーバのイベントログ(セキュリティ) に、失敗の監査ログ「ドメイン コントローラがアカウントの資格情報の確認を試行しました。」が出力されます。

## エラーメッセージ

以下のイベントログが表示されます。

```
ログの名前:セキュリティ
ソース:Microsoft Windows security auditing.
イベントID:4776
タスクのカテゴリ:資格情報の確認
キーワード:失敗の監査
内容:ドメイン コントローラがアカウントの資格情報の確認を試行しました。
   認証パッケージ:MICROSOFT_AUTHENTICATION_PACKAGE_V1_0
    ログオン アカウント:アカウント名(※1)
    ソースワークステーション:コンピュータ名(※2)
    エラーコード:0xc0000064
   ※1:ログアナライザ設定の「共有フォルダ接続用Windowsアカウント」に指定したアカウント名
   ※2:データ転送コマンドを実行したコンピュータ名
```
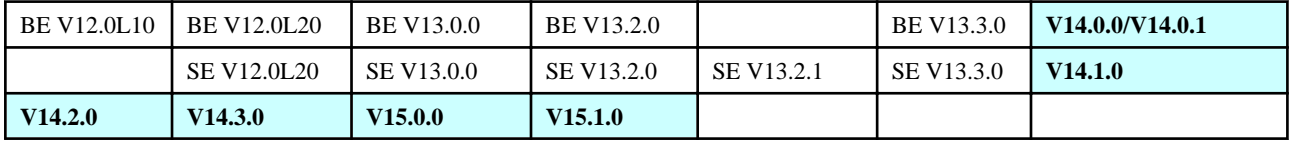

以下の条件をすべて満たす場合、上記ログが出力されることがあります。

- ・ ログアナライザ設定の「共有フォルダ接続用Windowsアカウント」にドメインアカウントを指定している
- ・ ログアナライザサーバの監査ポリシーのアカウントログオンイベントの監査の失敗が有効になっている

## 対処方法

上記環境で運用する場合は、ログアナライザ設定の「共有フォルダ接続用Windowsアカウント」は「ドメイン名\アカウント名」の形式で 指定してください。

なお、上記ログが発生しても、データ転送コマンドの実行自体には問題はありません。

# **3.8.17** 管理サーバのイベントログに、自動容量拡張に関するイベントが発生していま す

管理サーバのイベントログに、「RDBの自動容量拡張において必要な空き領域を全く確保できませんでした。」や「自動拡張に失敗し ました。」が発生しています。

## エラーメッセージ

以下のイベントログ(アプリケーション)が表示されます。

qdg02869u:DSI'DTKDB.XXXXXX\_XXXDSI'の'XXX'に対する自動容量拡張に失敗しました 割付け量='XXXX'キロバイト (システム名=SWDTK)

qdg02866u:DSI'XXXXXX\_XXXDSI'の'XXX'に対する自動容量拡張において必要な空き領域を全く確保できませんでした 割付け量='XXXX'キ ロバイト (システム名=SWDTK)

## 対象となるバージョン**/**エディション

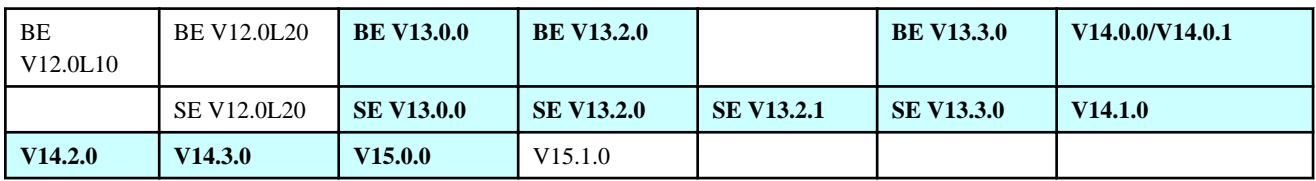

#### 原因

データベース領域が枯渇していることが原因で、データベースからエラーメッセージが発生しています。

## 対処方法

データベース内のログデータをバックアップ後、ログを削除してください。 詳細な手順については、"導入ガイド"の"ユーザー資産を退避する"を参照してください。

# **3.8.18 Citrix XenApp**監視機能を導入した**Citrix XenApp**にて、アクティブ状態のセッ ションが残る場合があります

Citrix XenApp監視機能を導入したCitrix XenAppにて、公開アプリケーションから正常にログオフした後にアクティブ状態のセッション が残る場合があります

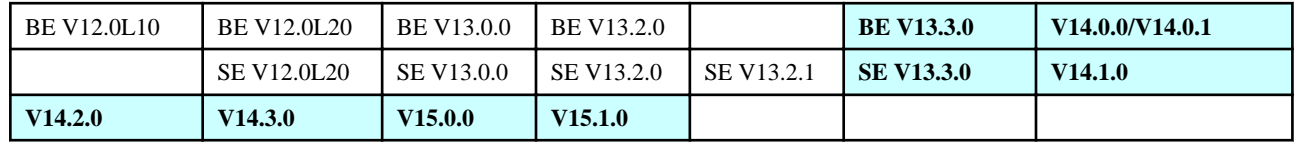

XenAppに対する設定が行われていません。

## 対処方法

以下の記事内の対処を行ってください。

http://support.citrix.com/article/CTX102282

なお、追加するプロセスのファイル名には以下を指定してください。

- ・ V14.3以前:fsw11eja.exe,fsw11ej6.exe,fsw21ej0.exe,fsw21ej6.exe
- ・ V15以降:fsw11eja.exe,fsw21ej0.exe,fsw21ej6.exe (Citrix XenAppのバージョンによってはワイルドカードを指定した設定(fsw11\*.exe,fsw21\*.exe)も可能ですが、 XenApp6.5ではワ イルドカードでの指定は正しく動作しません。)

# **3.9** 持出しユーティリティに関するトラブル

# **3.9.1 DVD/CD**への持出しが行えません

DVD/CDへの持出しが行えません。

## 対象となるバージョン**/**エディション

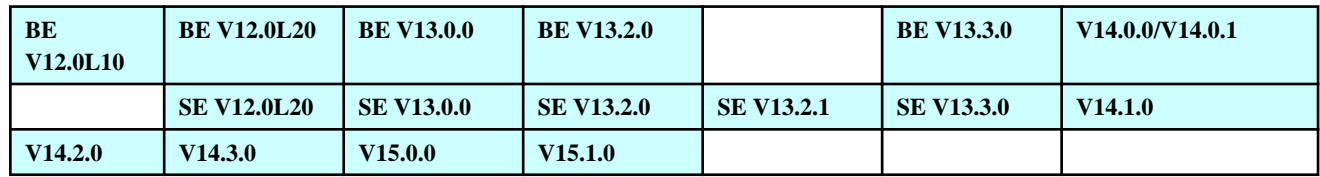

## 原因

DVD/CDに対する持出しに対応していないバージョンを使用しているか、対応していないOSを使用しているためです。

[バージョンとOSの関係]

- ・ V12.0L10/V12.0L20の場合 DVD/CDへの持出しができません。
- ・ V13.0.0/V13.2.0/V13.2.1の場合
	- Windows® XPのとき

CD-R/RWに対する持出しができます(DVDは不可)。

ー その他のOSのとき

DVD/CDに対する持出しができません。

- ・ V13.3.0/V14.0.0の場合
	- Windows® XPのとき

CD-R/RWに対する持出しができます(DVDは不可)。

- Windows Vista®のとき

CD-R/RWおよびDVD-R/RWに対する持出しができます。

ー その他のOSのとき

DVD/CDに対する持出しができません。

- ・ V14.0.1以降の場合
	- Windows® XPのとき CD-R/RWに対する持出しができます(DVDは不可)。
	- Windows Vista®のとき

CD-R/RWおよびDVD-R/RWに対する持出しができます。

- Windows® 7のとき CD-R/RWおよびDVD-R/RWに対する持出しができます。
- その他のOSのとき DVD/CDに対する持出しができません。

## 対処方法

- ・ V13.0.0以降は、Windows® XPにおいて、CDへの暗号化持出し/通常持出し機能を実装しています。
- ・ V13.3.0以降は、Windows Vista®において、DVD/CDへの暗号化持出し/通常持出し機能を実装しています。
- ・ V14.0.1以降は、Windows® 7において、DVD/CDへの暗号化持出し/通常持出し機能を実装しています。

# **3.9.2** 暗号化したファイルをメールに添付して送信すると、受信側でファイルを復号でき なくなります

持出しユーティリティで暗号化したファイルをメールに添付して送信すると、受信側でファイルを復号できなくなります。

## エラーメッセージ

指定されたデバイス、パス、またはファイルにアクセスできません。アクセス許可がない可能性があります。

注)Windowsのエラーメッセージです。

## 対象となるバージョン**/**エディション

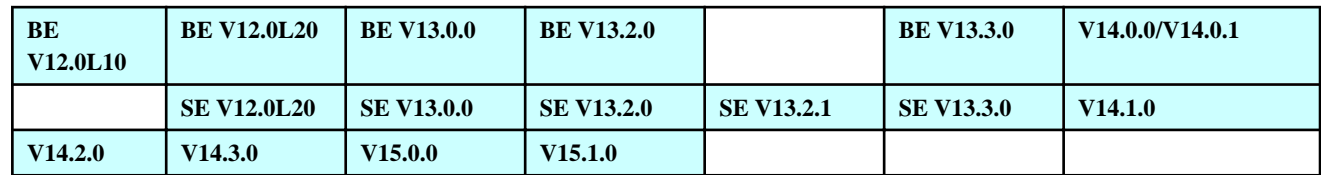

#### 原因

Windowsのセキュリティ機能が動作するため、メールに添付されたプログラムを実行できません。

## 確認ポイント

Windows® XP SP2以降を使用している場合に発生します。

## 対処方法

実行したいファイルのプロパティを表示し、[全般]タブの画面内の[セキュリティ]項目にある[ブロックの解除]ボタンをクリックしてくださ い。ファイルを復号できるようになります。

ただし、メールに添付されてきたファイルを実行する前に、実行しても安全なプログラムであることを確認してください。

# **3.9.3 U3**規格の**USB**メモリに暗号化持出しを行うと、メッセージが表示され、持出しが できません

特出しユーティリティを使用してU3規格のUSBメモリに暗号化持出しを行うと、「ディレクトリを作成することが出来ません」のメッセージ が表示され、持出しができません。

エラーメッセージ

ディレクトリを作成することが出来ません。

## 対象となるバージョン**/**エディション

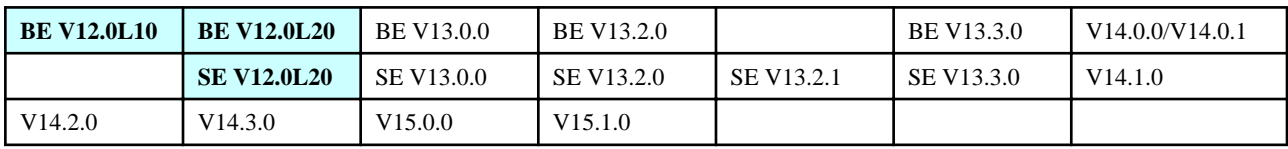

#### 原因

本USBのようにメモリにCD-ROM領域(書き込みができるメモリのため実質的にはCD-R領域)があり、そのCD-ROM領域にある認証用 プログラムが実行される仕様の場合、このCD-ROM領域がイジェクトされる動作が発生し、認証用プログラムが正常に動作しないため、 メモリへの書き込み自体ができなくなります。

## 対処方法

- ・ DVD/CDへの禁止を解除してください
- ・ USBの認証機能をOFFにしてください。

# **3.9.4** ファイル持出しユーティリティを実行すると**[**別のユーザーとして実行**]**ウィンドウが 表示され、ファイルの持出しができません

ファイル持出しユーティリティを実行すると[別のユーザーとして実行]ウィンドウが表示され、そのままユーティリティを起動し、メニュー の[ファイル]を押下すると「アクセスが拒否されました」エラーとなりファイルの持出しができません。

## エラーメッセージ

アクセスが拒否されました。

## 対象となるバージョン**/**エディション

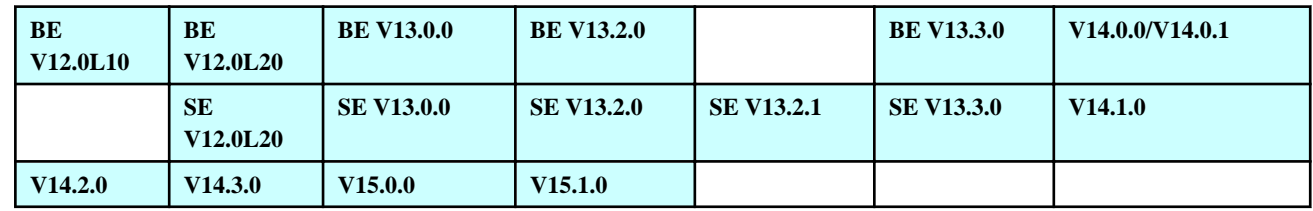

#### 原因

デスクトップ上のファイル持出しユーティリティのショートカットのプロパティ画面「別の資格情報で実行する」チェックボックスがONになっ ているためです。

## 対処方法

「別の資格情報で実行する」チェックボックスをOFFにしてください。

# **3.9.5** 右クリックメニューから「持出しユーティリティ」を選択しましたが、持出しユーティ リティを起動できませんでした

デスクトップ上のファイルを複数選択し、右クリックメニューから「持出しユーティリティ」を選択しましたが、持出しユーティリティを起動で きませんでした。

## 対象となるバージョン**/**エディション

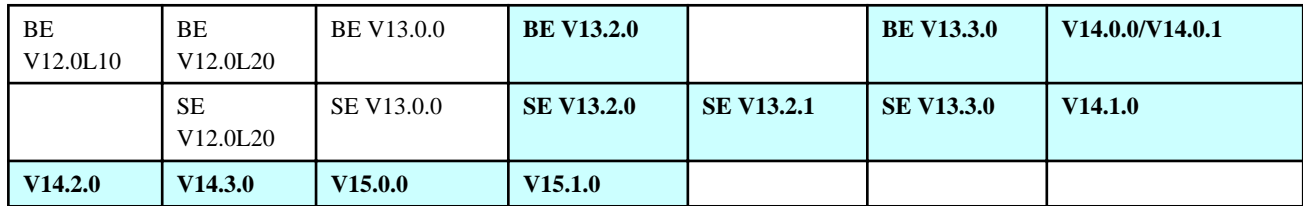

## 原因

Windows Vista®の制限事項です。 以下記事のとおり、260文字を超えるパラメーターのデータがある時、該当プログラムが呼び出されません。

http://support.microsoft.com/kb/943059/en-us

## 対処方法

右クリックメニューの「送る」を使用しない運用にて回避してください。

# **3.9.6 USB-HDD**(**NTFS**のドライブ)に対し、ファイル持ち出しユーティリティによる持ち 出しが行えません

USB-HDD(NTFSのドライブ)に対し、ファイル持ち出しユーティリティによる持ち出しが行えません。

## 対象となるバージョン**/**エディション

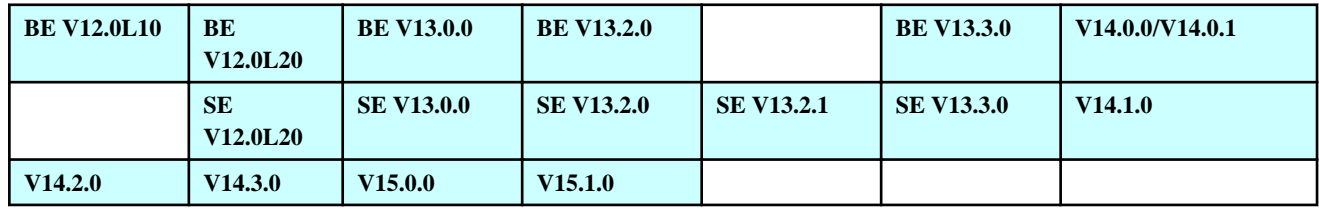

## 原因

NTFSのドライブに対するOSのデフォルトのアクセス制限では、ファイルの作成、コピーが出来ないためです。

## 対処方法

持ち出し先ドライブで、「ファイルの作成/データの書き込み」のアクセス許可を「このフォルダとサブフォルダ」にしてください。

# **3.9.7** 持出しユーティリティを使用して**CD/DVD**メディアに書き込みが行えません

持出しユーティリティを使用してCD/DVDメディアに書き込みが行えません。

## 対象となるバージョン**/**エディション

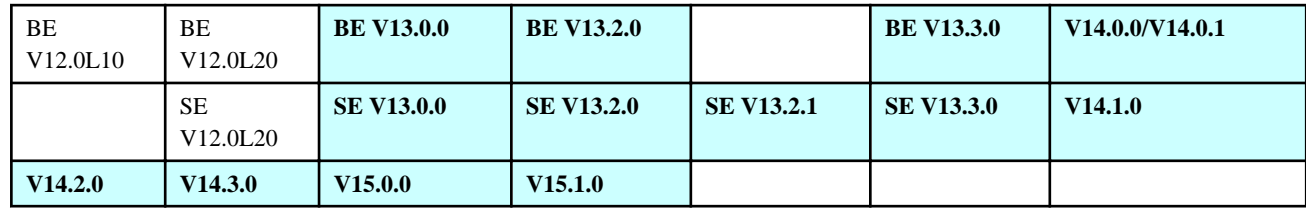

## 原因

CD/DVDデバイスを初めてPCに接続した後、OSを再起動していません。

<span id="page-91-0"></span>CD/DVDデバイスを初めてPCに接続した場合は、OSを再起動してください。

# **3.9.8** 持出しユーティリティから**CD/DVD**メディアに書き込みを行った際に、**[FCCD-ERR009]**が表示されます

持出しユーティリティからCD/DVDメディアに書き込みを行った際に、[FCCD-ERR009]が表示されます。

## 対象となるバージョン**/**エディション

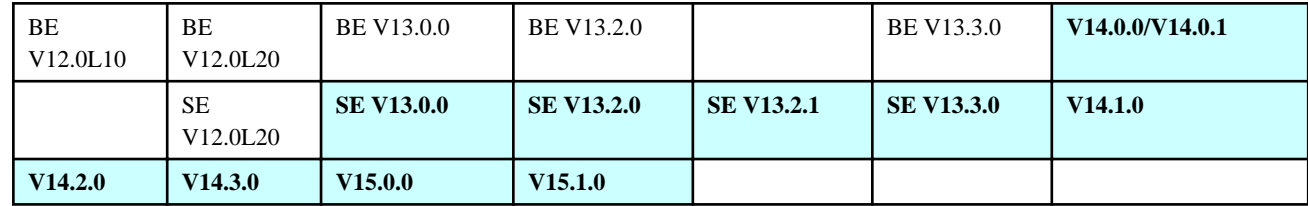

## 原因

ウイルス対策ソフトのスキャン機能が動作している場合、持ち出しユーティリティからCDドライブへのアクセスが失敗する場合がありま す。

## 対処方法

ウイルス対策ソフトのスキャン機能と同時に実行しないようにしてください。

# **3.10** 中継サーバに関するトラブル

# **3.10.1** 中継サーバを再起動後スマートデバイス**(**エージェント**)(Android)**との同期に失 敗します

## 中継サーバを再起動後スマートデバイス**(**エージェント**)(Android)**との同期に失敗します。

## 対象となるバージョン**/**エディション

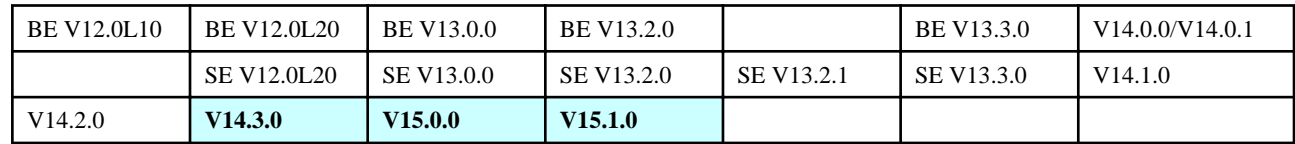

## 原因

中継サーバを再起動後、様々なモジュールを起動するため、通信が可能になるためには時間がかかります。

#### 対処方法

再起動後、10分~30分おいてから接続してください。

# **3.11** スマートデバイス**(**エージェント**)(Android)**に関するトラブル

# **3.11.1** 中継サーバとの同期に失敗します

中継サーバとの同期に失敗します。

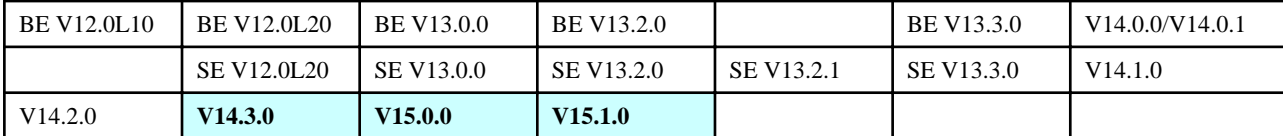

スマートデバイス(エージェント)(Android)の同期URLが間違っている可能性があります。

#### 対処方法

スマートデバイス(エージェント)(Android)に正しい同期URLを指定してください。

#### 原因**2**

管理サーバのファイアーウォールで中継サーバとの通信に使用するポートを閉じているため、管理サーバと中継サーバの通信ができ ていません。

#### 確認ポイント

中継サーバ構築時に設定したファイアーウォールの設定が有効になっているか、確認してください。

#### 対処方法

ファイアーウォールのポートが閉じている場合、ファイアーウォールのポートを開いてください。 手順については、"導入ガイド"の"データベースの公開設定を行う(管理サーバ/統合管理サーバ)"を参照してください。

#### 原因**3**

管理サーバと中継サーバとのデータベース接続ができていないため、管理サーバと中継サーバの通信ができていません。

#### 確認ポイント

中継サーバ構築時に設定した、Systemwalker Desktop Keeper管理サーバ/統合管理サーバのIPアドレスおよびポート番号に誤りがな いか、確認してください。

## 対処方法

Systemwalker Desktop Keeper管理サーバ/統合管理サーバのIPアドレスおよびポート番号に誤りがある場合は、正しい設定に変更し てください。

手順については、"導入ガイド"の"設定変更ツールを実行する"を参照してください。

# **3.11.2** スマートデバイス**(**エージェント**)(Android)**のログが採取されません

スマートデバイス(エージェント)(Android)のログが採取されません。

#### 対象となるバージョン**/**エディション

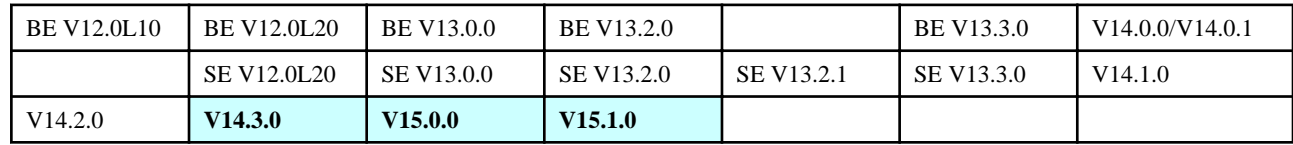

#### 原因**1**

スマートデバイス(エージェント)(Android)操作後、ログが送信されていない可能性があります。

スマートデバイス(エージェント)(Android)からの管理サーバへログが送信されるタイミングは以下のとおりです。

- ・ 禁止ログ(アプリケーション使用禁止等):1時間に1回
- ・ 操作ログ(アプリケーション使用ログ等):8時間に1回

また、以下のタイミングで、全てのログが送信されます。

- ・ スマートデバイス(エージェント)(Android)起動時(エージェントの[設定]画面にて、[起動時に同期する]を設定している場合)
- ・ [今すぐ同期する]ボタン実行時

## 対処方法

上記時間の経過を待つか、全てのログを送信する操作を行い、再度、ログを確認してください。

#### 原因**2**

スマートデバイス(エージェント)(Android)と中継サーバの同期に失敗している可能性があります。

## 確認ポイント

エージェントを起動し、[現在の状態]を確認してください。

#### 対処方法

"2.5.1 [エージェントのインストールがブロックされます](#page-35-0)"を参照してください。

# **3.11.3** スマートデバイス**(**エージェント**)(Android)**のポリシーを変更しましたが、反映さ れません

## スマートデバイス**(**エージェント**)(Android)**のポリシーを変更しましたが、反映されません。

## 対象となるバージョン**/**エディション

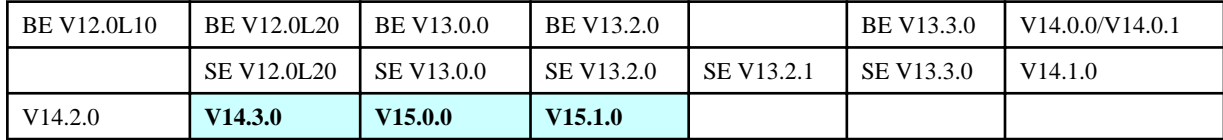

#### 原因**1**

管理コンソールからポリシー変更後、同期が実施されていません。

(管理コンソールから[即時更新を行う]を選択した場合でも、スマートデバイス(エージェント)(Android)にポリシーが反映されるのは次 回同期時です。)

## 確認ポイント

エージェントを起動し、[最終同期日時]を確認してください。

## 対処方法

同期実施後、再度スマートデバイス(エージェント) (Android)の動作を確認してください。 同期のタイミングについては、"運用ガイド 管理者編"の"ポリシー適用の仕組み"を参照してください。

#### 原因**2**

同期に失敗している可能性があります。

## 確認ポイント

エージェントを起動し、[現在の状態]を確認してください。

## 対処方法

"3.11.1 [中継サーバとの同期に失敗します"](#page-91-0)を参照してください。

# **3.12** その他のトラブル

# **3.12.1** 「**Acronis True Image**」がインストールされている環境で**Windows**が起動しな くなる現象が発生しています

「Acronis True Image」がインストールされている環境でWindowsが起動しなくなる現象が発生しています。

## 対象となるバージョン**/**エディション

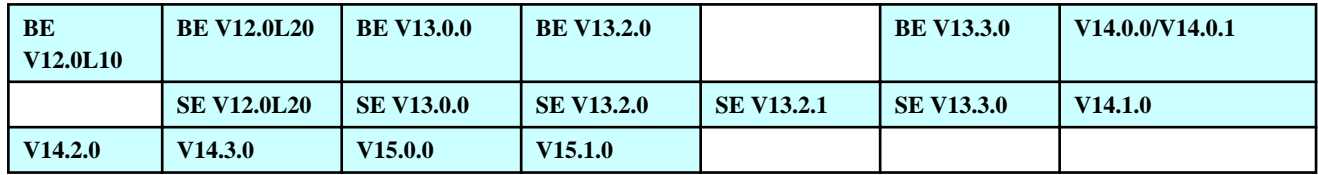

## 原因

バージョンの古い「Acronis True Image」がインストールされていると、本現象が発生する場合があります(Acronis True Image Liteにお いても発生する場合があります)。

## 対処方法

「Acronis True Image」をV9.0以降にアップデートしてください。また、アップデート後も事象が発生する場合はAcronis 社にお問い合わ せ下さい。

# **3.12.2 IME 2000/2002(Microsoft® Office Windows® XP)**をタスクバーから出して いる状態で、**IME**が使用できなくなります

IME 2000/2002(Microsoft® Office Windows® XP)をタスクバーから出している状態で、IMEが使用できなくなります。

## 対象となるバージョン**/**エディション

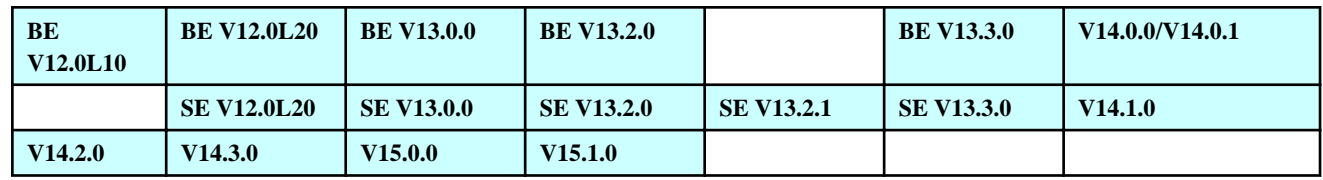

#### 原因

IMEの障害により本現象が発生している可能性があります。

http://support.microsoft.com/default.aspx?scid=kb;ja;811845

## 対処方法

IMEは、タスクトレイに格納してください。

# **3.12.3** 管理コンソールの起動に時間がかかります

管理コンソールの起動に時間がかかります。

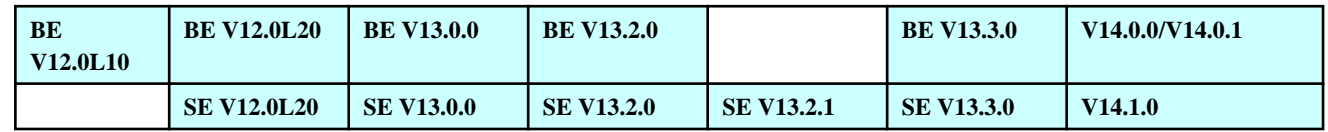

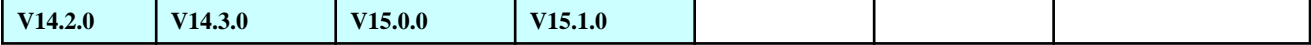

管理コンソールが統合管理サーバに接続している場合は、管理コンソール起動時に、統合管理サーバ配下の各管理サーバと接続し て情報を採取します。

しかし、なんらかの理由により管理サーバと通信を行えなかった場合は、タイムアウトまで接続を試みます。 本現象は、以下の原因で管理サーバと接続できなかった場合に発生します。

- ・ 管理サーバが起動していません。
- ・ 管理サーバは起動しているが、統合管理サーバと管理サーバ間の通信に不具合があります。

## 確認ポイント

- ・ 統合管理サーバ配下の管理サーバが正常に動作しているか、確認してください。 OSが正しく起動しているか Systemwalker Desktop Keeperのサービスが開始状態となっているか
- ・ 統合管理サーバと各管理サーバ間のネットワーク環境に問題がないか、pingなどで確認してください。

#### 対処方法

- ・ 管理サーバを起動してください。
- ・ 統合管理サーバと管理サーバが通信できるようにしてください。

#### 原因**2**

V13.2 以降の場合、調査用に管理コンソールのトレースを取得する機能があります。 この機能が有効になっている場合、多くの情報をトレースログに出力するため、起動や動作に時間が掛かります。 通常、この機能は富士通技術員より指示があった場合だけ使用しますが、調査終了後の戻し忘れ等で有効になっている場合がありま す。

### 対処方法

管理コンソールを起動し、〔動作設定〕メニューの〔管理コンソールトレース〕を〔しない〕に設定してください。

# **3.12.4 USB**メモリ、**USB**接続の外付け**HDD**をネットワーク共有したところ、いずれの **USB**デバイスも他の**PC**からアクセスできなくなりました

USBメモリ、USB接続の外付けHDDをネットワーク共有したところ、いずれのUSBデバイスも他のPCからアクセスできなくなり、エラーメッ セージが表示されました。

## エラーメッセージ

この処理をするのに必要な記憶域をサーバーで確保できません

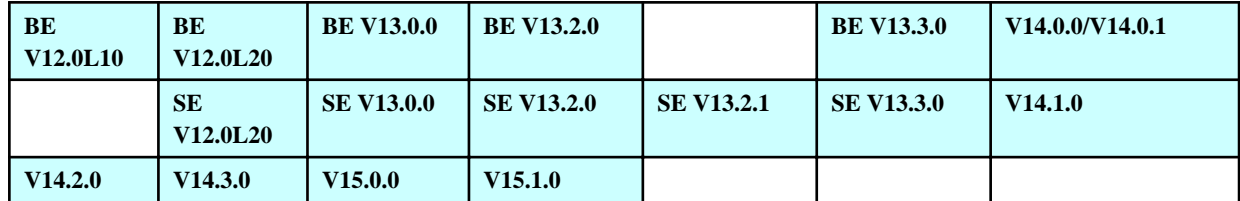

IRPのStack領域不足が発生しています。

Systemwalker Desktop Keeperに限らず、フィルタードライバを持つ製品は、IRPのStack領域を使用します。USB媒体の共有フォルダ にアクセス時にも、この領域を使用しますが、領域不足が発生したため、他のPCから共有フォルダにアクセスできない状況となってい ます。

## 対処方法

レジストリエディタで、IRPのStack領域を大きくしてください。 変更方法は、以下を参照してください。

http://support.microsoft.com/kb/177078/ja

# **3.12.5 Windows Vista®**で、ランタイムエラーが何度も発生します

Windows Vista®で、ランタイムエラーが何度も発生します。

## エラーメッセージ

以下のどちらかのメッセージが表示されます。

「Runtime Error! Program:C:\Windows\system32\fsw21ej4.exe R6034 An Aplication has made an attempt to load the C runtime library incollectly. Please contract the application's support team for more information.」

「Runtime Error! Program:C:\Windows\system32\fsw11ej8.exe R6034 An Aplication has made an attempt to load the C runtime library incollectly. Please contract the application's support team for more information.」

## 対象となるバージョン**/**エディション

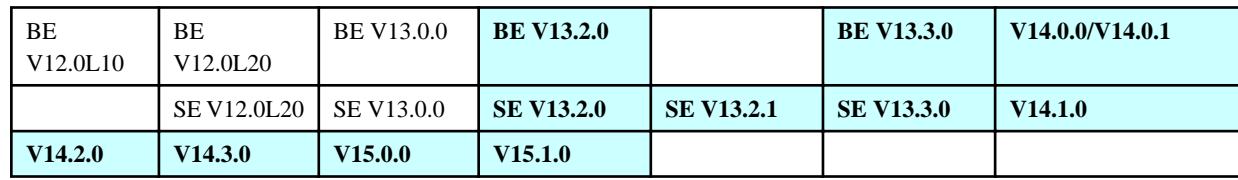

## 原因

system32フォルダに、MSVCR80.DLLがコピーされています(通常、MSVCR80.DLLは、サイドバイサイドにより他フォルダにインストー ルされます)。

Systemwalker Desktop Keeperが、system32フォルダのMSVCR80.DLLを参照しているため、ランタイムエラーが発生しています。

## 対処方法

system32配下のMSVCR80.DLLを変名後、Systemwalker Desktop Keeperが正常動作するか確認してください。

# **3.12.6 fsw11ej9.exe**でアプリケーションエラーが発生しました

fsw11ej9.exeでアプリケーションエラーが発生しました。

## エラーメッセージ

以下のイベントログが表示されます。

エラー発生アプリケーション fsw11ej9.exe、バージョン 2.5.0.1 エラー発生モジュール ntdll.dll、バージョン 5.2.3790.3959、エラー発生アドレス 0x0004afb2

## 対象となるバージョン**/**エディション

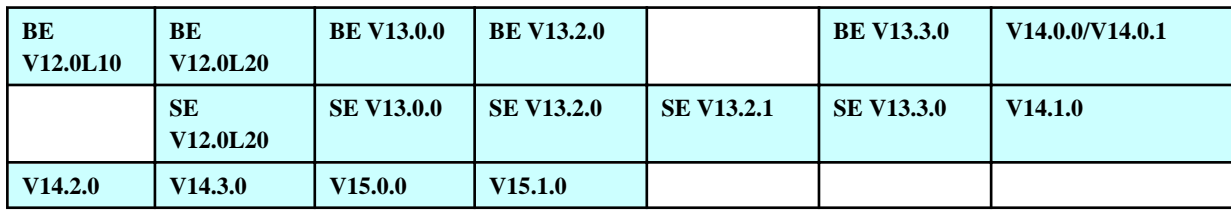

## 原因

以下のOSの障害です。

- ・ Windows® XP
- ・ Windows Server® 2003

## 対処方法

以下のパッチを適用してください。 http://support.microsoft.com/kb/950094/ja

# **3.12.7 Acrobat**や**Adobe Reader**から印刷を行うことができない場合があります

AcrobatやAdobe Readerから印刷を行うことができない場合があります。

## 対象となるバージョン**/**エディション

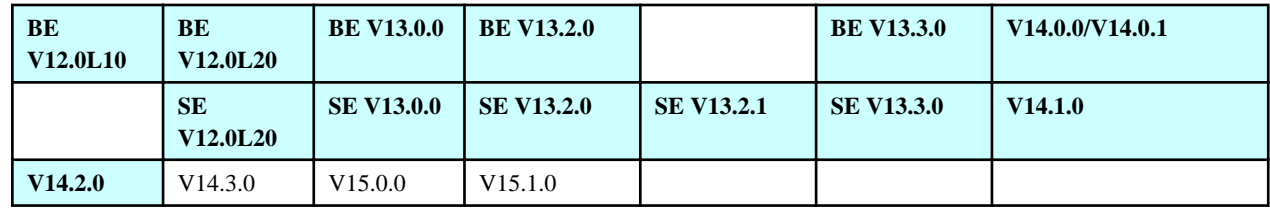

## 原因

Actobat/Adobe Reader X以降で追加された保護モードとSystemwalker Desktop Keeperの競合が原因で発生しています。

## 対処方法

Acrobat/Adobe Readeの保護モードをOFFにすることで印刷できます。

# **3.12.8** 管理サーバ**/**統合管理サーバ上で、エラーイベントログ「階層化サービスへのア クセスに失敗しました。」が出力されます

管理サーバ/統合管理サーバ上で、エラーイベントログ「階層化サービスへのアクセスに失敗しました。」が出力されます。

## エラーメッセージ

以下のイベントログが管理サーバ/統合管理サーバ上で表示されます。

```
ソース:SWDTK_LC
イベントID:3401
種類:エラー
内容:階層化サービスへのアクセスに失敗しました。(物理ノード=%1 結果コード=%2 応答コード=%3 応答詳細=%4)
    %1: アクセス対象の物理ノードID
```
- %2: 階層化サービスへのアクセスの結果コード
- %3: 階層化サービスへのアクセスの応答コード
- %4: 階層化サービスへのアクセスの応答詳細

## 対象となるバージョン**/**エディション

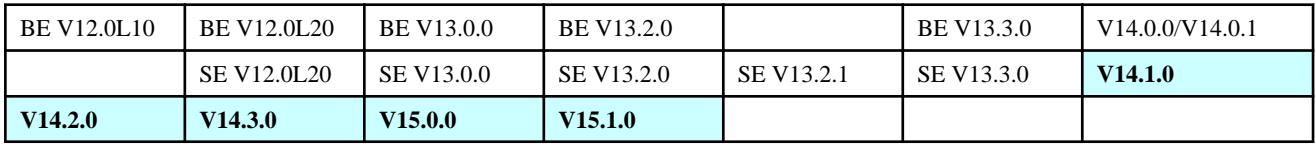

## 原因

階層化サービスの起動が必要な状況画面の集計処理と、階層化サービスを停止する操作(バックアップ・リストアや、データ転送など) の処理が重なっている場合、本エラーが発生する場合があります。

例えば、V14.0.1以前からのバージョンアップ時は、状況画面集計処理が初期値である1:00に動作するため、バックアップ・リストアや データ転送などがすでに同時間帯に動作するようにスケジュールされていた場合、エラーが発生する場合があります。

## 対処方法

状況画面の集計処理と階層化サービスを停止する操作(バックアップ・リストアや、データ転送など)の処理が重なっていないことを確認 してください。もし処理が重なる場合は、階層化サービスを停止する操作のスケジュールを変更するか、状況画面の集計スケジュール を変更してください。変更方法は"運用ガイド 管理者編"の"状況画面を利用するための準備をする"を参照してください。

# **3.12.9** 管理サーバ**/**統合管理サーバの導入後に、エラーイベントログが出力されます

管理サーバ/統合管理サーバの導入後に、エラーイベントログ「状況に関する設定が未初期化または壊れています。事前にWebコン ソールに一度ログインしてください。あるいは状況に関する設定を再度実施してください。」が出力されます。

## エラーメッセージ

以下のイベントログが管理サーバ/統合管理サーバ上で表示されます。

ソース:SWDTK\_LC

イベントID:3403

種類:エラー

内容:状況に関する設定が未初期化または壊れています。事前にWebコンソールに一度ログインしてください。

- あるいは状況に関する設定を再度実施してください。
- ※V14.1.0の場合は「状況に関する設定が壊れています。状況に関する設定を再度実施してください。」となります。

## 対象となるバージョン**/**エディション

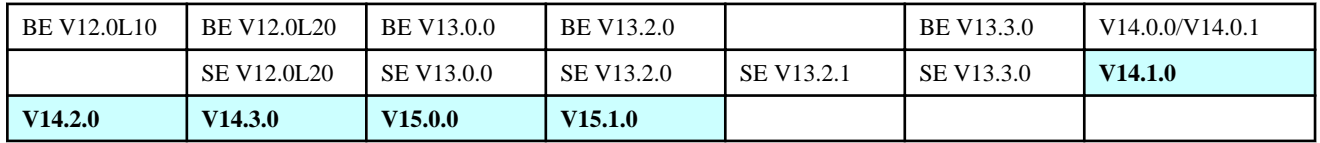

#### 原因

管理サーバ/統合管理サーバの導入後に、Webコンソールに一度もログインしていない場合、本エラーが発生する場合があります。

#### 対処方法

Webコンソールへログインし、状況画面を表示してください。Webコンソールへのログイン方法は、"運用ガイド管理者編"の"状況画面 を表示する"を参照してください。

# **3.12.10** 管理サーバ**/**統合管理サーバのバージョンアップ中、またはログアナライザサー バアンインストール後に、エラーイベントログが出力されます

管理サーバ/統合管理サーバのバージョンアップ中、またはログアナライザサーバアンインストール後に、エラーイベントログ「複合機連 携バッチ処理において、ログアナライザサーバデータベースのアクセスに失敗しました。」が出力されます。

## エラーメッセージ

以下のイベントログが管理サーバ/統合管理サーバ上で表示されます。

ソース:SWDTK\_PB イベントID:3421 種類:エラー 内容:複合機連携バッチ処理において、ログアナライザサーバデータベースのアクセスに失敗しました。 (サーバIPアドレス=%1 結果コード=%2 結果メッセージ=%3 結果詳細=%4)

- 
- %1: 接続先ログアナライザサーバのIPアドレス
- %2: データベースへのアクセスの結果コード %3: データベースへのアクセスの結果メッセージ
	- %4: データベースへのアクセスの結果詳細

## 対象となるバージョン**/**エディション

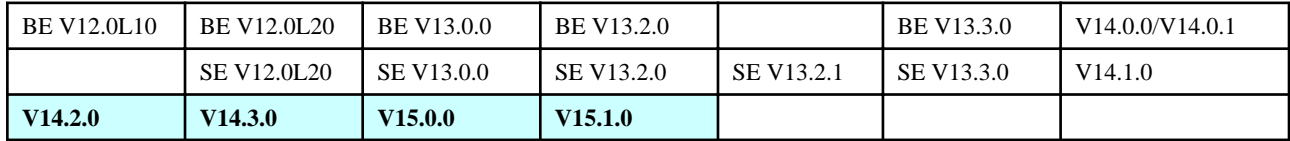

#### 原因

以下の原因が考えられます。

- ・ ログアナライザを利用している環境において、管理サーバ/統合管理サーバをバージョンアップ後に、ログアナライザサーバをバー ジョンアップしていない場合、本エラーが発生する場合があります。
- ・ ログアナライザのアンインストール時に、管理サーバ/統合管理サーバ上のログアナライザサーバ情報を削除していない場合、本 エラーが発生する場合があります。

## 対処方法

以下の対処を実施してください。

- ・ Systemwalker Desktop Keeperをバージョンアップ中の場合は、ログアナライザサーバをバージョンアップしてください。
- ・ ログアナライザをアンインストールした場合は、管理サーバ/統合管理サーバ上のログアナライザサーバ情報の削除を実施してくだ さい。削除方法は"導入ガイド"の"ログアナライザサーバをアンインストールする"を参照してください。

# **3.12.11** 自動容量拡張が行われたというメッセージが表示されます

自動容量拡張が行われたというメッセージが表示されます。

## 対象となるバージョン**/**エディション

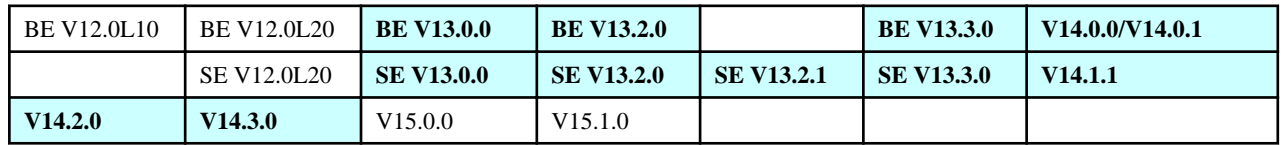

#### メッセージ

qdg02865i:DSI'DTKDB.COMMONLOG1\_DSI'の'DATA'に対する自動容量拡張を完了しました 割付け量='56'キロバイト (システム名=SWDTK)

データベース割当量を自動的に拡張するメッセージです。データベース内部の処理であり、問題ありません。

## 対処方法

データベース内部の処理であり、対処不要です。

# **3.12.12** 「同時に実行できるトランザクション数の上限値を超えました」というエラーがイ ベントログに出力されます

「同時に実行できるトランザクション数の上限値を超えました」というエラーがイベントログに出力されます。

## 対象となるバージョン**/**エディション

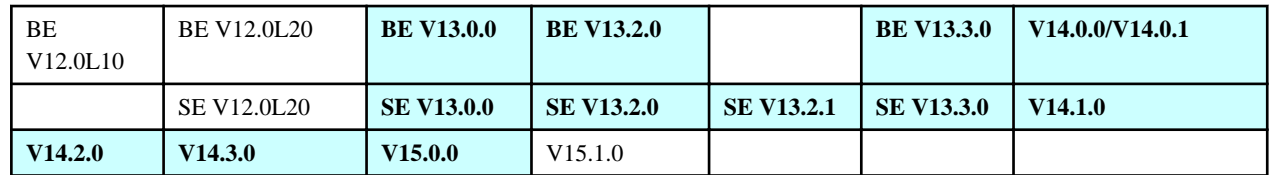

### メッセージ

qdg12833u:同時に実行できるトランザクション数の上限値を超えました (システム名=SWDTK)

#### 原因

以下の原因が考えられます。

- ・ Systemwalker Desktop Keeperが使用しているデータベースの処理が同時に実行できるトランザクション数の上限を超えました。
- ・ テンポラリログファイルがいっぱいになりました。

## 対処方法

この現象が発生した場合、Systemwalker Desktop Keeperが内部的にリカバリー処理を行いますので、頻発して発生していなければ対 処の必要はありません。

その後ログの閲覧や管理コンソールの操作が可能なら、復旧したと判断してください。

この事象が頻発する場合は、富士通技術員に連絡してください。

# **3.12.13** 「**RDBII**ディクショナリでデッドロックが発生しました」というエラーがイベントロ グに出力されます

「RDBIIディクショナリでデッドロックが発生しました」というエラーがイベントログに出力されます。

## 対象となるバージョン**/**エディション

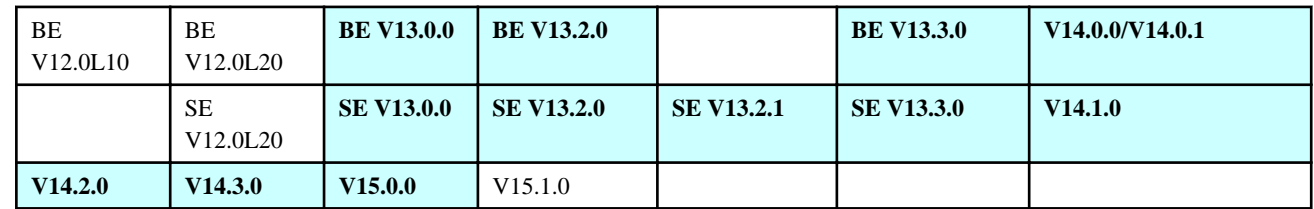

## メッセージ

qdg12212u:RDBIIディクショナリでデッドロックが発生しました (システム名=SWDTK)

データベース上で2つ以上の処理がバッティングした場合に、発生するエラーです。

## 対処方法

この現象が発生した場合、Systemwalker Desktop Keeperでは内部的にリトライ処理を行いますので、頻発して発生していなければ対 処の必要はありません。

この事象が頻発する場合は、富士通技術員に連絡してください。

# **3.12.14** サーバサービス起動時、エラーがイベントログに出力されます

サーバサービス起動時、「fsw21sj0 サービスからのトランザクション応答を待機中にタイムアウト(30000ミリ秒)になりました」というエラー がイベントログに出力されます。

## 対象となるバージョン**/**エディション

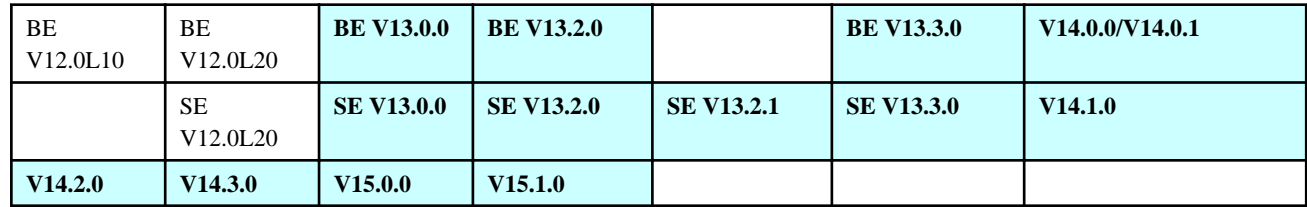

#### メッセージ

fsw21sj0 サービスからのトランザクション応答を待機中にタイムアウト (30000 ミリ秒) になりました。

#### 原因

システムが高負荷等で、サーバサービスの起動完了までに30秒以上かかる場合に発生するエラーです。

#### 対処方法

本エラーが記録されても、サーバサービス(fsw21sj0)が起動している場合は、対処の必要はありません。

## **3.12.15 Outlook**のテストメール送信時に、エラーメッセージが表示されます

Outlookのテストメール送信時に、エラーメッセージが表示されます。

#### エラーメッセージ

[D1F2-ERR002] <送信時刻>以降に送信されたメールが正しく送信されていない可能性があります。 ネットワークに異常があるかメールサーバが見つかりません。

## 対象となるバージョン**/**エディション

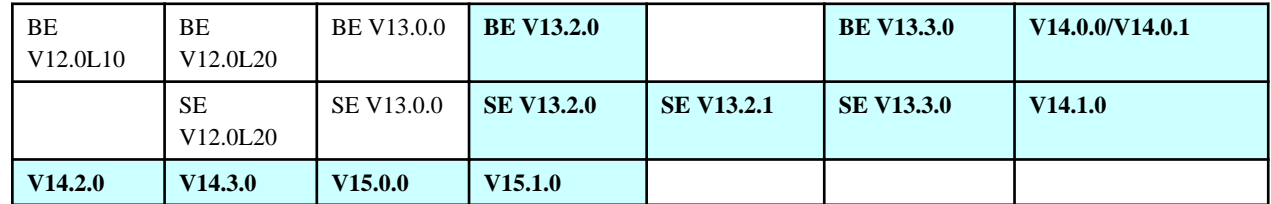

## 原因

Outlookの送信するテストメールが、規約に反したメールを送信しているため、Systemwalker Desktop Keeperが異常と判断しています。

Outlookのテストメール機能以外の方法で、メールの送信テストを行ってください。

# **3.12.16** クライアント導入後に、アプリケーションの動作や印刷が遅くなります

クライアント導入後に、アプリケーションの動作や印刷が遅くなります。

## 対象となるバージョン**/**エディション

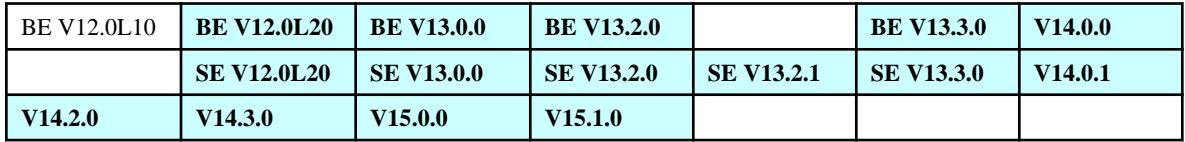

## 原因

ファイル操作ログを取得する設定の場合、ウイルス対策ソフトの設定によっては、クライアント内で作成される一時的なファイルに対して リアルタイムでスキャンを行うため、動作が遅くなることがあります。

## 対処方法

以下のフォルダをウイルス対策ソフトのリアルタイムスキャンの対象から除外してください。

- ・ 32ビット版Winodwsの場合:C:\Windows\System32\{ Extension
- ・ 64ビット版Winodwsの場合:C:\Windows\SysWOW64\\_Extension

# **3.12.17 CT**再登録コマンドを実行すると**"**記録・禁止サービスが開始していません!**"**と いうメッセージが表示されます

CT再登録コマンド(fsw11ej7.exe <Password> /R>)を実行すると"記録・禁止サービスが開始していません!"というメッセージが表示さ れます。

## 対象となるバージョン**/**エディション

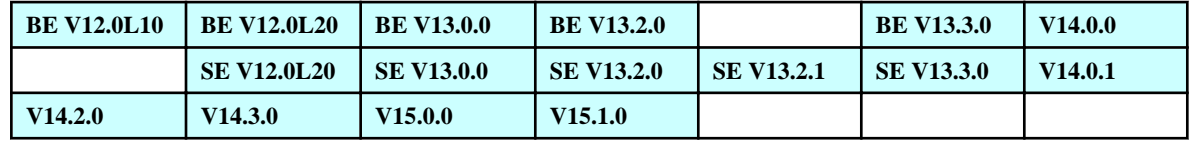

#### 原因

OS起動直後でまだCTサービスが起動していないためです。

## 対処方法

しばらくしてから、CT再登録コマンドを実行して下さい。

# **3.12.18** 管理サーバの端末がダーティシャットダウンされた場合、次回起動時に管理 サーバの起動に失敗する場合があります

管理サーバの端末がダーティシャットダウンされた場合、次回起動時に管理サーバの起動に失敗する場合があります。

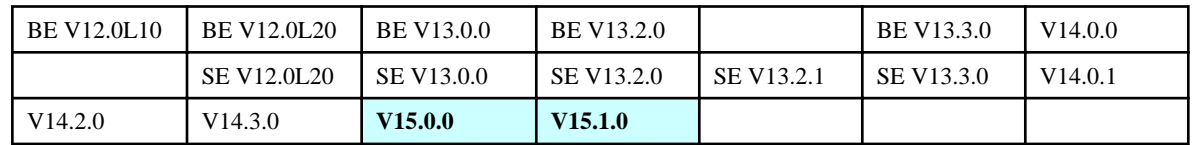

端末がダーティシャットダウンされた場合、管理サーバのデータベースであるPostgreSQLが使用中の状態のまま終了することがありま す。この状態で終了すると、次回起動時にすでに他のプロセスがPostgreSQLを起動済と誤認識し、サービスが開始されません。

## 対処方法

PostgreSQLの使用中ファイル(postmaster.pid)を削除し、管理サーバのサービスを開始してください。

使用中ファイルは以下のフォルダに格納されています。

・ 運用データベース(V15.1.0以降)

<運用データベース データベース作成先フォルダ>¥RDB

- ・ ログ閲覧データベース(V15.1.0以降) <ログ閲覧データベースデータベース作成先フォルダ>¥RDB
- ・ iOS管理データベース

<iOS管理データベース データベース作成先フォルダ>\RDB

# 日 ポイント

運用データベース、ログ閲覧データベースは、V15.1.0以降のみ該当します。

V15.0.0ではiOS管理データベースのみが該当します。

# **3.12.19** メール送信時にブルースクリーンが発生する場合があります

メール送信時にブルースクリーンが発生する場合があります。

## 対象となるバージョン**/**エディション

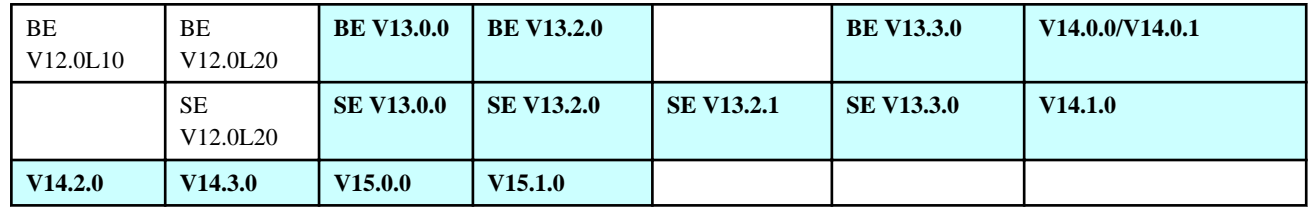

## 原因

「カスペルスキー インターネットセキュリティ」または、同社の同等製品がインストールされている環境でメールを送信すると、ブルース クリーンが発生する場合があります。

## 対処方法

Systemwalker Desktop Keeperの「メール送信ログ」「メール添付禁止」「メール送信時宛先確認」のどの機能も使用しない場合は、同居 可能です。これらの機能を使用する場合は、「カスペルスキー インターネットセキュリティ」または、同社の同等製品との同居はできませ  $h<sub>o</sub>$ 

# 第**4**章 保守作業時のトラブル

# **4.1** 資産の退避に関するトラブル

# **4.1.1** バックアップコマンドでデータを退避しましたが、コマンドプロンプト操作ログが退 避されていません

バックアップコマンドでデータを退避しましたが、コマンドプロンプト操作ログが退避されていません。

#### 対象となるバージョン**/**エディション

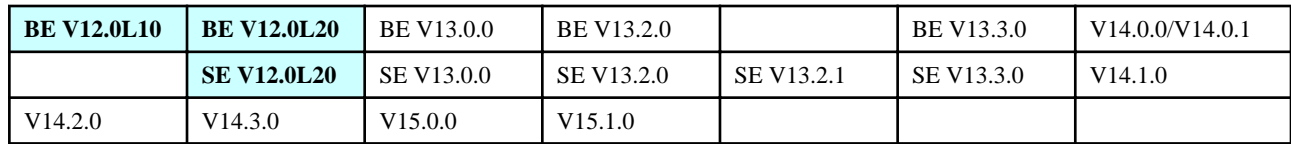

#### 原因

コマンドプロンプト操作ログは、バックアップコマンドでの退避を行うことはできません。

## 対処方法

以下マニュアルを参照し、退避してください。V13.0.0以降は、コマンドプロンプト操作ログは、バックアップコマンドでの採取対象となっ ています。

[参照マニュアル]

"導入手引書"の"ユーザー資産"

■ログ情報(コマンドプロンプト操作ログ)の表

[退避するデータ]

PromptLogフォルダの配下すべて

## **4.1.2** バックアップコマンドを実行したらエラーで終了しました(**1**)

バックアップコマンドを実行したらエラーで終了しました。(1)

## エラーメッセージ

イベントログに以下のメッセージが表示されます。

「qdg12148e:SQL文の実行で重症エラーを検出しました:'JYP5007E RDBIIサーバ空間内のメモリ不足が発生しました.' (システム名  $=$ SWDTK $)$ .

「qdg12102u:RDBII空間内ローカルメモリ不足が発生しました (システム名=SWDTK)」

## 対象となるバージョン**/**エディション

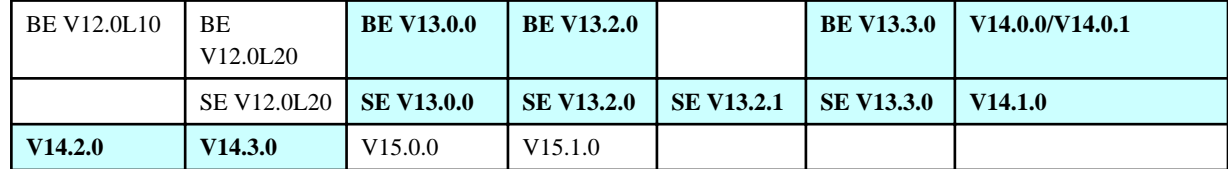

#### 原因

1度にバックアップまたは削除するログ件数が多いため、メモリ不足が発生しました。

対象期間を短くして、再度バックアップまたは削除を行ってください。

# **4.1.3** バックアップコマンドを実行したらエラーで終了しました(**2**)

バックアップコマンドを実行したらエラーで終了しました。(2)

## エラーメッセージ

[BKCI-ERR030] データベースのアクセスに失敗しました。データベース名、ユーザーID、またはパスワードが正しいか、確認してくだ さい

#### 対象となるバージョン**/**エディション

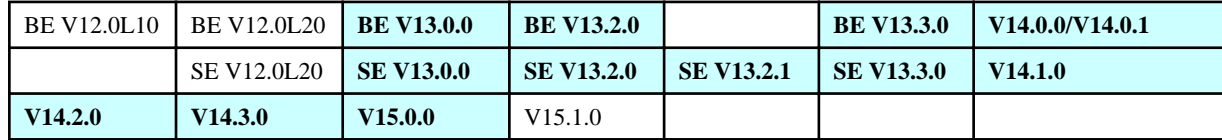

#### 原因

初期管理者のユーザーID(V13/V14:SecureAdmin、V15:secureadmin)、パスワードでバックアップコマンドを実行しようとしました。

## 対処方法

バックアップ・リストアに対するアクセス権が設定された管理者のユーザーID、パスワードを指定して実行してください。 管理者の設定方法は"導入ガイド"の"管理者情報を設定する"を参照してください。

## **4.1.4** ログの削除処理を行ったところ、エラーで終了しました

ログの削除処理を行ったところ、エラーで終了しました。

#### エラーメッセージ

イベントログに以下のメッセージが表示されます。

エラー : 9002、レベル : 17、状態 : 6 データベース 'DTKDB' のログ ファイルはいっぱいです。ログ領域を解放するには、 データベースのトランザクション ログをバックアップしてください。

#### 対象となるバージョン**/**エディション

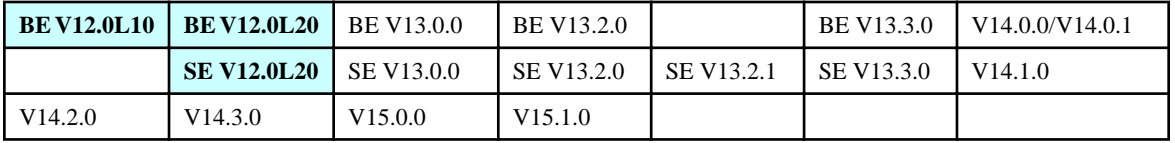

#### 原因

データベースのトランザクション容量が不足しているため、ログ削除できない状態になっている可能性があります。

#### 対処方法

以下の手順でトランザクションログ領域をバックアップしてください。

- 1. [スタート]/[アプリ]-[Microsoft SQL Server]-[Enterprise Manager]を起動します。
- 2. 左側のツリーから、[コンソールルート]-[Microsoft SQL Servers]-[SQL Server グループ]-[(local)(Windows NT)]-[データベース]- [DTKDB(Desktop Keeperのデータベース名)]を右クリックし、「データベースのバックアップ」を選択します。
- 3. [全般]タブで以下を設定します。
	- [データベース]:[DTKDB]を指定します。
	- [バックアップ]:[トランザクションログ]を指定します。
	- [出力先]:トランザクションログをバックアップするファイル名を指定します。
- 4. [オプション]タブで[アクティブでないエントリをトランザクションログから削除]をチェックします。
- 5. [OK]ボタンをクリックすると、トランザクションログのバックアップが行われます。 注)詳細な手順は、SQLサーバのマニュアルを参照してください。

# **4.2** 資産の復元に関するトラブル

# **4.2.1** データベースの復元処理を行いましたが、管理コンソールからの操作で不具合 が発生しました

データベースの復元処理を行いましたが、管理コンソールからの操作で不具合が発生しました。

- ・ 各ポリシーの設定をした後、[即時更新]ボタンを押すと「何件中何件更新された」と表示されますが、「何件中0件」と表示され、"更 新されていません"となり、ポリシーが反映されません。
- ・ クライアント(CT)を移動できません。クライアント(CT)移動後、[構成反映]ボタンを押すと"LVSY-ERR003 該当する物理ノード情報 が見つかりません"となり、反映できません。

## 対象となるバージョン**/**エディション

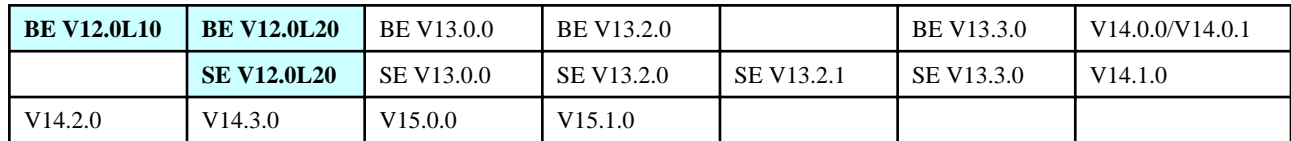

## 原因

リストア手順が間違っています。

## 対処方法

テキスト修飾子をダブルクォーテーションのままリストアしている可能性があります。テキスト修飾子は<なし>を指定してください。"導入 手引書"を参照し、バックアップコマンドで復元作業を行ってください。

# **4.2.2** ドメインユーザーでサーバ設定ツール、バックアップ・リストアツールを起動したと ころ、エラーになりました

ドメインユーザーでサーバ設定ツール、バックアップ・リストアツールを起動したところ、エラーになりました。

## エラーメッセージ

[RSSY-ERR001] このプログラムの利用には管理者権限が必要です。

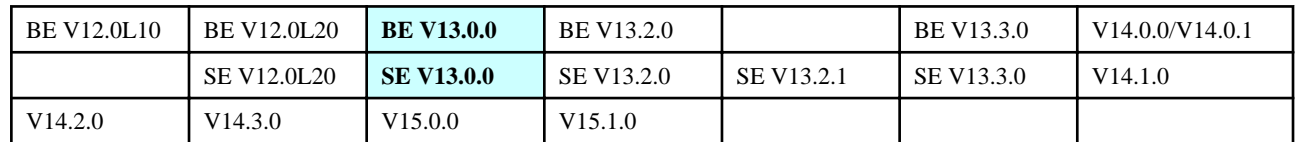

V13.0.0では、サーバ設定ツール、バックアップ・リストアツールは、Administrators権限のあるローカルユーザーだけが実行できます。

## 対処方法**1**

ローカルグループのAdministrators権限のユーザーでログインしてください。

## 対処方法**2**

V13.2.0以降にバージョンアップしてください。V13.2.0以降では、DomainAdminsグループのユーザーも実行できます。

# **4.3** 修正の適用に関するトラブル

# **4.3.1 UpdateSite**形式の緊急修正を適用しようとしたところ、エラーとなり適用できま せん

UpdateSite形式の緊急修正を適用しようとしたところ、エラーとなり適用できません。

## エラーメッセージ

対象製品またはコンポーネントがインストールされていないか、修正適用管理簿に登録されていません。

## 対象となるバージョン**/**エディション

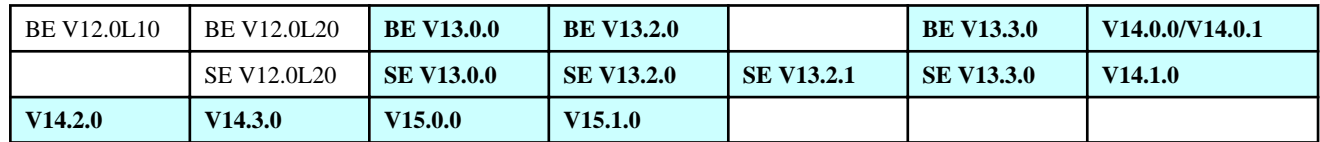

## 原因

修正適用管理簿が最新の状態ではないため、本エラーが発生している可能性があります。

## 対処方法

以下のコマンドを実行し修正適用管理簿の状態を最新にしてから、再度修正適用を実施してください。

uam setup -C <修正適用管理簿設定ファイル>

<修正適用管理簿設定ファイル>とは、アップデートサイトからダウンロードした最新の修正適用管理簿ファイルを指します。
# 第**5**章 アンインストール時のトラブル

# **5.1** アンインストール時のトラブル

## **5.1.1** 全角のユーザーでログインしている場合、"**Systemwalker Desktop Keeper CT**"のアンインストールに失敗します

全角のユーザーでログインしている場合、"Systemwalker Desktop Keeper CT"のアンインストールに失敗します。

#### エラーメッセージ

コマンドラインで指定されたパラメーターの書式が正しくありません。正しい書式で記述してください。

#### 対象となるバージョン**/**エディション

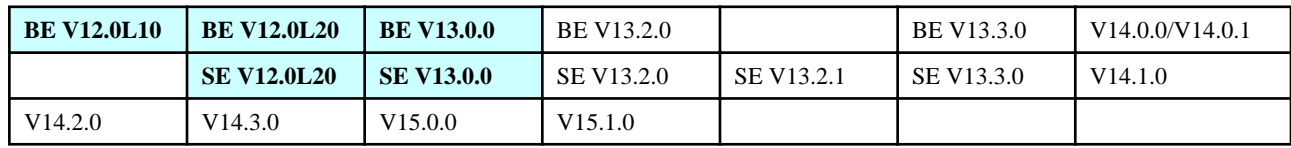

#### 原因

Install Shieldの仕様により、全角のユーザー(「既定」ユーザーも該当します)が処理できません。

#### 対処方法

半角のユーザーでログインしてアンインストールを行ってください。

# **5.1.2** クライアント**(CT)**アンインストール時のパスワードを忘れてしまい、アンインストー ルできなくなってしまいました

クライアント(CT)アンインストール時のパスワードを忘れてしまい、アンインストールできなくなってしまいました。

#### 対象となるバージョン**/**エディション

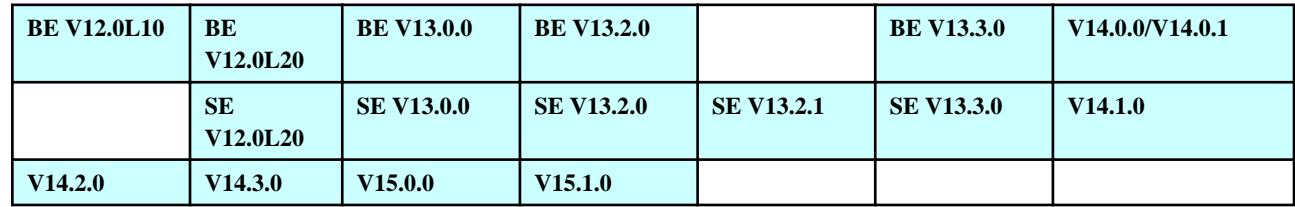

#### 原因

以下の場合、クライアント(CT)をアンインストールできなくなります。

・ クライアント(CT)をインストールした際に指定したパスワードを忘れてしまった場合。

#### 対処方法

クライアント(CT)で調査用資料を採取後、富士通技術員に連絡してください。 調査用資料の採取方法は、"リファレンスマニュアル"の"資料採取ツールを使用する"を参照してください。

## **5.1.3** 分析機能モジュール**(Interstage Navigator Server)**をコントロールパネルから アンインストールするとエラーが発生します

分析機能モジュール(Interstage Navigator Server)をコントロールパネルからアンインストールするとエラーが発生します。

#### 対象となるバージョン**/**エディション

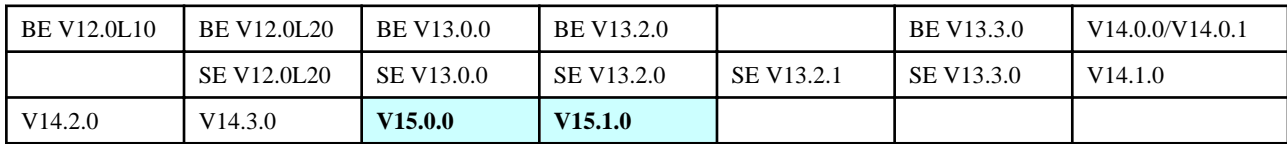

#### メッセージ

CIRuntime ApplicationによるソフトウェアIDの削除コマンド実行中にエラーが発生しました。 (ErrCode=-1,Cmd="C:\ProgramFilews(x86)\FujitsuF4CR\cir\bin\cimanager.exe")

#### 原因

「アンインストールと管理(ミドルウェア)」からのアンインストールではなく、コントロールパネルからアンインストールを行ったためです。

#### 対処方法

上記エラーメッセージが表示されても、問題はありません。 [OK]ボタンをクリックし、処理を終了してください。